## **GARMIN.**

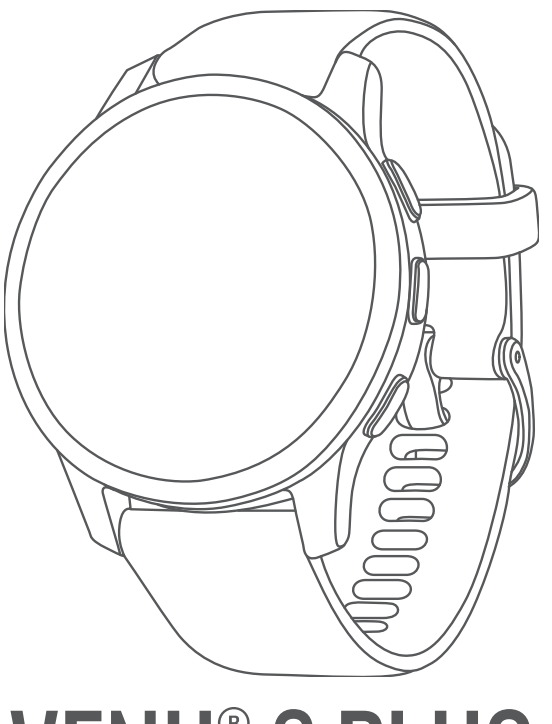

# VENU® 2 PLUS

## Benutzerhandbuch

#### © 2022 Garmin Ltd. oder deren Tochtergesellschaften

Alle Rechte vorbehalten. Gemäß Urheberrechten darf dieses Handbuch ohne die schriftliche Genehmigung von Garmin weder ganz noch teilweise kopiert werden. Garmin behält sich das Recht vor, Änderungen und Verbesserungen an seinen Produkten vorzunehmen und den Inhalt dieses Handbuchs zu ändern, ohne Personen oder Organisationen über solche Änderungen oder Verbesserungen informieren zu müssen. Unter [www.garmin.com](http://www.garmin.com) finden Sie aktuelle Updates sowie zusätzliche Informationen zur Verwendung dieses Produkts.

Garmin®, das Garmin-Logo, ANT+®, Approach®, Auto Lap®, Auto Pause®, Edge® und Venu® sind Marken von Garmin Ltd. oder deren Tochtergesellschaften und sind in den USA und anderen Ländern eingetragen. Body Battery™, Connect IQ™, Firstbeat Analytics™, Garmin AutoShot™, Garmin Connect™, Garmin Express™, Garmin Golf™, Garmin Index™, Garmin Move IQ™, Garmin Pay™, Health Snapshot™, HRM-Dual™, HRM-Pro™, tempe™, TrueUp™ und Varia™ sind Marken von Garmin Ltd. oder deren Tochtergesellschaften. Diese Marken dürfen nur mit ausdrücklicher Genehmigung von Garmin verwendet werden.

Android™ ist eine Marke von Google LLC. Apple®, iPhone® und iTunes® sind Marken von Apple Inc. und sind in den USA und anderen Ländern eingetragen. Die Wortmarke BLUETOOTH® und die Logos sind Eigentum von Bluetooth SIG, Inc. und werden von Garmin ausschließlich unter Lizenz verwendet. The Cooper Institute® sowie alle verbundenen Marken sind Eigentum von The Cooper Institute. iOS® ist eine eingetragene Marke von Cisco Systems, Inc., die unter Lizenz von Apple Inc. verwendet wird. Wi-Fi® ist eine eingetragene Marke der Wi-Fi Alliance Corporation. Windows® ist eine in den USA und anderen Ländern eingetragene Marke der Microsoft Corporation. Weitere Marken und Markennamen sind Eigentum ihrer jeweiligen Inhaber.

Dieses Produkt ist ANT+® zertifiziert. Unter [www.thisisant.com/directory](http://www.thisisant.com/directory) finden Sie eine Liste kompatibler Produkte und Apps.

M/N: A04125

## Inhaltsverzeichnis

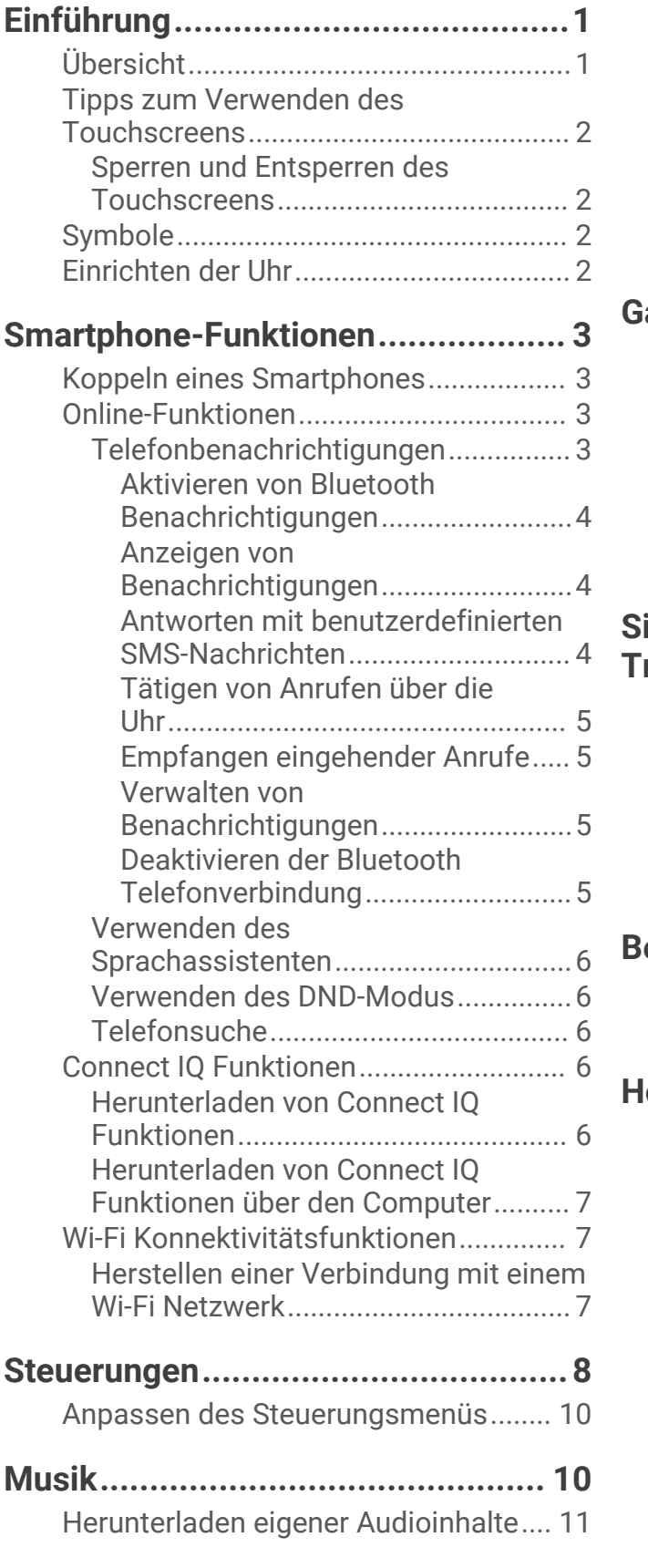

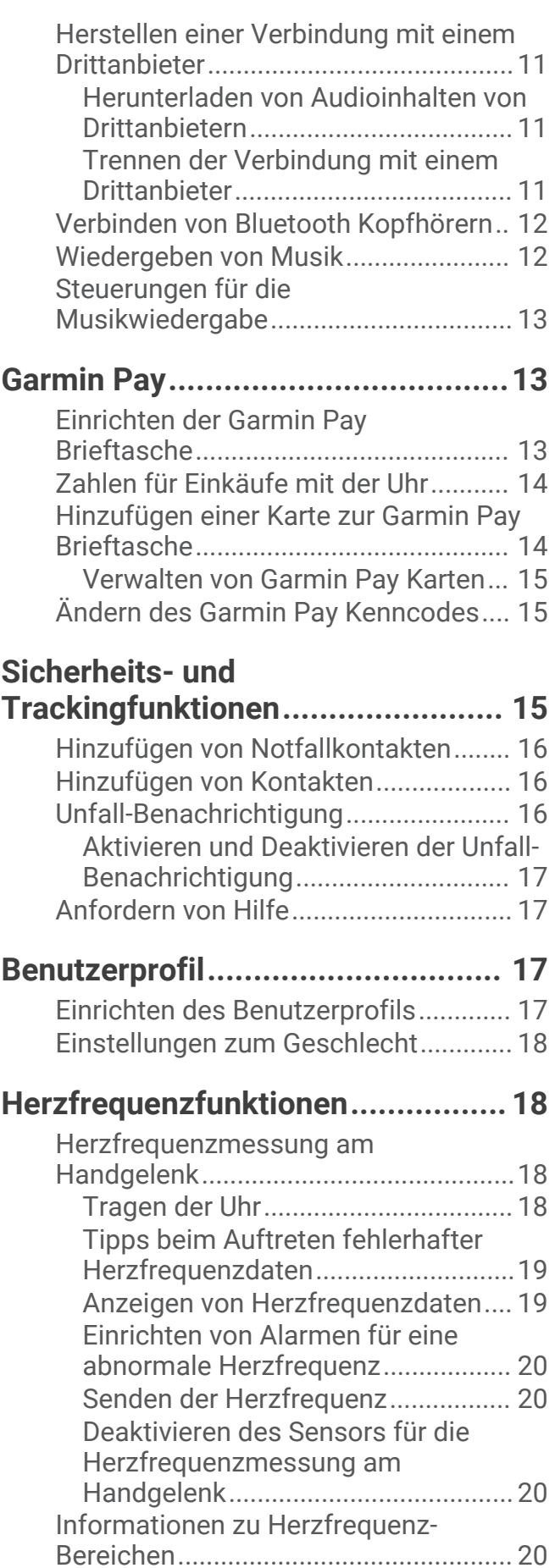

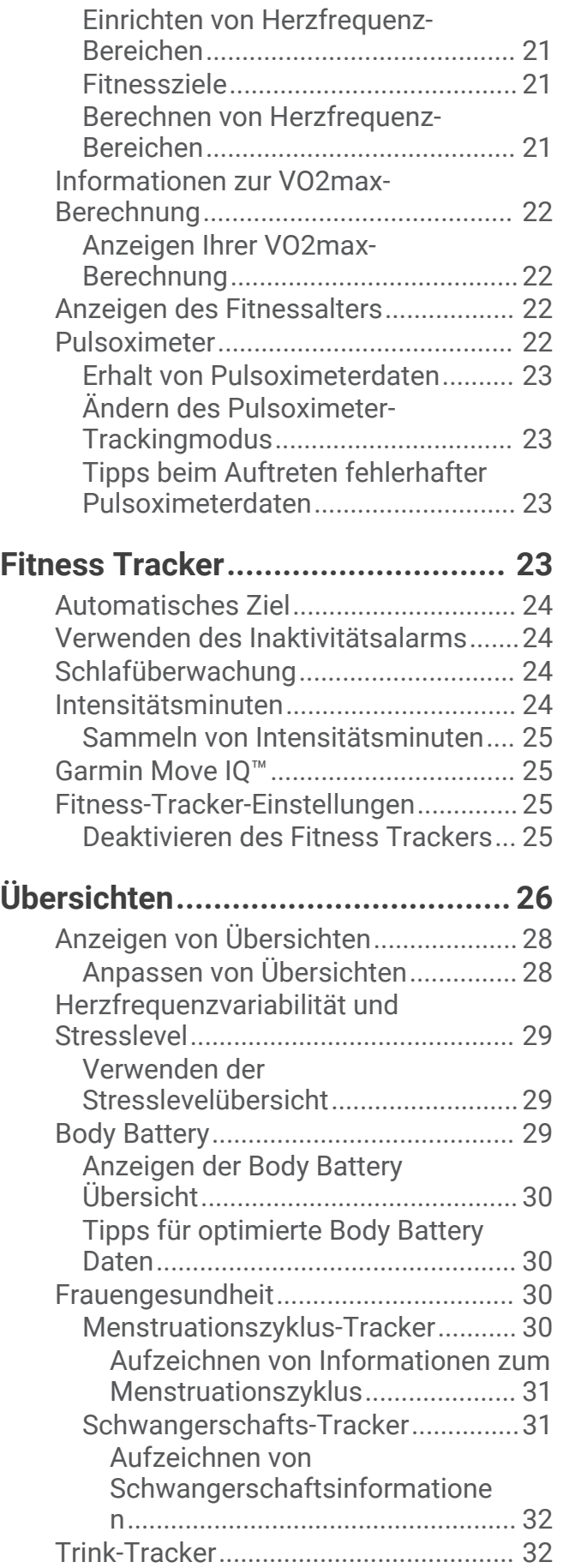

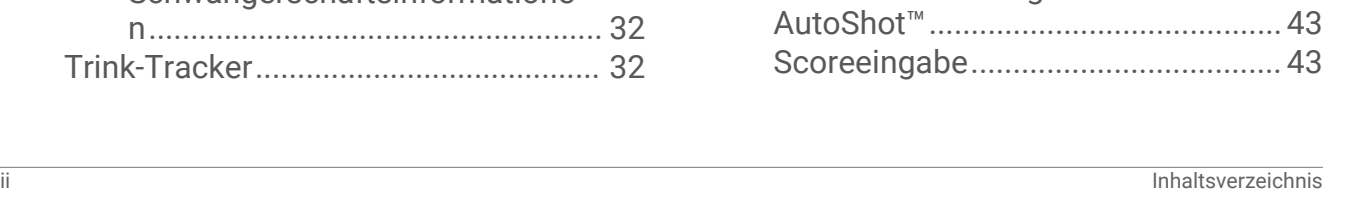

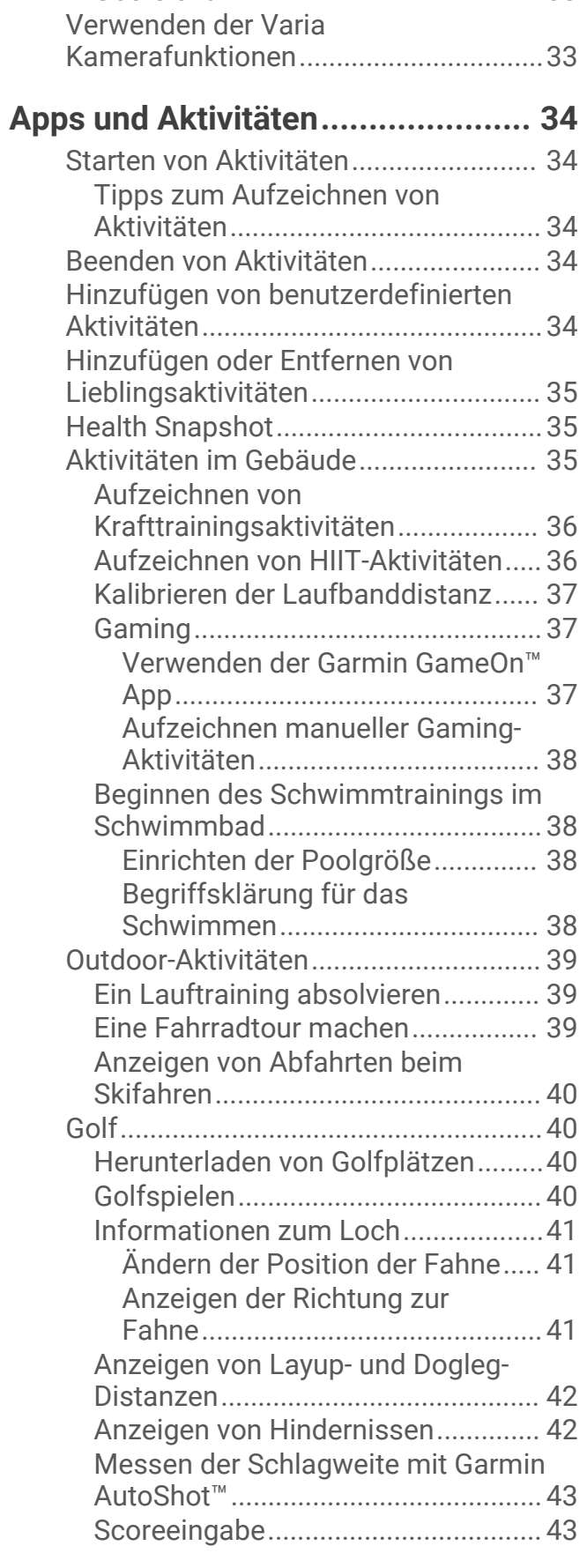

[Verwenden der Trink-Tracker-](#page-38-0)

[Übersicht............................................](#page-38-0) 33

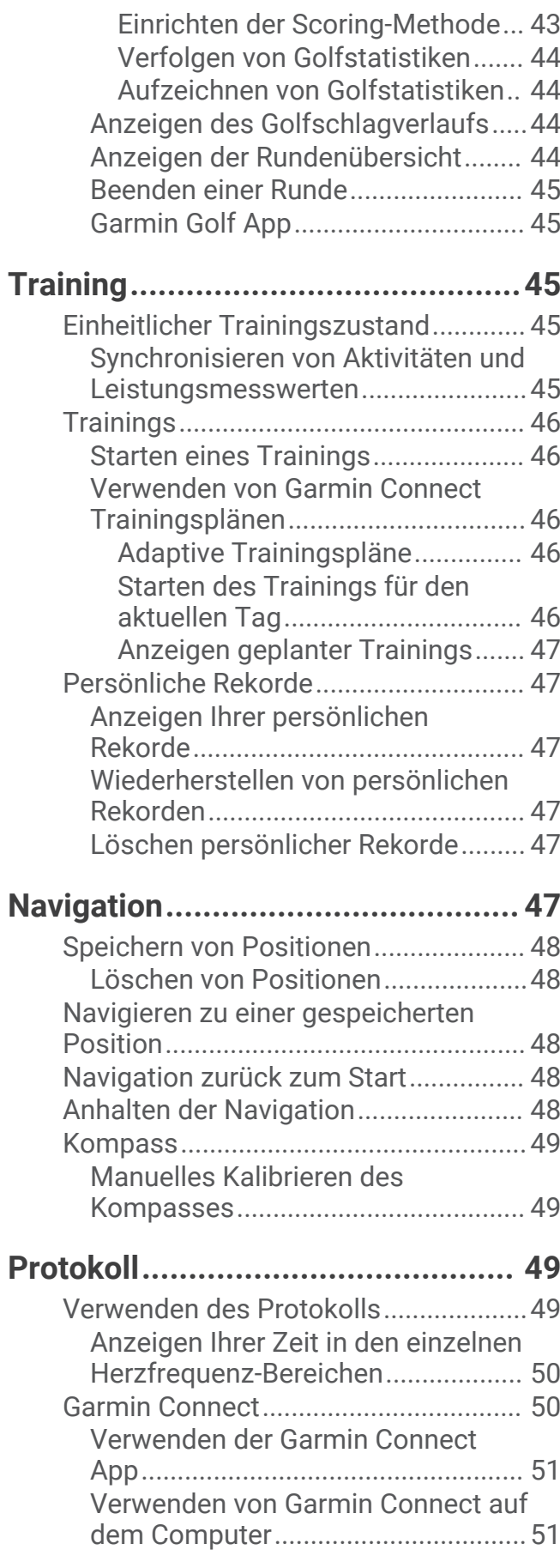

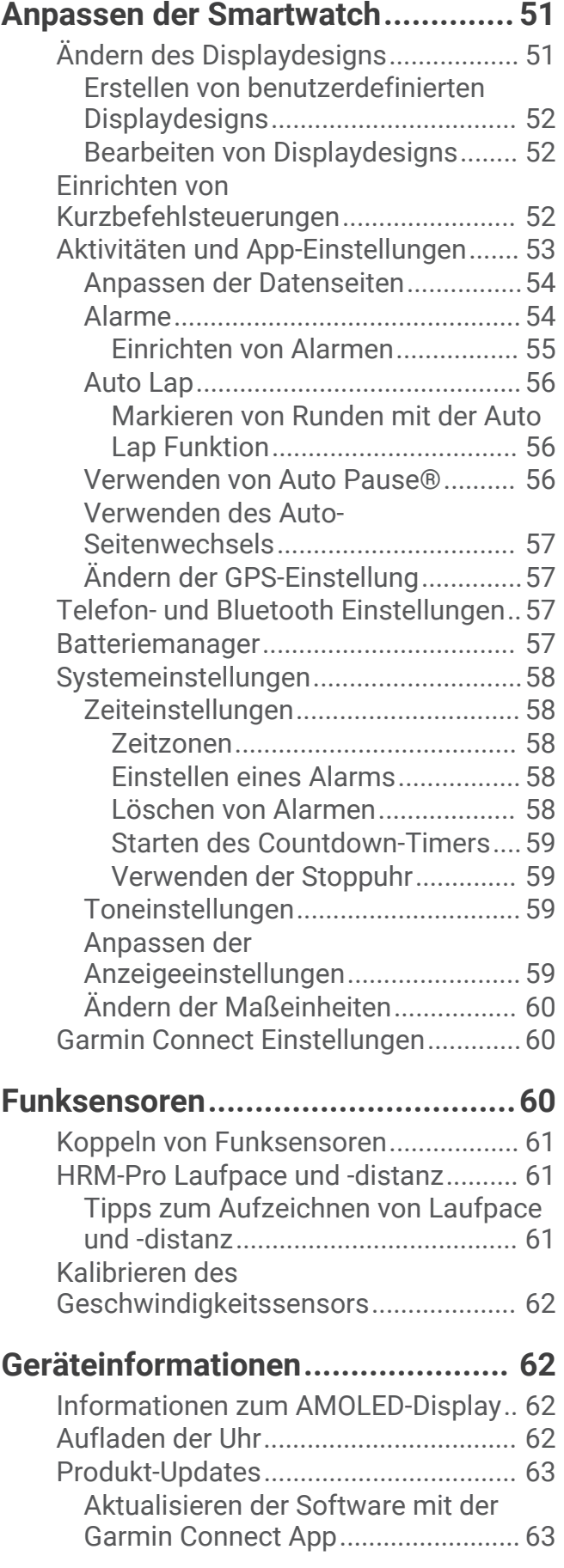

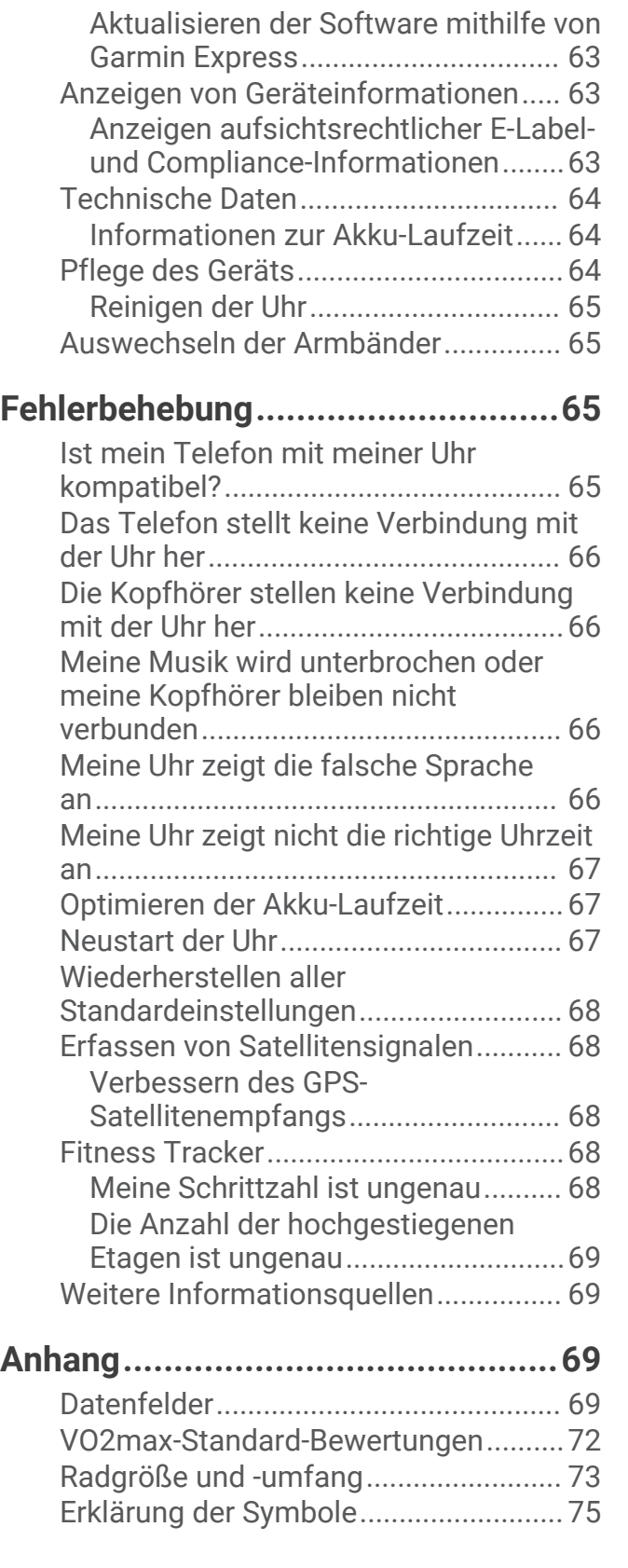

## Einführung

 **WARNUNG**

<span id="page-6-0"></span>Lesen Sie alle Produktwarnungen und sonstigen wichtigen Informationen der Anleitung "*Wichtige Sicherheitsund Produktinformationen*", die dem Produkt beiliegt.

Lassen Sie sich stets von Ihrem Arzt beraten, bevor Sie ein Trainingsprogramm beginnen oder ändern.

## Übersicht

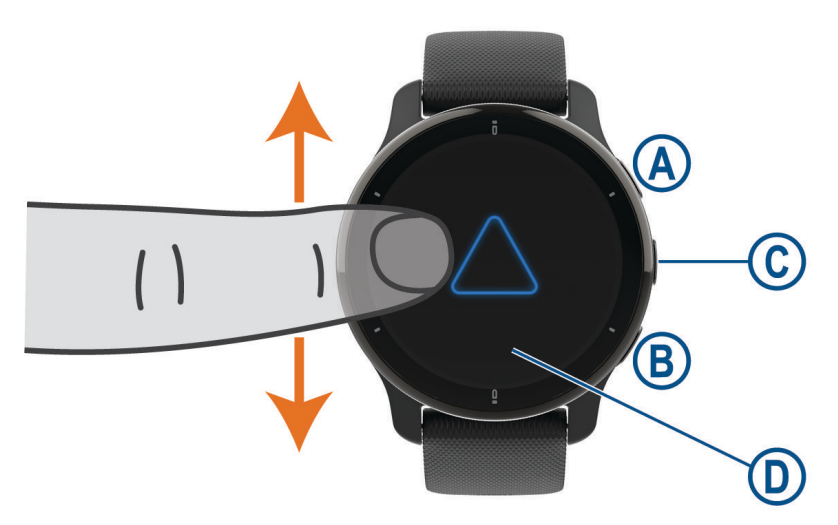

 **Aktionstaste**: Halten Sie die Taste 2 Sekunden lang gedrückt, um die Uhr einzuschalten.

Drücken Sie die Taste, um den Aktivitäten-Timer zu starten und zu stoppen.

Halten Sie die Taste 2 Sekunden lang gedrückt, um das Steuerungsmenü anzuzeigen, einschließlich Stromversorgung.

Halten Sie die Taste gedrückt, bis die Uhr 3-mal vibriert, um Hilfe anzufordern (*[Sicherheits- und](#page-20-0) [Trackingfunktionen](#page-20-0)*, Seite 15).

 **Zurück-Taste**: Drücken Sie die Taste, um zur vorherigen Seite zurückzukehren. Dies gilt nicht, wenn eine Aktivität läuft.

Drücken Sie die Taste während einer Aktivität, um eine neue Runde zu markieren, einen neuen Satz oder eine neue Stellung zu starten oder zum nächsten Teil des Trainings zu wechseln.

Berühren Sie den Touchscreen länger, um ein Menü mit Uhreinstellungen und Optionen für die aktuelle Seite anzuzeigen.

 **Benutzer-/Sprachassistenttaste**: Drücken Sie die Taste, um die Funktion für Benutzerkurzbefehle anzuzeigen.

Halten Sie die Taste gedrückt, um den Sprachassistenten auf der Uhr zu aktivieren.

 **Touchscreen**: Streichen Sie nach oben oder unten, um Übersichten, Funktionen und Menüs zu durchblättern. Tippen Sie, um eine Auswahl zu treffen.

Tippen Sie zweimal auf die Uhr, um sie zu aktivieren.

Streichen Sie nach rechts, um zur vorherigen Seite zurückzukehren.

Streichen Sie während einer Aktivität nach rechts, um das Displaydesign und Übersichten anzuzeigen.

#### <span id="page-7-0"></span>Tipps zum Verwenden des Touchscreens

- Ziehen Sie nach oben oder nach unten, um Listen und Menüs zu durchblättern.
- Streichen Sie nach oben oder nach unten, um schnell zu blättern.
- Tippen Sie, um ein Element auszuwählen.
- Streichen Sie auf dem Displaydesign nach oben oder nach unten, um die Übersichten der Uhr zu durchblättern.
- Tippen Sie auf eine Übersicht, um zusätzliche Informationen anzuzeigen, sofern diese verfügbar sind.
- Streichen Sie während einer Aktivität nach oben oder nach unten, um die nächste Trainingsseite anzuzeigen.
- Streichen Sie während einer Aktivität nach rechts, um das Displaydesign und Übersichten anzuzeigen, und streichen Sie nach links, um zu den Aktivitätsdatenfeldern zurückzukehren.
- $\cdot$  Sofern verfügbar, wählen Sie  $\blacktriangle$ , oder streichen Sie nach oben, um zusätzliche Menüoptionen anzuzeigen.
- Führen Sie jede Menüauswahl einzeln durch.

#### Sperren und Entsperren des Touchscreens

Sie können den Touchscreen sperren, um unbeabsichtigte Eingaben zu vermeiden.

- **1** Halten Sie  $\overline{A}$  gedrückt, um das Steuerungsmenü anzuzeigen.
- 2 Wählen Sie $\bigcirc$ .

Der Touchscreen wird gesperrt und reagiert erst wieder auf Berührungen, wenn Sie ihn entsperren.

**3** Halten Sie eine beliebige Taste gedrückt, um den Touchscreen zu entsperren.

#### Symbole

Wenn ein Symbol blinkt, sucht die Uhr ein Signal. Wenn ein Symbol leuchtet, wurde das Signal gefunden oder der Sensor ist verbunden. Ist ein Symbol durchgestrichen, ist die Funktion deaktiviert.

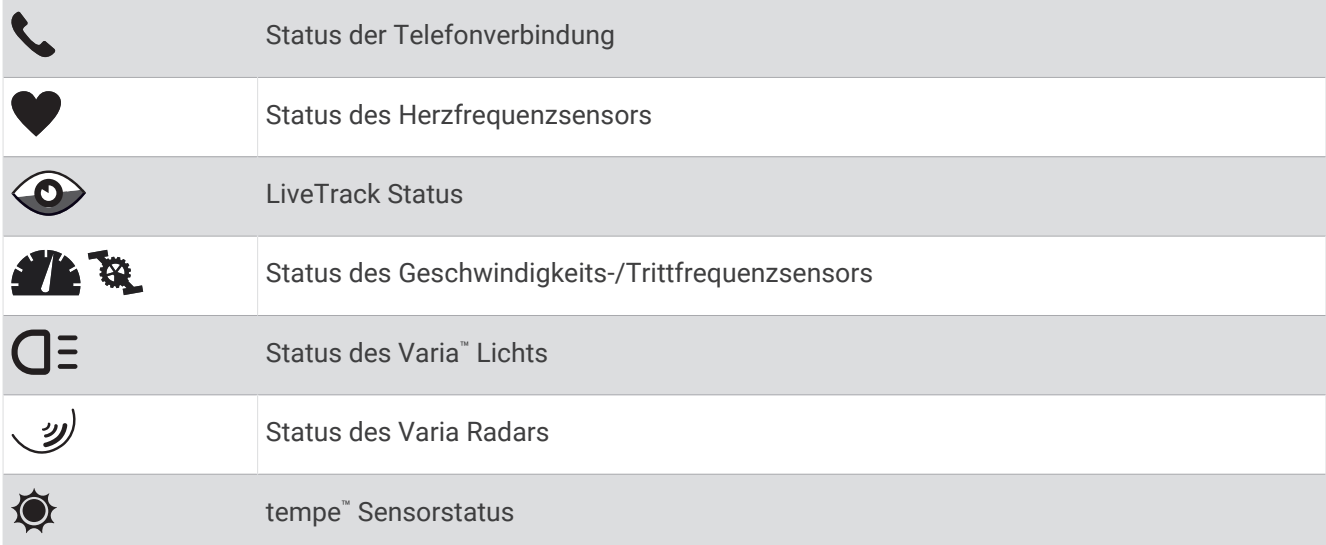

#### Einrichten der Uhr

Führen Sie die folgenden Schritte durch, um die Venu 2 Plus Funktionen optimal zu nutzen.

- Koppeln Sie die Uhr über die Garmin Connect™ App mit dem Telefon (*[Koppeln eines Smartphones](#page-8-0)*, Seite 3).
- Richten Sie Wi‑Fi® Netzwerke ein (*[Herstellen einer Verbindung mit einem Wi‑Fi Netzwerk](#page-12-0)*, Seite 7).
- Richten Sie Musik ein (*Musik*[, Seite 10](#page-15-0)).
- Richten Sie die Garmin Pay™ Brieftasche ein (*[Einrichten der Garmin Pay Brieftasche](#page-18-0)*, Seite 13).
- Richten Sie Sicherheitsfunktionen ein (*[Sicherheits- und Trackingfunktionen](#page-20-0)*, Seite 15).
- Rufen Sie [garmin.com/voicefunctionality/tips](http://garmin.com/voicefunctionality/tips) auf, um Tipps zum Verwenden des Sprachassistenten zu erhalten.

## Smartphone-Funktionen

#### <span id="page-8-0"></span>Koppeln eines Smartphones

Zum Einrichten der Venu 2 Plus Uhr muss sie direkt über die Garmin Connect App und die Bluetooth® Einstellungen des Telefons gekoppelt werden.

1 Wählen Sie während der Vornahme der Grundeinstellungen auf der Uhr das  $\blacktriangledown$ , wenn Sie zur Kopplung mit der Uhr aufgefordert werden.

**HINWEIS:** Falls Sie die Kopplung zuvor übersprungen haben, halten Sie (B) gedrückt und wählen Sie  $\ddot{Q}$  > **Konnektivität** > **Telefon** > **Smartphone koppeln**, um den Kopplungsmodus manuell zu aktivieren.

**2** Scannen Sie den QR-Code mit Ihrer Uhr und folgen Sie den Anweisungen auf dem Display, um den Kopplungs- und Einrichtungsprozess abzuschließen.

#### Online-Funktionen

Online-Funktionen sind für die Venu 2 Plus Uhr verfügbar, wenn Sie sie über die Bluetooth Technologie mit einem kompatiblen Smartphone verbinden und die Garmin Connect App auf dem verbundenen Smartphone installieren. Weitere Informationen finden Sie unter [www.garmin.com/apps.](http://www.garmin.com/apps) Einige Funktionen sind auch verfügbar, wenn Sie die Uhr mit einem Wi‑Fi Netzwerk verbinden.

**Telefonbenachrichtigungen**: Zeigt auf der Venu 2 Plus Uhr Telefonbenachrichtigungen und Nachrichten an.

- **LiveTrack**: Ermöglicht es Freunden und Familie, Ihren Wettkämpfen und Trainingsaktivitäten in Echtzeit zu folgen. Sie können Freunde per Email oder über soziale Medien einladen, damit diese Ihre Livedaten auf einer Trackingseite von Garmin Connect anzeigen können.
- **Hochladen von Aktivitäten auf Garmin Connect**: Ihre Aktivität wird automatisch an Ihr Garmin Connect Konto gesendet, sobald Sie die Aufzeichnung abschließen.
- **Connect IQ™** : Ermöglicht es Ihnen, die Uhrfunktionen um neue Displaydesigns, Übersichten, Apps und Datenfelder zu erweitern.
- **Software-Updates**: Ermöglicht es Ihnen, die Software der Uhr zu aktualisieren.
- **Wetter**: Ermöglicht es Ihnen, aktuelle Wetterbedingungen und -vorhersagen anzuzeigen.
- **Bluetooth Sensoren**: Ermöglicht es Ihnen, mit Bluetooth kompatible Sensoren, z. B. einen Herzfrequenzsensor, zu verbinden.
- **Telefon suchen**: Sucht nach Ihrem verloren gegangenen Smartphone, das mit der Venu 2 Plus Uhr gekoppelt ist und sich derzeit in Bluetooth Reichweite befindet.
- **Gerät suchen**: Sucht nach Ihrer verloren gegangenen Venu 2 Plus Uhr, die mit dem Smartphone gekoppelt ist und sich derzeit in Bluetooth Reichweite befindet.

#### Telefonbenachrichtigungen

Zum Empfang von Telefonbenachrichtigungen muss sich ein kompatibles Telefon in Bluetooth Reichweite befinden und mit der Uhr gekoppelt sein. Wenn das Telefon Nachrichten empfängt, werden Benachrichtigungen an die Uhr gesendet.

#### <span id="page-9-0"></span>Aktivieren von Bluetooth Benachrichtigungen

Zum Aktivieren von Benachrichtigungen müssen Sie die Uhr der Venu 2 Plus mit einem kompatiblen Telefon koppeln (*[Koppeln eines Smartphones](#page-8-0)*, Seite 3).

- **1** Halten Sie (B) gedrückt.
- **2** Wählen Sie > **Konnektivität** > **Telefon** > **Benachrichtigungen**.
- **3** Wählen Sie **Während der Aktivität**, um Voreinstellungen für Benachrichtigungen einzustellen, die während der Aufzeichnung einer Aktivität angezeigt werden.
- **4** Wählen Sie eine Voreinstellung für Benachrichtigungen.
- **5** Wählen Sie **Nicht währ. Aktivität**, um Voreinstellungen für Benachrichtigungen festzulegen, die im Uhrmodus angezeigt werden.
- **6** Wählen Sie eine Voreinstellung für Benachrichtigungen.
- **7** Wählen Sie **Zeitlimit**.
- **8** Wählen Sie ein Zeitlimit.
- **9** Wählen Sie **Datenschutz**.
- **10** Wählen Sie eine Datenschutzeinstellung.

#### Anzeigen von Benachrichtigungen

- **1** Streichen Sie auf dem Displaydesign nach oben oder nach unten, um die Benachrichtigungsübersicht anzuzeigen.
- **2** Wählen Sie die Übersicht aus.
- **3** Wählen Sie eine Benachrichtigung, um die gesamte Benachrichtigung zu lesen.
- **4** Streichen Sie nach oben, um die Benachrichtigungsoptionen anzuzeigen.
- **5** Wählen Sie eine Option:
	- Wählen Sie eine Aktion, z. B. **Verwerfen** oder **Antworten**, um auf die Benachrichtigung zu reagieren. Die verfügbaren Aktionen sind von der Art der Benachrichtigung und vom Betriebssystem des Telefons abhängig. Wenn Sie eine Benachrichtigung auf dem Telefon oder der Uhr der Venu 2 Plus verwerfen, wird sie nicht mehr in der Übersicht angezeigt.
	- Streichen Sie nach rechts, um zur Benachrichtigungsliste zurückzukehren.

#### Antworten mit benutzerdefinierten SMS-Nachrichten

**HINWEIS:** Diese Funktion ist nur verfügbar, wenn die Uhr per Android™ Technologie mit einem Bluetooth Telefon verbunden ist.

Wenn Sie auf der Venu 2 Plus Uhr eine SMS-Benachrichtigung erhalten, können Sie eine Sofortantwort aus einer Liste von Nachrichten senden. Passen Sie Nachrichten in der Garmin Connect App an.

**HINWEIS:** Bei dieser Funktion werden SMS-Nachrichten unter Verwendung des Telefons versendet. Dabei finden normale SMS-Limits und -Gebühren Anwendung. Weitere Informationen erhalten Sie bei Ihrem Mobilfunkanbieter.

- **1** Streichen Sie nach oben oder nach unten, um die Benachrichtigungsübersicht anzuzeigen.
- **2** Wählen Sie die Übersicht aus.
- **3** Wählen Sie eine SMS-Benachrichtigung.
- **4** Streichen Sie nach oben, um die Benachrichtigungsoptionen anzuzeigen.
- **5** Wählen Sie **Antworten**.
- **6** Wählen Sie eine Nachricht aus der Liste aus.

Die ausgewählte Nachricht wird vom Telefon als SMS-Nachricht gesendet.

#### <span id="page-10-0"></span>Tätigen von Anrufen über die Uhr

**HINWEIS:** Diese Funktion ist nur verfügbar, wenn die Uhr per Bluetooth Technologie mit einem kompatiblen Telefon verbunden ist.

- **1** Halten Sie (B) gedrückt.
- **2** Wählen Sie **Telefonanrufe**.
- **3** Wählen Sie eine Option:
	- Wählen Sie ::: geben Sie die Telefonnummer ein und wählen Sie L, um eine Telefonnummer über die Wähltasten zu wählen.
	- Wählen Sie  $\blacksquare$ , wählen Sie einen Kontaktnamen und anschließend eine Telefonnummer, um eine Telefonnummer aus den Kontakten anzurufen.
	- Streichen Sie nach oben, um die letzten getätigten und empfangenen Anrufe auf der Uhr anzuzeigen. **HINWEIS:** Die Uhr wird nicht mit der Liste der letzten Anrufe auf dem Telefon synchronisiert.

**TIPP:** Wählen Sie  $\bigcap$ , um aufzulegen, bevor die Telefonverbindung aufgebaut wird.

#### Empfangen eingehender Anrufe

Wenn Sie auf dem verbundenen Smartphone einen Anruf empfangen, zeigt die Venu 2 Plus Uhr den Namen oder die Telefonnummer des Anrufers an.

- $\cdot$  Wählen Sie  $\leftarrow$ , um den Anruf anzunehmen.
- Wählen Sie •, um den Anruf abzulehnen.
- Wählen Sie und anschließend eine Nachricht aus der Liste, um den Anruf abzulehnen und sofort eine SMS-Antwort zu senden.

**HINWEIS:** Zum Senden einer SMS-Antwort muss per Android eine Verbindung mit einem kompatiblen Bluetooth Smartphone bestehen.

#### Verwalten von Benachrichtigungen

Sie können Benachrichtigungen, die auf der Venu 2 Plus Uhr angezeigt werden, über Ihr kompatibles Telefon verwalten.

Wählen Sie eine Option:

- Verwenden Sie bei einem iPhone® die iOS® Benachrichtigungseinstellungen, um die Elemente auszuwählen, die auf der Uhr angezeigt werden sollen.
- Wählen Sie bei einem Android Telefon in der Garmin Connect App die Option **Einstellungen** > **Benach richtigungen**.

#### Deaktivieren der Bluetooth Telefonverbindung

Sie können die Bluetooth Telefonverbindung über das Steuerungsmenü deaktivieren.

**HINWEIS:** Sie können dem Steuerungsmenü Optionen hinzufügen (*[Anpassen des Steuerungsmenüs](#page-15-0)*, Seite 10).

- **1** Halten Sie  $\overline{A}$  gedrückt, um das Steuerungsmenü anzuzeigen.
- **2** Wählen Sie  $\ell$ , um die Bluetooth Telefonverbindung auf der Venu 2 Plus Uhr zu deaktivieren. Informationen zum Deaktivieren der Bluetooth Technologie auf dem Telefon finden Sie im Benutzerhandbuch des Telefons.

#### <span id="page-11-0"></span>Verwenden des Sprachassistenten

Zum Verwenden des Sprachassistenten muss die Uhr über die Bluetooth Technologie mit einem kompatiblen Telefon verbunden sein (*[Koppeln eines Smartphones](#page-8-0)*, Seite 3). Informationen zu kompatiblen Smartphones finden Sie unter [garmin.com/voicefunctionality](http://garmin.com/voicefunctionality).

In die Uhr sind ein Lautsprecher und ein Mikrofon integriert. Darüber können Sie mit dem Sprachassistenten auf dem Telefon kommunizieren. Tipps zum Einrichten des Sprachassistenten finden Sie unter [garmin.com](http://garmin.com/voicefunctionality/tips) [/voicefunctionality/tips](http://garmin.com/voicefunctionality/tips).

**1** Halten Sie auf einer beliebigen Seite die Taste C gedrückt.

Wenn eine Verbindung mit dem Sprachassistenten des Telefons besteht, wird das Symbol vangezeigt.

**2** Sprechen Sie einen Befehl, z. B. *Mama anrufen* oder *SMS senden*.

**HINWEIS:** Die Kommunikation vom Sprachassistenten erfolgt nur akustisch.

#### Verwenden des DND-Modus

Verwenden Sie den DND-Modus (Do not disturb), um Vibrationen sowie das Display für Alarme und Benachrichtigungen zu deaktivieren. In diesem Modus sind die Gesteneinstellungen deaktiviert (*[Anpassen der](#page-64-0) [Anzeigeeinstellungen](#page-64-0)*, Seite 59). Beispielsweise können Sie den Modus verwenden, wenn Sie schlafen oder sich einen Film ansehen.

- $\cdot$  Halten Sie  $\overline{A}$  gedrückt und wählen Sie  $\overline{C}$ , um den DND-Modus manuell zu aktivieren oder zu deaktivieren.
- Öffnen Sie in der Garmin Connect App die Geräteeinstellungen und wählen Sie **Töne und Alarme** > **DND-Modus beim Schlafen**, um den DND-Modus während der Schlafenszeiten automatisch zu aktivieren.

#### **Telefonsuche**

Diese Funktion kann Sie dabei unterstützen, ein verloren gegangenes Telefon zu finden, das über die Bluetooth Technologie gekoppelt ist und sich in Reichweite befindet.

- **1** Halten Sie **(A)** gedrückt.
- 2 Wählen Sie<sup>2</sup>.

Auf dem Display des Venu 2 Plus Geräts werden Signalstärkebalken angezeigt. Außerdem gibt das Telefon einen akustischen Alarm aus. Die Balken nehmen zu, je näher Sie dem Telefon kommen.

**3** Drücken Sie **B**, um die Suche zu stoppen.

#### Connect IQ Funktionen

Sie können der Smartwatch über den Connect IQ Shop der Smartwatch oder des Smartphones Connect IQ Apps, Datenfelder, Übersichten und Displaydesigns hinzufügen ([garmin.com/connectiqapp\)](http://www.garmin.com/connectiqapp).

**Displaydesigns**: Passen Sie die Darstellung der Uhranzeige an.

- **Geräteapps**: Fügen Sie der Uhr interaktive Funktionen hinzu, z. B. Übersichten und neue Outdoor- und Fitness-Aktivitätstypen.
- **Datenfelder**: Laden Sie neue Datenfelder herunter, die Sensoren, Aktivitäten und Protokolldaten auf neue Art darstellen. Sie können integrierten Funktionen und Seiten Connect IQ Datenfelder hinzufügen.

**Musik**: Fügen Sie der Uhr Musikanbieter hinzu.

#### Herunterladen von Connect IQ Funktionen

Zum Herunterladen von Funktionen über die Connect IQ App müssen Sie die Venu 2 Plus Uhr mit dem Telefon koppeln (*[Koppeln eines Smartphones](#page-8-0)*, Seite 3).

- **1** Installieren Sie über den App-Shop des Telefons die Connect IQ App und öffnen Sie sie.
- **2** Wählen Sie bei Bedarf die Uhr aus.
- **3** Wählen Sie eine Connect IQ Funktion.
- **4** Folgen Sie den Anweisungen auf dem Display.

#### <span id="page-12-0"></span>Herunterladen von Connect IQ Funktionen über den Computer

- **1** Verbinden Sie die Uhr per USB-Kabel mit dem Computer.
- **2** Rufen Sie [apps.garmin.com](https://apps.garmin.com) auf und melden Sie sich an.
- **3** Wählen Sie eine Connect IQ Funktion und laden Sie sie herunter.
- **4** Folgen Sie den Anweisungen auf dem Display.

#### Wi**‑**Fi Konnektivitätsfunktionen

- **Hochladen von Aktivitäten in Ihr Garmin Connect Konto**: Ihre Aktivität wird automatisch an Ihr Garmin Connect Konto gesendet, sobald Sie die Aufzeichnung abschließen.
- **Audioinhalte**: Ermöglicht es Ihnen, Audioinhalte von Drittanbietern zu synchronisieren.

**Software-Updates**: Sie können die aktuelle Software herunterladen und installieren.

**Trainings und Trainingspläne**: Sie können auf der Garmin Connect Website nach Trainings und Trainingsplänen suchen und sie auswählen. Wenn die Uhr das nächste Mal eine Wi‑Fi Verbindung herstellt, werden die Dateien an die Uhr gesendet.

#### Herstellen einer Verbindung mit einem Wi**‑**Fi Netzwerk

Sie müssen die Uhr mit der Garmin Connect App auf dem Telefon oder mit der Anwendung Garmin Express™ auf dem Computer verbinden, damit Sie eine Verbindung mit einem Wi‑Fi Netzwerk herstellen können (*[Verwenden](#page-56-0) [von Garmin Connect auf dem Computer](#page-56-0)*, Seite 51).

Zum Synchronisieren der Uhr mit einem Drittanbieter für Musik müssen Sie eine Verbindung mit einem Wi‑Fi Netzwerk herstellen. Wenn Sie die Uhr mit einem Wi‑Fi Netzwerk verbinden, wird auch die Übertragungsgeschwindigkeit großer Dateien erhöht.

- **1** Begeben Sie sich in Reichweite eines Wi‑Fi Netzwerks.
- 2 Wählen Sie in der Garmin Connect App die Option  $\equiv$  oder  $\cdot \cdot$ .
- **3** Wählen Sie **Garmin-Geräte** und anschließend Ihre Uhr.
- **4** Wählen Sie **Allgemein** > **Wi-Fi** > **Netzwerk hinzufügen**.
- **5** Wählen Sie ein verfügbares Wi‑Fi Netzwerk und geben Sie die Anmeldedaten ein.

## Steuerungen

<span id="page-13-0"></span>Das Steuerungsmenü bietet schnellen Zugriff auf Funktionen und Optionen der Uhr. Sie können im Steuerungsmenü Optionen hinzufügen, entfernen und neu anordnen (*[Anpassen des Steuerungsmenüs](#page-15-0)*, [Seite 10\)](#page-15-0).

Halten Sie auf einer beliebigen Seite die Taste @ gedrückt.

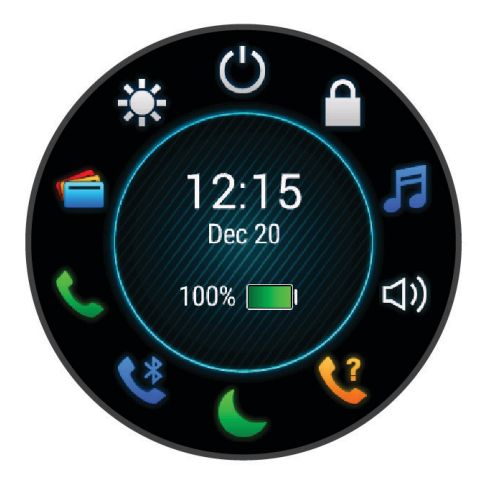

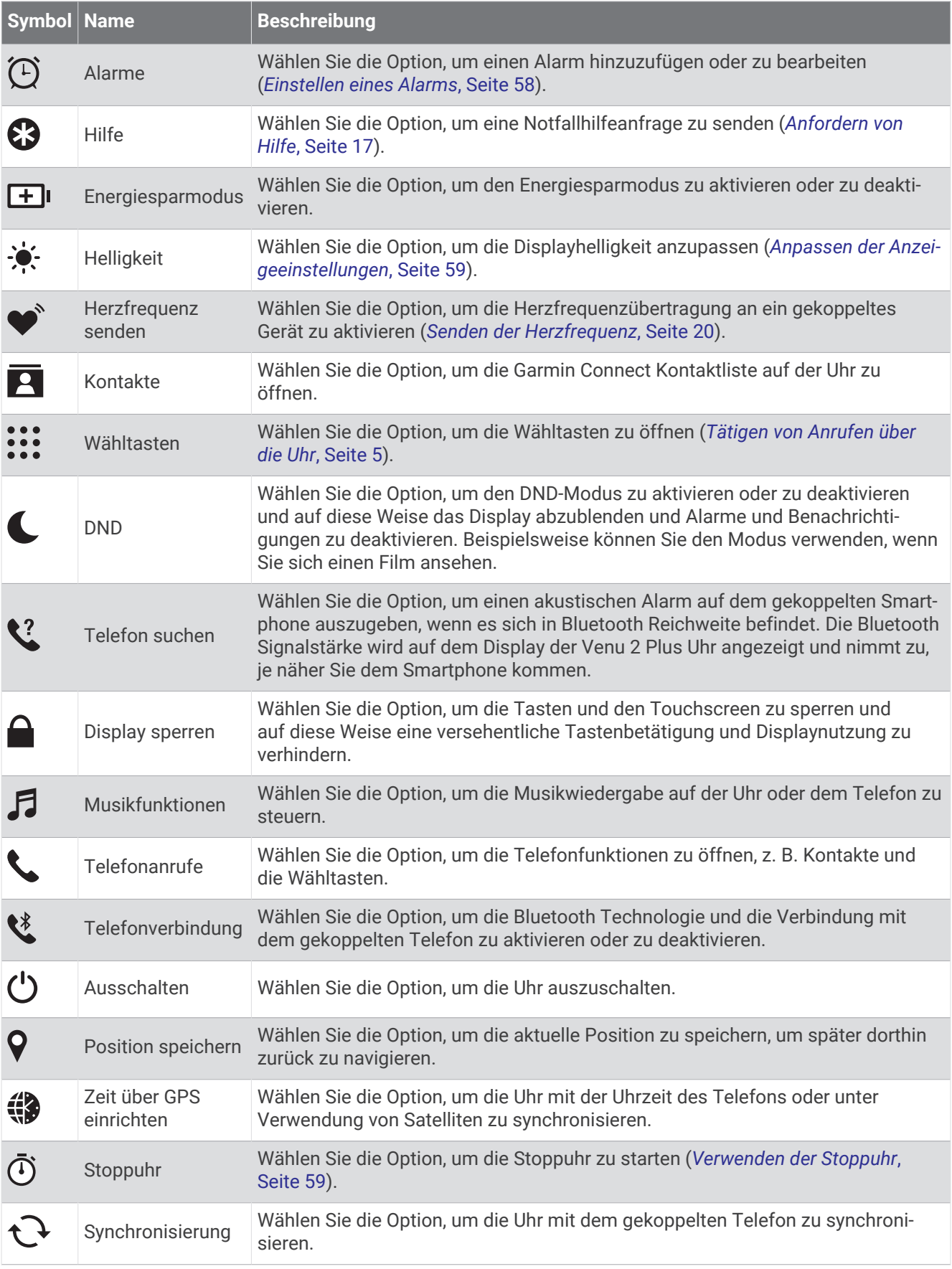

<span id="page-15-0"></span>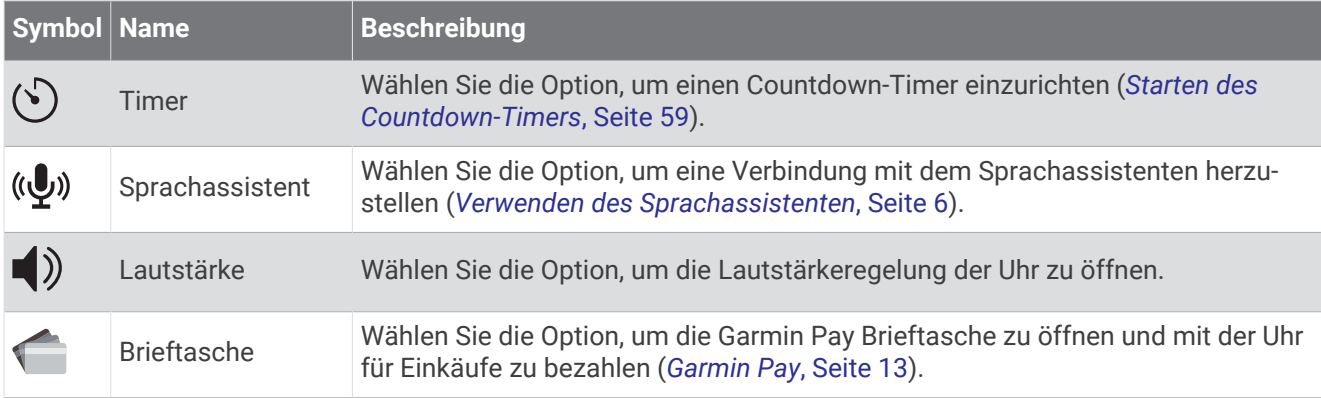

#### Anpassen des Steuerungsmenüs

Sie können dem Steuerungsmenü Optionen hinzufügen, sie daraus entfernen und ihre Reihenfolge ändern (*[Steuerungen](#page-13-0)*, Seite 8).

- **1** Halten Sie **A** gedrückt.
- Das Steuerungsmenü wird angezeigt.
- **2** Halten Sie **(B)** gedrückt.

Das Steuerungsmenü wechselt in den Bearbeitungsmodus.

- **3** Wählen Sie den Kurzbefehl, den Sie anpassen möchten.
- **4** Wählen Sie eine Option:
	- Wählen Sie die Position, an der der Kurzbefehl angezeigt werden soll, um dessen Position im Steuerungsmenü zu ändern. Sie können den Kurzbefehl auch an eine neue Position ziehen.
	- Wählen Sie  $\blacktriangledown$ , um den Kurzbefehl aus dem Steuerungsmenü zu entfernen.
- **5** Wählen Sie bei Bedarf das Symbol  $\blacksquare$ , um dem Steuerungsmenü einen Kurzbefehl hinzuzufügen. **HINWEIS:** Diese Option ist nur verfügbar, nachdem Sie mindestens einen Kurzbefehl aus dem Menü entfernt haben.

## Musik

**HINWEIS:** Auf der Venu 2 Plus Uhr gibt es drei unterschiedliche Musikwiedergabeoptionen.

- Musik von Drittanbietern
- Eigene Audioinhalte
- Auf dem Telefon gespeicherte Musik

Bei einer Venu 2 Plus Uhr können Sie Audioinhalte vom Computer oder von einem Drittanbieter auf die Uhr herunterladen, um sie anzuhören, wenn sich das Telefon nicht in der Nähe befindet. Zum Anhören der auf der Uhr gespeicherten Audioinhalte können Sie Bluetooth Kopfhörer verbinden. Sie können sich Audioinhalte auch direkt über die Lautsprecher der Uhr anhören.

#### <span id="page-16-0"></span>Herunterladen eigener Audioinhalte

Zum Senden eigener Musik an die Uhr müssen Sie die Anwendung Garmin Express auf dem Computer installieren ([garmin.com/express\)](http://www.garmin.com/express).

Über den Computer können Sie Ihre eigenen Audiodateien, z. B. MP3- und M4A-Dateien, auf eine Venu 2 Plus Uhr laden. Weitere Informationen finden Sie unter [garmin.com/musicfiles](http://www.garmin.com/musicfiles) .

- **1** Verwenden Sie das mitgelieferte USB-Kabel, um die Uhr mit dem Computer zu verbinden.
- **2** Öffnen Sie auf dem Computer die Anwendung Garmin Express, wählen Sie die Uhr und anschließend die Option **Musik**.

TIPP: Bei Windows® Computern können Sie **++** wählen und den Ordner mit den Audiodateien durchsuchen. Bei Apple® Computern verwendet die Garmin Express Anwendung Ihre iTunes® Bibliothek.

- **3** Wählen Sie in der Liste **Meine Musik** oder **iTunes-Bibliothek** eine Audiodateikategorie, z. B. Titel oder Playlisten.
- **4** Aktivieren Sie die Kontrollkästchen für die Audiodateien und wählen Sie **An Gerät senden**.
- **5** Wählen Sie bei Bedarf in der Venu 2 Plus Liste eine Kategorie, aktivieren Sie die Kontrollkästchen und wählen Sie **Vom Gerät entfernen**, um Audiodateien zu entfernen.

#### Herstellen einer Verbindung mit einem Drittanbieter

Wenn Sie Musik oder andere Audiodateien von einem unterstützten Drittanbieter auf die Uhr herunterladen möchten, müssen Sie zunächst eine Verbindung mit dem Anbieter herstellen.

Einige Drittanbieteroptionen für Musik sind bereits auf der Uhr installiert. Wenn Sie weitere Optionen wünschen, können Sie die Connect IQ App auf das Telefon herunterladen (*[Herunterladen von Connect IQ Funktionen](#page-11-0)*, [Seite 6](#page-11-0)).

- **1** Wählen Sie im Steuerungsmenü der Uhr die Option .
- **2** Wählen Sie den Musikanbieter.

**HINWEIS:** Wenn Sie einen anderen Anbieter auswählen möchten, halten Sie gedrückt, wählen Musikanbieter und folgen den Anweisungen auf dem Display.

#### Herunterladen von Audioinhalten von Drittanbietern

Zum Herunterladen von Audioinhalten von Drittanbietern müssen Sie eine Verbindung mit einem Wi‑Fi Netzwerk herstellen (*[Herstellen einer Verbindung mit einem Wi‑Fi Netzwerk](#page-12-0)*, Seite 7).

- **1** Öffnen Sie die Musikfunktionen.
- **2** Halten Sie die Taste **B** gedrückt.
- **3** Wählen Sie **Musikanbieter**.
- **4** Wählen Sie einen verbundenen Anbieter.
- **5** Wählen Sie eine Playlist oder ein anderes Element, um die Liste bzw. das Element auf das Gerät herunterzuladen.
- **6** Drücken Sie bei Bedarf die Taste (B), bis Sie zur Synchronisierung mit dem Service aufgefordert werden.

**HINWEIS:** Das Herunterladen von Audioinhalten kann zum Entladen des Akkus führen. Möglicherweise müssen Sie die Uhr an eine externe Stromversorgung anschließen, wenn der Akku zu schwach ist.

#### Trennen der Verbindung mit einem Drittanbieter

- 1 Wählen Sie in der Garmin Connect App die Option  $\equiv$  oder  $\cdot \cdot$ .
- **2** Wählen Sie **Garmin-Geräte** und anschließend Ihre Uhr.
- **3** Wählen Sie **Musik**.
- **4** Wählen Sie einen installierten Drittanbieter und folgen Sie den Anweisungen auf dem Display, um die Verbindung mit dem Drittanbieter auf der Uhr zu trennen.

## <span id="page-17-0"></span>Verbinden von Bluetooth Kopfhörern

- Achten Sie darauf, dass die Kopfhörer und die Uhr nicht weiter als 2 m (6,6 Fuß) voneinander entfernt sind.
- Aktivieren Sie den Kopplungsmodus der Kopfhörer.
- Halten Sie **B** gedrückt.
- Wählen Sie > **Musik** > **Kopfhörer** > **Neu hinzufügen**.
- Wählen Sie die Kopfhörer, um die Kopplung abzuschließen.

#### Wiedergeben von Musik

- Öffnen Sie die Musikfunktionen.
- Verbinden Sie bei Bedarf Bluetooth Kopfhörer (*Verbinden von Bluetooth Kopfhörern*, Seite 12).
- Halten Sie **(B)** gedrückt.
- Wählen Sie **Musikanbieter** und anschließend eine Option:
	- Wählen Sie **Meine Musik**, um sich Musik anzuhören, die Sie vom Computer auf die Uhr heruntergeladen haben (*[Herunterladen eigener Audioinhalte](#page-16-0)*, Seite 11).
	- Wählen Sie **Telefon**, um die Musikwiedergabe auf dem Smartphone zu steuern.
	- Wählen Sie den Namen eines Drittanbieters und eine Playlist, um sich Musik von diesem Anbieter anzuhören.
- Wählen Sie

#### <span id="page-18-0"></span>Steuerungen für die Musikwiedergabe

**HINWEIS:** Steuerungen für die Musikwiedergabe sehen abhängig von der ausgewählten Musikquelle evtl. anders aus.

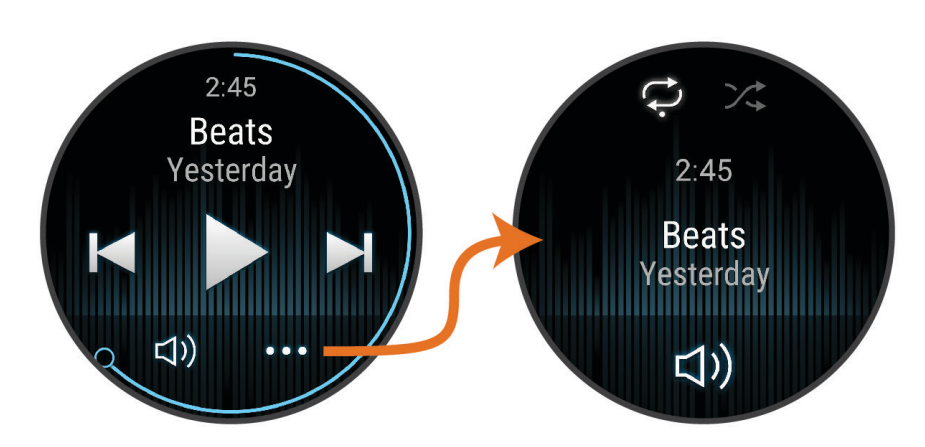

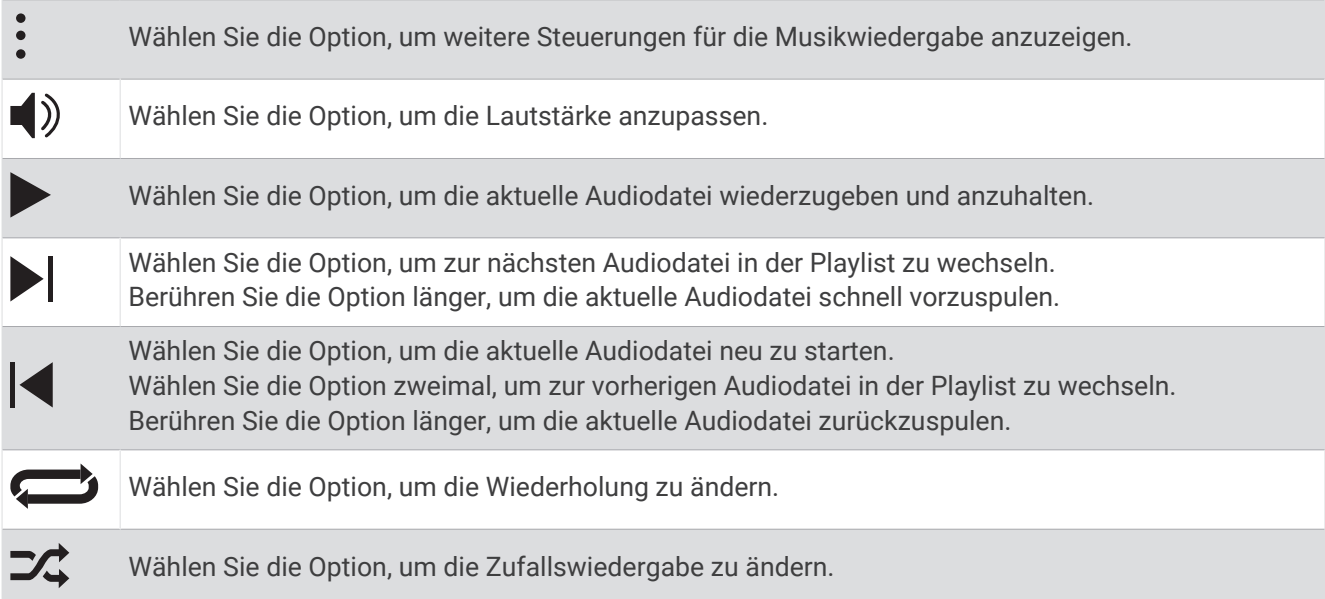

## Garmin Pay

Verwenden Sie die Garmin Pay Funktion, um die Uhr an teilnehmenden Standorten unter Verwendung von Kreditoder Debitkarten teilnehmender Finanzinstitute zum Bezahlen von Einkäufen zu verwenden.

## Einrichten der Garmin Pay Brieftasche

Sie können der Garmin Pay Brieftasche eine oder mehrere Kredit- oder Debitkarten hinzufügen, die unterstützt werden. Informationen zu teilnehmenden Finanzinstituten finden Sie unter [garmin.com/garminpay/banks](http://garmin.com/garminpay/banks).

- 1 Wählen Sie in der Garmin Connect App die Option **oder** ...
- **2** Wählen Sie **Garmin Pay** > **Erste Schritte**.
- **3** Folgen Sie den Anweisungen auf dem Display.

## <span id="page-19-0"></span>Zahlen für Einkäufe mit der Uhr

Zum Verwenden der Uhr zum Bezahlen für Einkäufe müssen Sie zunächst mindestens eine Zahlungskarte einrichten.

Sie können mit der Uhr an teilnehmenden Standorten für Einkäufe bezahlen.

- **1** Halten Sie **(A)** gedrückt.
- 2 Wählen Sie
- **3** Geben Sie den vierstelligen Kenncode ein.

**HINWEIS:** Falls Sie den Kenncode drei Mal falsch eingeben, wird die Brieftasche gesperrt und Sie müssen den Kenncode in der Garmin Connect App zurücksetzen.

Die zuletzt verwendete Zahlungskarte wird angezeigt.

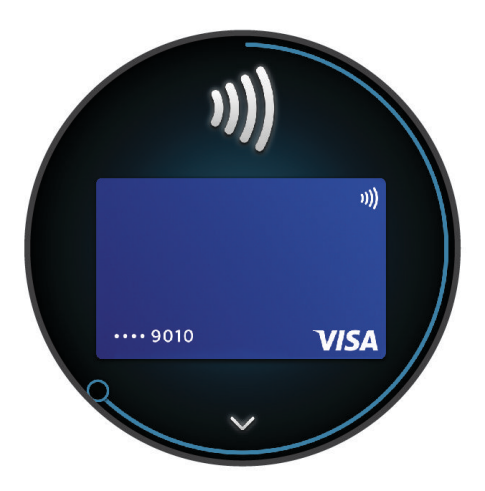

- **4** Falls Sie der Garmin Pay Brieftasche mehrere Karten hinzugefügt haben, streichen Sie über das Display, um zu einer anderen Karte zu wechseln (optional).
- **5** Halten Sie die Uhr innerhalb von 60 Sekunden in die Nähe des Lesegeräts. Dabei muss die Uhr zum Lesegerät zeigen.

Die Uhr vibriert und zeigt ein Häkchen an, wenn die Kommunikation mit dem Lesegerät abgeschlossen ist.

**6** Folgen Sie bei Bedarf den Anweisungen auf dem Kartenlesegerät, um die Transaktion abzuschließen.

**TIPP:** Nach der erfolgreichen Eingabe des Kenncodes können Sie 24 Stunden lang Zahlungen tätigen, ohne den Kenncode erneut einzugeben, sofern Sie die Uhr weiterhin tragen. Wenn Sie die Uhr vom Handgelenk abnehmen oder die Herzfrequenzmessung deaktivieren, müssen Sie den Kenncode erneut eingeben, um eine Zahlung zu leisten.

#### Hinzufügen einer Karte zur Garmin Pay Brieftasche

Sie können der Garmin Pay Brieftasche bis zu 10 Kredit- oder Debitkarten hinzufügen.

- 1 Wählen Sie in der Garmin Connect App die Option **oder** ...
- **2** Wählen Sie **Garmin Pay** > > **Karte hinzufügen**.
- **3** Folgen Sie den Anweisungen auf dem Display.

Nachdem die Karte hinzugefügt wurde, können Sie sie auf der Uhr auswählen, wenn Sie eine Zahlung leisten.

#### <span id="page-20-0"></span>Verwalten von Garmin Pay Karten

Sie können eine Karte vorübergehend sperren oder sie löschen.

**HINWEIS:** In einigen Ländern werden die Garmin Pay Funktionen evtl. durch teilnehmende Finanzinstitute eingeschränkt.

- 1 Wählen Sie in der Garmin Connect App die Option **by Oder ...**
- **2** Wählen Sie **Garmin Pay**.
- **3** Wählen Sie eine Karte.
- **4** Wählen Sie eine Option:
	- Wählen Sie **Karte sperren**, um die Karte vorübergehend zu sperren oder sie zu entsperren. Die Karte muss aktiv sein, damit Sie über die Venu 2 Plus Uhr Einkäufe tätigen können.
	- Wählen Sie  $\blacktriangledown$ , um die Karte zu löschen.

## Ändern des Garmin Pay Kenncodes

Sie müssen Ihren aktuellen Kenncode kennen, um ihn zu ändern. Falls Sie den Kenncode vergessen, müssen Sie die Garmin Pay Funktion für die Venu 2 Plus Uhr zurücksetzen, einen neuen Kenncode erstellen und die Karteninformationen erneut eingeben.

- **1** Wählen Sie in der Garmin Connect App auf der Seite für das Venu 2 Plus Gerät die Option **Garmin Pay** > **Kenncode ändern**.
- **2** Folgen Sie den Anweisungen auf dem Display.

Wenn Sie das nächste Mal mit der Venu 2 Plus Uhr eine Zahlung leisten, müssen Sie den neuen Kenncode eingeben.

## Sicherheits- und Trackingfunktionen

#### **ACHTUNG**

Die Sicherheits- und Trackingfunktionen sind Zusatzfunktionen und Sie sollten sich nicht als Hauptmethode auf diese Funktionen verlassen, um Notfallhilfe zu erhalten. Die Garmin Connect App setzt sich nicht für Sie mit Rettungsdiensten in Verbindung.

#### *HINWEIS*

Zum Verwenden der Sicherheits- und Trackingfunktionen muss die Venu 2 Plus Uhr über die Bluetooth Technologie mit der Garmin Connect App verbunden sein. Für das gekoppelte Telefon muss ein Datentarif vorhanden sein. Außerdem muss es sich in einem Bereich mit Mobilfunkempfang befinden, in dem die Datenübertragung unterstützt wird. Sie können Notfallkontakte in Ihrem Garmin Connect Konto eingeben.

Weitere Informationen zu Sicherheits- und Trackingfunktionen finden Sie unter [garmin.com/safety.](http://www.garmin.com/safety)

- **Notfallhilfe**: Ermöglicht es Ihnen, eine Nachricht mit Ihrem Namen, dem LiveTrack Link und der GPS-Position (sofern verfügbar) an Ihre Notfallkontakte zu senden.
- **Unfall-Benachrichtigung**: Wenn die Venu 2 Plus Uhr während bestimmter Outdoor-Aktivitäten einen Unfall erkennt, sendet sie eine automatische Nachricht, den LiveTrack Link und die GPS-Position (sofern verfügbar) an Ihre Notfallkontakte.
- **LiveTrack**: Ermöglicht es Freunden und Familie, Ihren Wettkämpfen und Trainingsaktivitäten in Echtzeit zu folgen. Sie können Freunde per Email oder über soziale Medien einladen, damit diese Ihre Livedaten auf einer Webseite anzeigen können.

#### <span id="page-21-0"></span>Hinzufügen von Notfallkontakten

Die Telefonnummern von Notfallkontakten werden für die Sicherheits- und Trackingfunktionen verwendet. Eine Telefonnummer aus den Notfallkontakten oder eine Telefonnummer für Rettungsdienste (z. B. 112) kann als Notrufnummer verwendet werden.

- 1 Wählen Sie in der Garmin Connect App die Option **by Occinitien**
- **2** Wählen Sie **Sicherheit und Tracking** > **Sicherheitsfunktionen** > **Notfallkontakte** > **Notfallkontakte hinzufügen**.
- **3** Folgen Sie den Anweisungen auf dem Display.

Ihre Notfallkontakte erhalten eine Benachrichtigung, wenn Sie sie als Notfallkontakt hinzufügen, und können Ihre Anfrage dann annehmen oder ablehnen. Falls ein Kontakt die Anfrage ablehnt, müssen Sie einen anderen Notfallkontakt wählen.

#### Hinzufügen von Kontakten

Sie können der Garmin Connect App bis zu 50 Kontakte hinzufügen. Kontakt-Emails können mit der LiveTrack-Funktion verwendet werden.

Drei dieser Kontakte können als Notfallkontakte verwendet werden.

Eine Telefonnummer aus den Notfallkontakten oder eine Telefonnummer für Rettungsdienste (z. B. 112) kann als Notrufnummer verwendet werden (*Hinzufügen von Notfallkontakten*, Seite 16).

- 1 Wählen Sie in der Garmin Connect App die Option **by Occasion**
- **2** Wählen Sie **Kontakte**.
- **3** Folgen Sie den Anweisungen auf dem Display.

Nachdem Sie Kontakte hinzugefügt haben, müssen Sie die Daten synchronisieren, um die Änderungen auf die Venu 2 Plus Uhr anzuwenden (*[Verwenden der Garmin Connect App](#page-56-0)*, Seite 51).

#### Unfall-Benachrichtigung

#### **ACHTUNG**

Die Unfall-Benachrichtigung ist eine Zusatzfunktion, die nur für bestimmte Outdoor-Aktivitäten verfügbar ist. Verlassen Sie sich nicht als Hauptmethode auf die Unfall-Benachrichtigung, um Notfallhilfe zu erhalten.

#### *HINWEIS*

Zum Aktivieren der Unfall-Benachrichtigung auf der Uhr müssen Sie zunächst in der Garmin Connect App Notfallkontakte einrichten (*Hinzufügen von Notfallkontakten*, Seite 16). Für das gekoppelte Smartphone muss ein Datentarif vorhanden sein. Außerdem muss es sich in einem Bereich mit Mobilfunkempfang befinden, in dem die Datenübertragung unterstützt wird. Ihre Notfallkontakte müssen Email- oder SMS-Nachrichten empfangen können (ggf. fallen standardmäßige Gebühren für SMS-Nachrichten an).

#### <span id="page-22-0"></span>Aktivieren und Deaktivieren der Unfall-Benachrichtigung

**HINWEIS:** Für das gekoppelte Smartphone muss ein Datentarif vorhanden sein. Außerdem muss es sich in einem Bereich mit Mobilfunkempfang befinden, in dem die Datenübertragung unterstützt wird.

Zum Aktivieren der Unfall-Benachrichtigung auf der Uhr müssen Sie zunächst in der Garmin Connect App Notfallkontakte einrichten (*[Hinzufügen von Notfallkontakten](#page-21-0)*, Seite 16). Ihre Notfallkontakte müssen Email- oder SMS-Nachrichten empfangen können (ggf. fallen standardmäßige Gebühren für SMS-Nachrichten an).

- **1** Halten Sie auf dem Displaydesign die Taste (B) gedrückt.
- **2** Wählen Sie > **Sicherheit und Tracking** > **Unfall-Benachrichtigung**.
- **3** Wählen Sie eine Aktivität aus.

**HINWEIS:** Die Unfall-Benachrichtigung ist nur für bestimmte Outdoor-Aktivitäten verfügbar.

Wenn von der Venu 2 Plus Uhr ein Unfall erkannt wird und eine Verbindung mit dem Smartphone besteht, kann die Garmin Connect App eine automatische SMS und Email mit Ihrem Namen und der GPS-Position (sofern verfügbar) an Ihre Notfallkontakte senden. Auf Ihrer Uhr und dem gekoppelten Smartphone wird eine Nachricht angezeigt, dass Ihre Kontakte nach 15 Sekunden informiert werden. Falls Sie keine Hilfe benötigen, können Sie die automatisierte Notfallnachricht abbrechen. Falls eine Notrufnummer festgelegt wurde, können Sie diese Telefonnummer auch über die Uhr anrufen.

## Anfordern von Hilfe

**HINWEIS:** Für das gekoppelte Telefon muss ein Datentarif vorhanden sein. Außerdem muss es sich in einem Bereich mit Mobilfunkempfang befinden, in dem die Datenübertragung unterstützt wird.

Damit Sie Hilfe anfordern können, müssen Sie zunächst Notfallkontakte einrichten (*[Hinzufügen von](#page-21-0) [Notfallkontakten](#page-21-0)*, Seite 16). Ihre Notfallkontakte müssen Email- oder SMS-Nachrichten empfangen können (ggf. fallen standardmäßige Gebühren für SMS-Nachrichten an). Falls eine Notrufnummer festgelegt wurde, können Sie diese Telefonnummer über die Uhr anrufen.

- **1** Halten Sie **(A)** gedrückt.
- **2** Wenn Sie spüren, dass das Gerät dreimal vibriert, lassen Sie die Taste los, um die Notfallhilfe zu aktivieren. Die Countdown-Seite wird angezeigt.
- **3** Wählen Sie bei Bedarf vor Ablauf des Countdowns eine Option aus:
	- Wählen Sie , um eine persönliche Nachricht mit Ihrer Anfrage zu senden.
	- Wählen Sie  $\bigcup$ , um Ihre Notrufnummer anzurufen.
	- Wählen Sie  $\mathsf{X}$ , um die Nachricht abzubrechen.

## Benutzerprofil

Sie können Ihr Benutzerprofil auf der Uhr oder in der Garmin Connect App aktualisieren.

#### Einrichten des Benutzerprofils

Sie können die Einstellungen für Geschlecht, Geburtsjahr, Größe, Gewicht, Handgelenk und Herzfrequenz-Bereiche aktualisieren (*[Einrichten von Herzfrequenz-Bereichen](#page-26-0)*, Seite 21). Die Uhr verwendet diese Informationen zur Berechnung genauer Daten zum Training.

- **1** Halten Sie **B** gedrückt.
- **2** Wählen Sie > **Benutzerprofil**.
- **3** Wählen Sie eine Option.

#### <span id="page-23-0"></span>Einstellungen zum Geschlecht

Wenn Sie die Grundeinstellungen der Smartwatch vornehmen, müssen Sie ein Geschlecht wählen. Die meisten Fitness- und Trainingsalgorithmen sind binär. Damit Sie die genauesten Ergebnisse erhalten, empfiehlt Garmin®, die nach der Geburt erfolgte Geschlechtszuordnung zu übernehmen. Nach Abschluss der Grundeinstellungen können Sie die Profileinstellungen in Ihrem Garmin Connect Konto anpassen.

**Profil und Datenschutz**: Ermöglicht es Ihnen, die Daten Ihres öffentlichen Profils anzupassen.

**Benutzereinstellungen**: Richtet Ihr Geschlecht ein. Wenn Sie Nicht angegeben wählen, verwenden die Algorithmen, für die eine binäre Eingabe erforderlich ist, das Geschlecht, das Sie beim Vornehmen der Grundeinstellungen der Smartwatch angegeben haben.

## Herzfrequenzfunktionen

Die Venu 2 Plus Uhr misst die Herzfrequenz am Handgelenk und ist auch mit Herzfrequenz-Brustgurten kompatibel (separat erhältlich). Sie können Herzfrequenzdaten in der Herzfrequenzübersicht anzeigen. Wenn beim Starten einer Aktivität sowohl am Handgelenk gemessene Herzfrequenzdaten als auch Daten vom Herzfrequenz-Brustgurt verfügbar sind, verwendet die Uhr die Daten vom Herzfrequenz-Brustgurt.

#### Herzfrequenzmessung am Handgelenk

#### Tragen der Uhr

#### **ACHTUNG**

Bei einigen Benutzern kann es nach einer längeren Verwendung der Uhr zu Hautirritationen kommen. Dies gilt insbesondere für Benutzer mit einer empfindlichen Haut oder Allergien. Falls Sie Hautirritationen bemerken, nehmen Sie die Uhr ab und lassen Sie die Haut abheilen. Stellen Sie zum Vermeiden von Hautirritationen sicher, dass die Uhr sauber und trocken ist, und tragen Sie sie nicht zu fest am Handgelenk. Weitere Informationen finden Sie unter [garmin.com/fitandcare.](http://www.garmin.com/fitandcare)

• Tragen Sie die Uhr oberhalb des Handgelenks.

**HINWEIS:** Die Uhr sollte dicht anliegen, aber angenehm zu tragen sein. Sie erhalten genauere Herzfrequenzdaten, wenn sich die Uhr während des Laufens oder des Trainings nicht bewegt. Damit Sie Pulsoximeterwerte erhalten, sollten Sie sich nicht bewegen.

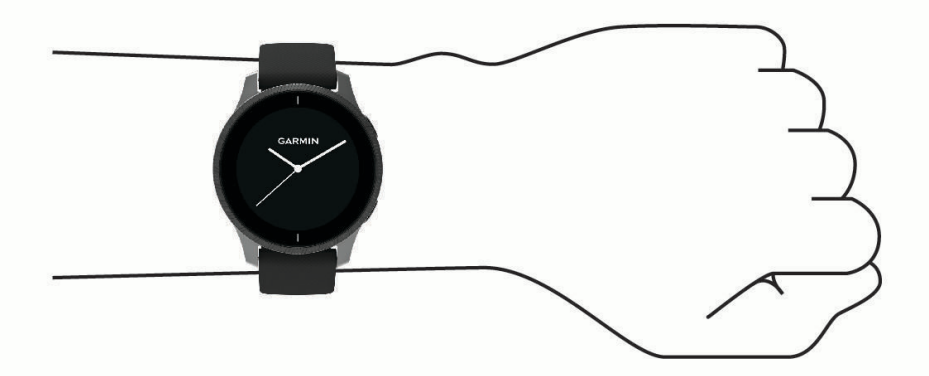

**HINWEIS:** Der optische Sensor befindet sich auf der Rückseite der Uhr.

- Weitere Informationen zur Herzfrequenzmessung am Handgelenk finden Sie unter *[Tipps beim Auftreten](#page-24-0)  [fehlerhafter Herzfrequenzdaten](#page-24-0)*, Seite 19.
- Weitere Informationen zum Pulsoximetersensor finden Sie unter *[Tipps beim Auftreten fehlerhafter](#page-28-0) [Pulsoximeterdaten](#page-28-0)*, Seite 23.
- Weitere Informationen zur Genauigkeit sind unter [garmin.com/ataccuracy](http://garmin.com/ataccuracy) verfügbar.
- Weitere Informationen zum Tragen und Pflegen der Uhr finden Sie unter [garmin.com/fitandcare.](http://www.garmin.com/fitandcare)

#### <span id="page-24-0"></span>Tipps beim Auftreten fehlerhafter Herzfrequenzdaten

Falls die Herzfrequenzdaten fehlerhaft sind oder gar nicht angezeigt werden, versuchen Sie es mit diesen Tipps.

- Waschen und trocknen Sie Ihren Arm, bevor Sie die Uhr anlegen.
- Tragen Sie unter der Uhr keine Sonnenschutzmittel, Cremes und Insektenschutzmittel auf.
- Zerkratzen Sie nicht den Herzfrequenzsensor auf der Rückseite der Uhr.
- Tragen Sie die Uhr über dem Handgelenk. Die Uhr sollte dicht anliegen, aber angenehm zu tragen sein.
- Warten Sie, bis das Symbol Cleuchtet. Starten Sie erst dann die Aktivität.
- Laufen Sie sich 5 bis 10 Minuten ein, um vor Beginn der Aktivität Herzfrequenzmesswerte zu erhalten. **HINWEIS:** Laufen Sie sich drinnen ein, wenn es kalt ist.
- Spülen Sie die Uhr nach jedem Training mit klarem Wasser ab.
- Verwenden Sie beim Training ein Silikonband.

#### Anzeigen von Herzfrequenzdaten

- **1** Streichen Sie auf dem Displaydesign nach oben oder nach unten, um die Herzfrequenzübersicht anzuzeigen. In der Herzfrequenzübersicht wird Ihre aktuelle Herzfrequenz in Schlägen pro Minute (bpm) angezeigt.
- **2** Wählen Sie die Übersicht, um eine Grafik der Herzfrequenz seit Mitternacht anzuzeigen.

In der Grafik sind aktuelle Herzfrequenzdaten, Ihre obere und untere Herzfrequenz sowie farbcodierte Balken zu sehen, die die Zeit in den einzelnen Herzfrequenz-Bereichen darstellen (*[Informationen zu Herzfrequenz-](#page-25-0)[Bereichen](#page-25-0)*, Seite 20).

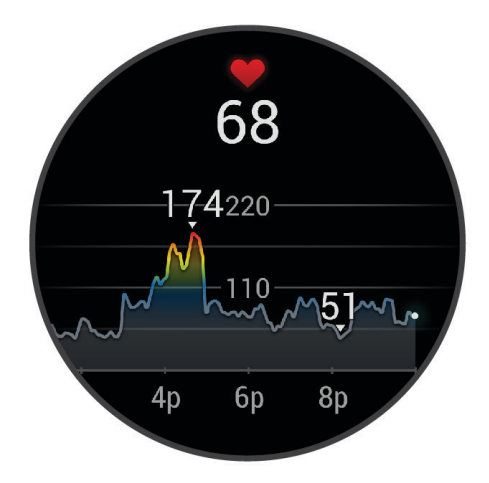

**3** Streichen Sie nach oben, um die Herzfrequenz in Ruhe (RHF) für die letzten 7 Tage anzuzeigen.

#### <span id="page-25-0"></span>Einrichten von Alarmen für eine abnormale Herzfrequenz

#### **ACHTUNG**

Bei dieser Funktion werden Sie nur informiert, wenn die Herzfrequenz nach einer Zeit der Inaktivität eine bestimmte, vom Benutzer ausgewählte Anzahl von Schlägen pro Minute über- oder unterschreitet. Die Funktion informiert Sie nicht über potenzielle Herzerkrankungen, und sie dient nicht zur Behandlung oder Diagnose von Erkrankungen oder Krankheiten. Halten Sie sich bezüglich Herzproblemen stets an die Anweisungen Ihres Arztes.

- **1** Halten Sie **B** gedrückt.
- **2** Wählen Sie > **Herzfrequenz am Handgelenk** > **Alarme für abnormale Herzfrequenz**.
- **3** Wählen Sie **Oberer Alarm** oder **Unterer Alarm**.
- **4** Wählen Sie einen Schwellenwert für die Herzfrequenz.
- **5** Wählen Sie den Umschalter, um den Alarm zu aktivieren.

Jedes Mal, wenn Sie den benutzerdefinierten Wert über- oder unterschreiten, wird eine Nachricht angezeigt und die Uhr vibriert.

#### Senden der Herzfrequenz

Sie können die Herzfrequenzdaten von der Venu 2 Plus Uhr senden und auf gekoppelten Geräten anzeigen. Beispielsweise können Sie die Herzfrequenzdaten beim Radfahren an ein Edge® Gerät senden.

**HINWEIS:** Das Senden von Herzfrequenzdaten verkürzt die Akku-Laufzeit.

- **1** Halten Sie **B**) gedrückt.
- **2** Wählen Sie > **Herzfrequenz am Handgelenk**.
- **3** Wählen Sie eine Option:
	- Wählen Sie **Bei Aktivität senden**, um Herzfrequenzdaten bei Aktivitäten mit Zeitangabe zu senden (*[Starten](#page-39-0) [von Aktivitäten](#page-39-0)*, Seite 34).
	- Wählen Sie **Senden**, um sofort mit der Herzfrequenzübertragung zu beginnen.
- **4** Koppeln Sie die Venu 2 Plus Uhr mit Ihrem kompatiblen Gerät.

**HINWEIS:** Die Anweisungen zum Koppeln sind für jedes Garmin fähige Gerät unterschiedlich. Weitere Informationen finden Sie im Benutzerhandbuch.

#### Deaktivieren des Sensors für die Herzfrequenzmessung am Handgelenk

Standardmäßig ist für die Einstellung Herzfrequenz am Handgelenk die Option Automatisch ausgewählt. Die Uhr verwendet automatisch die Herzfrequenzmessung am Handgelenk, sofern nicht ein Herzfrequenz-Brustgurt mit der Uhr gekoppelt ist. Daten vom Herzfrequenz-Brustgurt sind nur während einer Aktivität verfügbar.

**HINWEIS:** Wenn Sie den Sensor für die Herzfrequenzmessung am Handgelenk deaktivieren, werden auch die VO2max-Berechnung, die Schlafüberwachung, die Intensitätsminuten, die Funktion für den Stress-Tageswert und der Sensor für die Pulsoximetermessung am Handgelenk deaktiviert.

**HINWEIS:** Wenn Sie den Sensor für die Herzfrequenzmessung am Handgelenk deaktivieren, wird auch gleichzeitig die Funktion deaktiviert, die erkennt, ob das Gerät derzeit am Handgelenk getragen wird. Diese Funktion ist für Garmin Pay Zahlungen erforderlich. In diesem Fall müssen Sie vor jedem Zahlungsvorgang einen Kenncode eingeben (*[Garmin Pay](#page-18-0)*, Seite 13).

- **1** Halten Sie **B**) gedrückt.
- **2** Wählen Sie > **Herzfrequenz am Handgelenk** > **Status** > **Aus**.

#### Informationen zu Herzfrequenz-Bereichen

Viele Sportler verwenden Herzfrequenz-Bereiche, um ihr Herz-Kreislauf-System zu überwachen und zu stärken und um ihre Fitness zu steigern. Ein Herzfrequenz-Bereich ist ein bestimmter Wertebereich für die Herzschläge pro Minute. Die fünf normalerweise verwendeten Herzfrequenz-Bereiche sind nach steigender Intensität von 1 bis 5 nummeriert. Im Allgemeinen werden die Herzfrequenz-Bereiche basierend auf Prozentsätzen der maximalen Herzfrequenz berechnet.

#### <span id="page-26-0"></span>Einrichten von Herzfrequenz-Bereichen

Die Uhr verwendet die bei der Grundeinstellung eingegebenen Benutzerprofilinformationen, um Ihre Standard-Herzfrequenz-Bereiche zu ermitteln. Die Uhr nutzt für das Laufen und Radfahren unterschiedliche Herzfrequenz-Bereiche. Sie erhalten während der Aktivität die genauesten Kaloriendaten, wenn Sie Ihre maximale Herzfrequenz einrichten. Sie können außerdem die einzelnen Herzfrequenz-Bereiche einrichten. Sie können die Bereiche manuell auf der Uhr anpassen oder Ihr Garmin Connect Konto verwenden.

- **1** Halten Sie **B** gedrückt.
- **2** Wählen Sie > **Benutzerprofil** > **Herzfrequenz-Bereiche**.
- **3** Wählen Sie **Standard**, um die Standardwerte anzuzeigen (optional).

Die Standardwerte lassen sich für das Laufen und das Radfahren verwenden.

- **4** Wählen Sie **Laufen** oder **Radfahren**.
- **5** Wählen Sie **Präferenz** > **Eigene Werte**.
- **6** Wählen Sie **Max. HF** und geben Sie Ihre maximale Herzfrequenz ein.
- **7** Wählen Sie einen Bereich und geben Sie einen Wert für jeden Bereich ein.

#### Fitnessziele

Die Kenntnis der eigenen Herzfrequenzbereiche kann Sie dabei unterstützen, Ihre Fitness zu messen und zu verbessern, wenn Sie die folgenden Grundsätze kennen und anwenden:

- Ihre Herzfrequenz ist ein gutes Maß für die Trainingsintensität.
- Das Training in bestimmten Herzfrequenzbereichen kann Ihr Herz-Kreislauf-System stärken und verbessern.

Wenn Sie Ihre maximale Herzfrequenz kennen, können Sie die Tabelle auf *Berechnen von Herzfrequenz-Bereichen*, Seite 21 verwenden, um die besten Herzfrequenzbereiche für Ihre Fitnessziele zu ermitteln.

Wenn Sie Ihre maximale Herzfrequenz nicht kennen, verwenden Sie einen im Internet verfügbaren Rechner. In einigen Fitness-Studios kann möglicherweise ein Test zum Messen der maximalen Herzfrequenz durchgeführt werden. Die maximale Standard-Herzfrequenz ist 220 minus Ihr Alter.

## Berechnen von Herzfrequenz-Bereichen

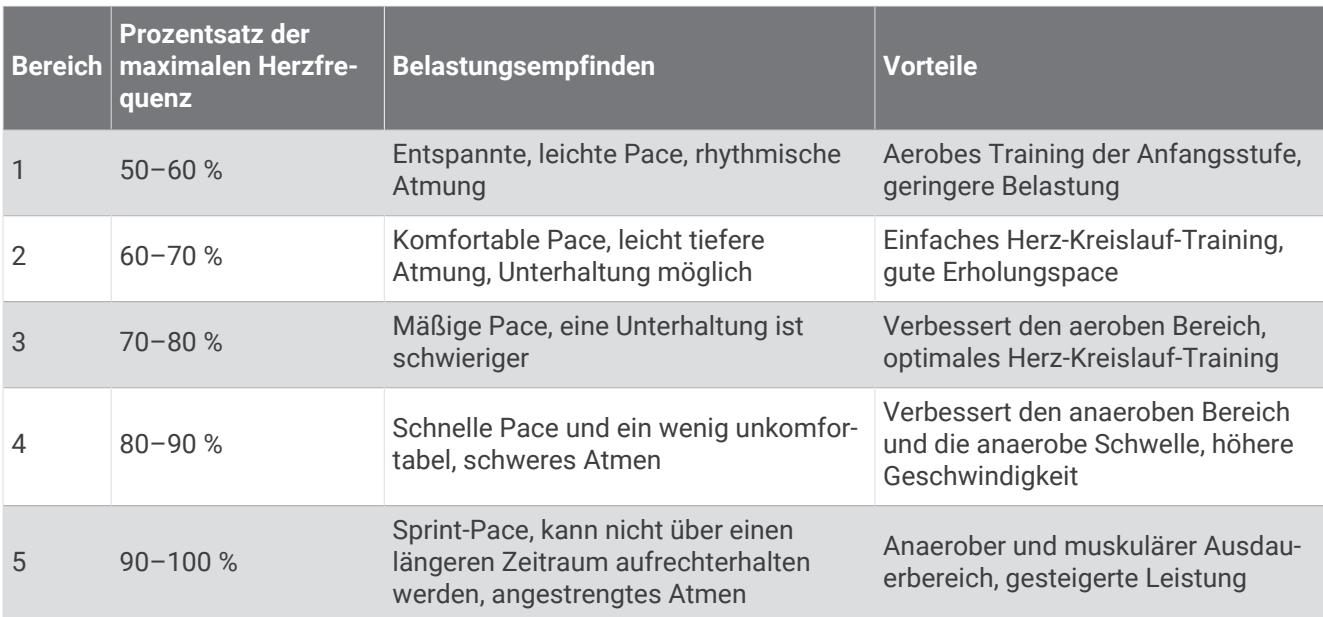

#### <span id="page-27-0"></span>Informationen zur VO2max-Berechnung

Die VO2max ist die maximale Sauerstoffaufnahme (in Milliliter), die Sie pro Minute und pro Kilogramm Körpergewicht bei maximaler Leistung verwerten können. Einfach ausgedrückt ist die VO2max ein Indikator der kardiovaskulären Kraft und sollte sich mit verbesserter Fitness erhöhen. Zum Anzeigen der VO2max-Berechnung ist für die Venu 2 Plus Uhr die Herzfrequenzmessung am Handgelenk oder ein kompatibler Herzfrequenz-Brustgurt erforderlich.

Auf der Uhr wird die VO2max-Berechnung als Zahl und Beschreibung angezeigt. In Ihrem Garmin Connect Konto können Sie weitere Details zu Ihrer VO2max-Berechnung anzeigen.

VO2max-Daten werden von Firstbeat Analytics™ bereitgestellt. VO2max-Analysen werden mit Genehmigung von The Cooper Institute® bereitgestellt. Weitere Informationen sind im Anhang (*[VO2max-Standard-Bewertungen](#page-77-0)*, [Seite 72\)](#page-77-0) und unter [www.CooperInstitute.org](http://www.CooperInstitute.org) zu finden.

#### Anzeigen Ihrer VO2max-Berechnung

Zum Verwenden dieser Funktion ist die Herzfrequenzmessung am Handgelenk oder ein kompatibler Herzfrequenz-Brustgurt erforderlich. Wenn Sie einen Herzfrequenz-Brustgurt verwenden, müssen Sie ihn anlegen und mit der Uhr koppeln (*[Koppeln von Funksensoren](#page-66-0)*, Seite 61).

Sie erhalten die genaueste Berechnung, wenn Sie das Benutzerprofil einrichten (*[Einrichten des Benutzerprofils](#page-22-0)*, [Seite 17\)](#page-22-0) und die maximale Herzfrequenz festlegen (*[Einrichten von Herzfrequenz-Bereichen](#page-26-0)*, Seite 21). Anfänglich haben Sie eventuell den Eindruck, dass die Berechnung ungenau ist. Nach ein paar Laufeinheiten passt sich die Uhr an Ihre Laufleistung an.

- **1** Halten Sie **B** gedrückt.
- **2** Wählen Sie > **Benutzerprofil** > **VO2max**.

Wenn Sie bereits eine Aktivität aufgezeichnet haben, bei der Sie im Freien zügig gegangen oder gelaufen sind, wird evtl. die VO2max-Berechnung angezeigt. Die Uhr zeigt das Datum der letzten Aktualisierung der VO2max-Berechnung an. Die Uhr aktualisiert die VO2max-Berechnung jedes Mal, wenn Sie eine mindestens 15 Minuten lange Geh- oder Laufaktivität im Freien abgeschlossen haben. Sie können manuell einen VO2max-Test starten, um eine aktualisierte Berechnung zu erhalten.

- **3** Tippen Sie auf das Display, um einen VO2max-Test zu starten.
- **4** Folgen Sie den Anweisungen auf dem Display, um die VO2max-Berechnung zu erhalten.

Nach Abschluss des Tests wird eine Meldung angezeigt.

#### Anzeigen des Fitnessalters

Das Fitnessalter gibt Aufschluss darüber, wie fit Sie im Vergleich zu Personen desselben Geschlechts sind. Die Uhr nutzt Informationen wie Alter, Body Mass Index (BMI), Daten zur Herzfrequenz in Ruhe sowie das Protokoll von Aktivitäten mit hoher Intensität, um ein Fitnessalter bereitzustellen. Wenn Sie über eine Garmin Index™ Waage verfügen, verwendet die Uhr für die Ermittlung des Fitnessalters den Körperfettanteil anstelle des BMI. Sport und Lebensstil können sich auf das Fitnessalter auswirken.

**HINWEIS:** Sie erhalten die genauesten Angaben zum Fitnessalter, wenn Sie das Benutzerprofil einrichten (*[Einrichten des Benutzerprofils](#page-22-0)*, Seite 17).

- **1** Halten Sie **B** gedrückt.
- **2** Wählen Sie > **Benutzerprofil** > **Fitnessalter**.

#### Pulsoximeter

Die Venu 2 Plus Uhr ist mit einem Pulsoximeter am Handgelenk ausgestattet, um die Sauerstoffsättigung des Bluts zu berechnen. Wenn Sie Ihre Sauerstoffsättigung kennen, können Sie ein besseres Verständnis Ihrer allgemeinen Gesundheit erhalten und besser ermitteln, wie sich Ihr Körper an größere Höhen anpasst. Die Uhr berechnet den Blutsauerstoff, indem die Haut mit Licht durchleuchtet und die Lichtabsorption überprüft wird. Dies wird auch als  $SpO<sub>2</sub>$  bezeichnet.

Auf der Uhr werden die Pulsoximeterwerte als Prozentsatz der SpO<sub>2</sub> angezeigt. In Ihrem Garmin Connect Konto können Sie zusätzliche Details zu den Pulsoximeterdaten anzeigen, u. a. Trends über mehrere Tage (*[Ändern](#page-28-0) [des Pulsoximeter-Trackingmodus](#page-28-0)*, Seite 23). Weitere Informationen zur Genauigkeit der Pulsoximetermessung finden Sie unter [garmin.com/ataccuracy](http://garmin.com/ataccuracy).

#### <span id="page-28-0"></span>Erhalt von Pulsoximeterdaten

Sie können über die Pulsoximeterübersicht manuell eine Pulsoximetermessung starten. Die Genauigkeit der Pulsoximetermessung kann von der Durchblutung abhängen sowie davon, wo Sie die Uhr am Handgelenk tragen und wie ruhig Sie sich verhalten.

**HINWEIS:** Möglicherweise müssen Sie der Übersichtsschleife die Pulsoximeterübersicht hinzufügen (*[Anpassen](#page-33-0)  [von Übersichten](#page-33-0)*, Seite 28).

- **1** Während Sie ruhig sitzen oder inaktiv sind, streichen Sie nach oben bzw. nach unten, um die Pulsoximeterübersicht anzuzeigen.
- **2** Wählen Sie die Übersicht aus, um mit der Messung zu beginnen.
- **3** Halten Sie den Arm, an dem Sie die Uhr tragen, in Höhe des Herzens, während die Uhr die Sauerstoffsättigung des Bluts berechnet.
- **4** Bewegen Sie sich nicht.

Die Uhr zeigt die Sauerstoffsättigung als Prozentsatz an sowie eine Grafik der Pulsoximetermessungen und Herzfrequenzdaten seit Mitternacht.

#### Ändern des Pulsoximeter-Trackingmodus

- **1** Halten Sie **B** gedrückt.
- **2** Wählen Sie > **Herzfrequenz am Handgelenk** > **Pulsoximeter** > **Trackingmodus**.
- **3** Wählen Sie eine Option:
	- Wählen Sie **Den ganzen Tag**, um Messungen zu aktivieren, während Sie im Laufe des Tages inaktiv sind. **HINWEIS:** Wenn Sie das Pulsoximeter-Tracking aktivieren, verkürzt sich die Akku-Laufzeit.
	- Wählen Sie **Beim Schlafen**, um fortwährende Messungen während des Schlafens zu aktivieren. **HINWEIS:** Ungewöhnliche Schlafpositionen können zu ungewöhnlich niedrigen Schlaf-SpO2-Werten führen.
	- Wählen Sie **Bei Bedarf**, um automatische Messungen zu deaktivieren.

#### Tipps beim Auftreten fehlerhafter Pulsoximeterdaten

Falls die Pulsoximeterdaten fehlerhaft sind oder gar nicht angezeigt werden, versuchen Sie es mit diesen Tipps.

- Bewegen Sie sich nicht, während die Uhr die Sauerstoffsättigung des Bluts berechnet.
- Tragen Sie die Uhr oberhalb des Handgelenks. Die Uhr sollte dicht anliegen, aber angenehm zu tragen sein.
- Halten Sie den Arm, an dem Sie die Uhr tragen, in Höhe des Herzens, während die Uhr die Sauerstoffsättigung des Bluts berechnet.
- Verwenden Sie ein Silikon- oder Nylonarmband.
- Waschen und trocknen Sie Ihren Arm, bevor Sie die Uhr anlegen.
- Tragen Sie unter der Uhr keine Sonnenschutzmittel, Cremes und Insektenschutzmittel auf.
- Zerkratzen Sie nicht den optischen Sensor auf der Rückseite der Uhr.
- Spülen Sie die Uhr nach jedem Training mit klarem Wasser ab.

## Fitness Tracker

Der Fitness Tracker speichert für jeden aufgezeichneten Tag die Schrittzahl, die zurückgelegte Distanz, die Intensitätsminuten, die hochgestiegenen Stockwerke, den Kalorienverbrauch sowie Schlafstatistiken. Der Kalorienverbrauch umfasst den BMR-Verbrauch und den Kalorienverbrauch bei Aktivitäten.

Die Anzahl an Schritten, die Sie während eines Tages zurückgelegt haben, wird in der Schrittübersicht angezeigt. Die Schrittzahl wird regelmäßig aktualisiert.

Weitere Informationen zur Genauigkeit der Fitness-Tracker-Daten und Fitnesswerte sind unter [garmin.com](http://garmin.com/ataccuracy) [/ataccuracy](http://garmin.com/ataccuracy) verfügbar.

#### <span id="page-29-0"></span>Automatisches Ziel

Die Smartwatch erstellt automatisch basierend auf dem vorherigen Aktivitätsgrad ein Tagesziel für Schritte und hochgestiegene Stockwerke. Während Sie im Laufe des Tages aktiv sind, zeigt die Uhr den Fortschritt in Bezug

auf das Tagesziel an  $(1)$ .

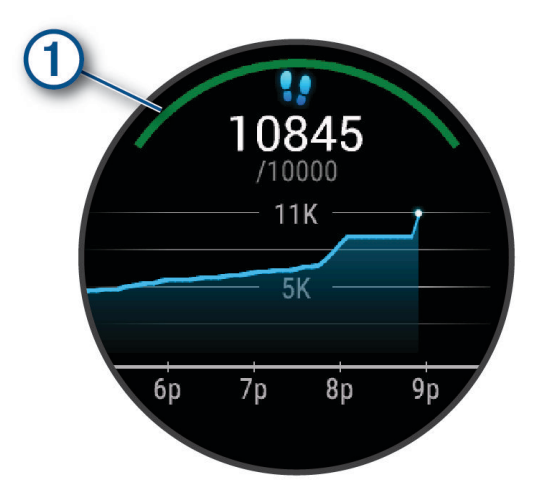

Wenn Sie die Funktion für automatische Ziele nicht aktivieren, können Sie in Ihrem Garmin Connect Konto ein individuelles Ziel für Schritte und hochgestiegene Stockwerke einrichten.

#### Verwenden des Inaktivitätsalarms

Bei langem Sitzen kann sich der Stoffwechselprozess negativ ändern. Der Inaktivitätsalarm erinnert Sie daran, wenn es Zeit für Bewegung ist. Nach einer Stunde der Inaktivität wird eine Meldung angezeigt. Darüber hinaus wird in der Schrittübersicht die rote Leiste eingeblendet. Nach jeder Inaktivität von 15 Minuten werden weitere Segmente hinzugefügt. Außerdem vibriert die Uhr, wenn die Vibrationsoption aktiviert ist (*[Systemeinstellungen](#page-63-0)*, [Seite 58\)](#page-63-0).

Bewegen Sie sich ein wenig (mindestens ein paar Minuten), um den Inaktivitätsalarm zurückzusetzen.

#### Schlafüberwachung

Während Sie schlafen, erkennt die Uhr automatisch Ihre Schlafphasen und speichert die Bewegung während Ihrer normalen Schlafenszeiten. Sie können Ihre normalen Schlafenszeiten in den Benutzereinstellungen im Garmin Connect Konto einrichten. Schlafstatistiken geben Aufschluss über die Gesamtanzahl der Stunden im Schlaf, Schlafstadien, die Bewegung im Schlaf und den Sleep Score. Sie können sich Ihre Schlafstatistiken in Ihrem Garmin Connect Konto ansehen.

**HINWEIS:** Nickerchen werden den Schlafstatistiken nicht hinzugefügt. Verwenden Sie den DND-Modus, um Benachrichtigungen und Hinweise zu deaktivieren. Alarme bleiben allerdings weiterhin aktiviert (*[Verwenden des](#page-11-0)  [DND-Modus](#page-11-0)*, Seite 6).

#### Intensitätsminuten

Organisationen wie die Weltgesundheitsorganisation empfehlen, sich pro Woche mindestens 150 Minuten lang mit mäßiger Intensität sportlich zu betätigen, z. B. durch zügiges Gehen, oder 75 Minuten pro Woche eine Aktivität mit hoher Intensität auszuüben, z. B. Laufen.

Die Uhr zeichnet die Aktivitätsintensität auf sowie die Zeit, die Sie mit Aktivitäten mit mäßiger bis hoher Intensität verbringen (zum Einschätzen der hohen Intensität sind Herzfrequenzdaten erforderlich). Die Uhr addiert die Anzahl der Minuten mit mäßiger und mit hoher Aktivität. Die Gesamtzahl der Minuten mit hoher Intensität wird beim Addieren verdoppelt.

#### <span id="page-30-0"></span>Sammeln von Intensitätsminuten

Die Venu 2 Plus Uhr berechnet Intensitätsminuten durch den Vergleich Ihrer Herzfrequenz mit Ihrer durchschnittlichen Herzfrequenz in Ruhe. Wenn die Herzfrequenz deaktiviert ist, berechnet die Uhr Minuten mit mäßiger Intensität durch die Analyse der Schritte pro Minute.

- Starten Sie eine Aktivität mit Zeitangabe, um eine möglichst genaue Berechnung der Intensitätsminuten zu erhalten.
- Tragen Sie die Uhr am Tag und in der Nacht, um möglichst genaue Daten für die Herzfrequenz in Ruhe zu erhalten.

#### Garmin Move IQ™

Wenn Ihre Bewegungen bekannten Trainingsmustern entsprechen, erkennt die Move IQ Funktion das Ereignis automatisch und zeigt es in der Zeitleiste an. Die Move IQ Ereignisse enthalten den Aktivitätstyp und die Dauer, sind allerdings nicht in der Aktivitätsliste oder im Newsfeed zu sehen.

Die Move IQ Funktion kann automatisch eine Aktivität mit Zeitangabe für das Gehen und Laufen starten, wobei von Ihnen in der Garmin Connect App oder in den Aktivitätseinstellungen der Uhr festgelegte Zeitangaben verwendet werden. Diese Aktivitäten werden der Aktivitätsliste hinzugefügt.

#### Fitness-Tracker-Einstellungen

Halten Sie **B**) gedrückt und wählen Sie  $\bullet$  > **Fitness Tracker**.

**Status**: Deaktiviert die Fitness-Tracker-Funktionen.

- **Inaktivitätsalarm**: Zeigt auf dem digitalen Displaydesign und der Schrittanzahlseite eine Meldung und den Inaktivitätsstatus an. Die Uhr vibriert auch, um Sie zu benachrichtigen.
- **Zielalarme**: Ermöglicht es Ihnen, Zielalarme zu aktivieren und zu deaktivieren oder sie nur während Aktivitäten zu deaktivieren. Zielalarme werden für das Tagesziel Schritte, für das Tagesziel für hochgestiegene Stockwerke, für das Wochenziel für Intensitätsminuten und für das Ziel für die Flüssigkeitsaufnahme angezeigt.

**Move IQ**: Ermöglicht es Ihnen, Move IQ Ereignisse zu aktivieren und zu deaktivieren.

- **Aktivität automatisch starten**: Die Uhr kann Aktivitäten mit Zeitangabe automatisch erstellen und speichern, wenn von der Move IQ Funktion erkannt wird, dass Sie gehen oder laufen. Sie können die Mindestzeit für das Laufen und Gehen festlegen.
- **Intensitätsminuten**: Ermöglicht es Ihnen, einen Herzfrequenz-Bereich für Minuten mit mäßiger Intensität und einen höheren Herzfrequenz-Bereich für Minuten mit hoher Intensität festzulegen. Sie können auch den Standardalgorithmus verwenden.

#### Deaktivieren des Fitness Trackers

Wenn Sie den Fitness Tracker deaktivieren, werden Schrittanzahl, hochgestiegene Etagen, Intensitätsminuten, Schlafdaten und Move IQ Ereignisse nicht aufgezeichnet.

- **1** Halten Sie auf dem Displaydesign die Taste **B** gedrückt.
- **2** Wählen Sie > **Fitness Tracker** > **Status** > **Aus**.

## Übersichten

<span id="page-31-0"></span>Auf der Uhr sind Übersichten vorinstalliert, die schnell Informationen liefern (*[Anzeigen von Übersichten](#page-33-0)*, [Seite 28\)](#page-33-0). Für einige Übersichten ist eine Bluetooth Verbindung mit einem kompatiblen Smartphone erforderlich.

Einige Übersichten werden nicht standardmäßig angezeigt. Sie können sie der Übersichtsschleife manuell hinzufügen (*[Anpassen von Übersichten](#page-33-0)*, Seite 28).

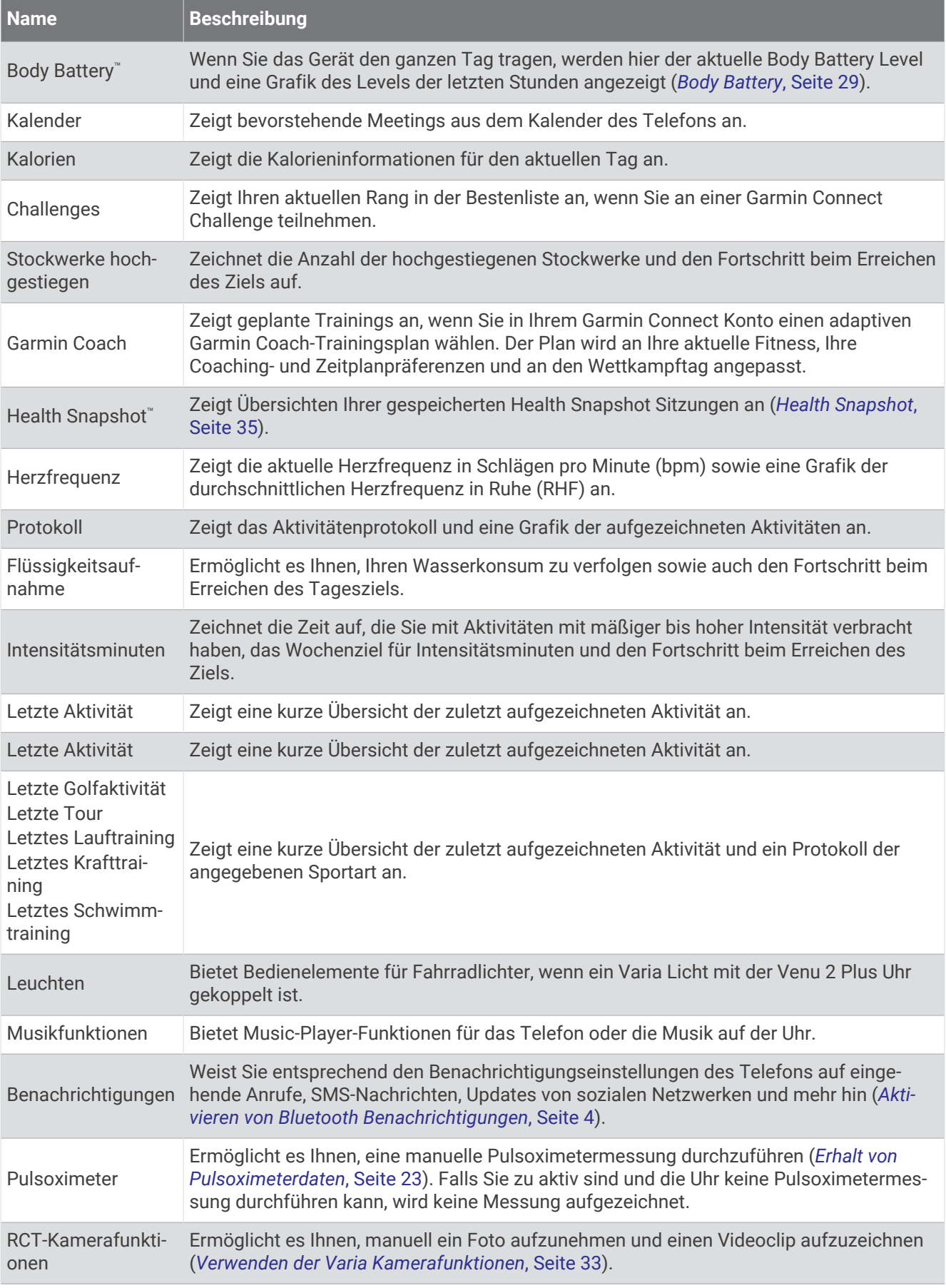

<span id="page-33-0"></span>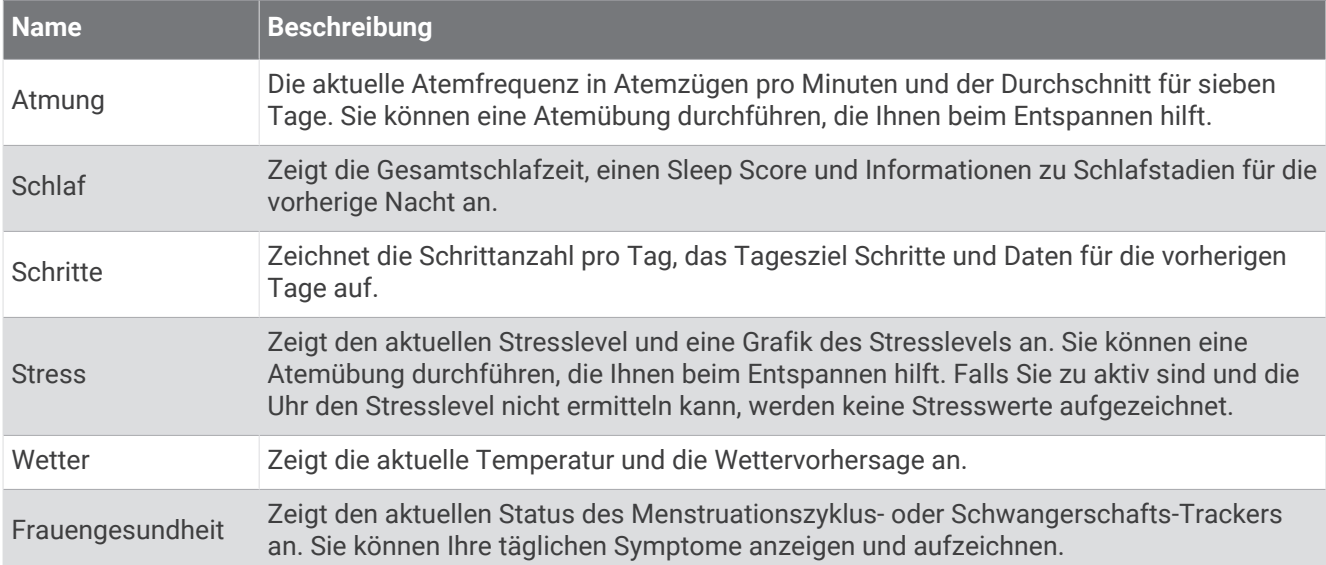

## Anzeigen von Übersichten

• Streichen Sie auf dem Displaydesign nach oben oder nach unten.

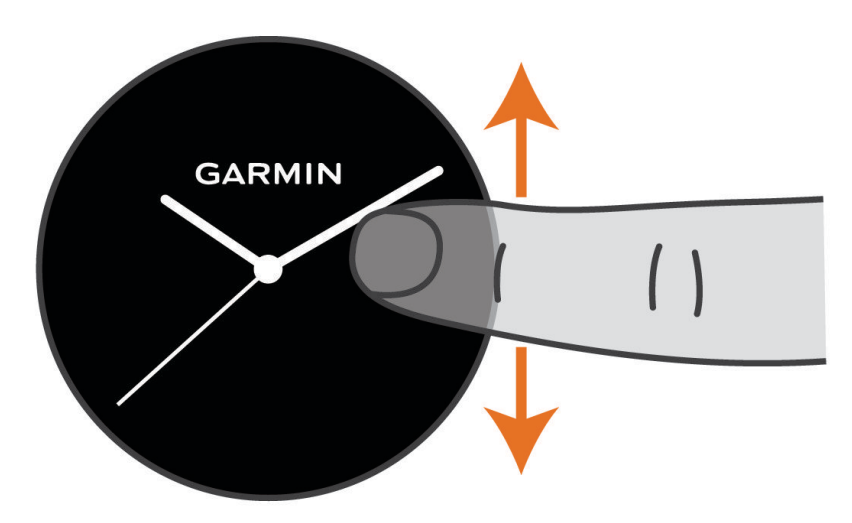

Die Uhr blättert durch die Übersichtsschleife.

- Wählen Sie eine Übersicht, um zusätzliche Informationen anzuzeigen.
- Halten Sie ® gedrückt, um weitere Optionen und Funktionen für eine Übersicht anzuzeigen.

#### Anpassen von Übersichten

- **1** Halten Sie **B** gedrückt.
- **2** Wählen Sie > **Übersichten**.
- **3** Wählen Sie eine Übersicht.
- **4** Wählen Sie eine Option:
	- Ziehen Sie die Übersicht nach oben oder nach unten, um die Position der Übersicht in der Übersichtsschleife zu ändern.
	- $\cdot$  Wählen Sie  $\bigtimes$ , um die Übersicht aus der Übersichtsschleife zu löschen.
- **5** Wählen Sie  $+$ .
- **6** Wählen Sie eine Übersicht.

Die Übersicht wird der Übersichtsschleife hinzugefügt.

#### <span id="page-34-0"></span>Herzfrequenzvariabilität und Stresslevel

Die Uhr analysiert die Herzfrequenzvariabilität, während Sie inaktiv sind, um Ihren Gesamtstress zu ermitteln. Training, körperliche Bewegung, Schlaf, Nahrung und der Stress des täglichen Lebens wirken sich auf den Stresslevel aus. Der Stresslevel wird auf einer Skala von 0 bis 100 angegeben. Dabei repräsentiert ein Wert zwischen 0 und 25 einen Ruhezustand. Werte zwischen 26 und 50 stellen einen niedrigen Stresswert dar, 51 bis 75 kennzeichnen einen mittleren Stresswert und 76 bis 100 einen hohen Stresswert. Wenn Sie Ihren Stresslevel kennen, können Sie anstrengende Momente im Laufe des Tages identifizieren. Sie erzielen die besten Ergebnisse, wenn Sie die Uhr beim Schlafen tragen.

Synchronisieren Sie die Uhr mit Ihrem Garmin Connect Konto, um den ganztägigen Stresslevel, langfristige Trends und zusätzliche Details anzuzeigen.

#### Verwenden der Stresslevelübersicht

Die Stresslevelübersicht zeigt den aktuellen Stresslevel und eine Grafik des Stresslevels seit Mitternacht an. Sie kann Sie auch bei einer Atemübung unterstützen, um Ihnen beim Entspannen zu helfen.

**1** Während Sie ruhig sitzen oder inaktiv sind, streichen Sie nach oben bzw. unten, um die Stresslevelübersicht anzuzeigen.

**TIPP:** Falls Sie zu aktiv sind und die Uhr Ihren Stresslevel nicht ermitteln kann, wird anstatt einer Stresslevel-Angabe eine Nachricht angezeigt. Sie können den Stresslevel erneut überprüfen, wenn Sie mehrere Minuten lang inaktiv waren.

- **2** Tippen Sie auf die Übersicht, um eine Grafik des Stresslevels seit Mitternacht anzuzeigen. Blaue Balken kennzeichnen Erholungsphasen. Gelbe Balken kennzeichnen stressreiche Zeiträume. Graue Balken kennzeichnen Zeiten, in denen Sie zu aktiv waren, sodass kein Stresslevel ermittelt werden konnte.
- **3** Streichen Sie nach oben, und wählen Sie *,* um eine Atemübung zu starten.

### Body Battery

Die Uhr analysiert die Daten zu Herzfrequenzvariabilität, Stresslevel, Schlafqualität und Aktivität, um Ihre gesamten Body Battery Reserven zu ermitteln. Ähnlich wie eine Tankanzeige im Auto werden damit Ihre verfügbaren Energiereserven dargestellt. Die Body Battery Reserven werden auf einer Skala von 0 bis 100 angegeben. Dabei stehen 0 bis 25 für niedrige Energiereserven, 26 bis 50 für mittlere Energiereserven, 51 bis 75 für hohe Energiereserven und 76 bis 100 für sehr hohe Energiereserven.

Sie können die Uhr mit Ihrem Garmin Connect Konto synchronisieren, um die aktuellen Body Battery Reserven, langfristige Trends und zusätzliche Details anzuzeigen (*[Tipps für optimierte Body Battery Daten](#page-35-0)*, Seite 30).

#### <span id="page-35-0"></span>Anzeigen der Body Battery Übersicht

Die Body Battery Übersicht zeigt Ihre aktuellen Body Battery Reserven an.

- **1** Streichen Sie nach oben oder nach unten, um die Body Battery Übersicht anzuzeigen. **HINWEIS:** Möglicherweise müssen Sie der Übersichtsschleife die Übersicht hinzufügen (*[Anpassen von](#page-33-0) [Übersichten](#page-33-0)*, Seite 28).
- **2** Wählen Sie die Übersicht, um eine Grafik der Body Battery Daten seit Mitternacht anzuzeigen.

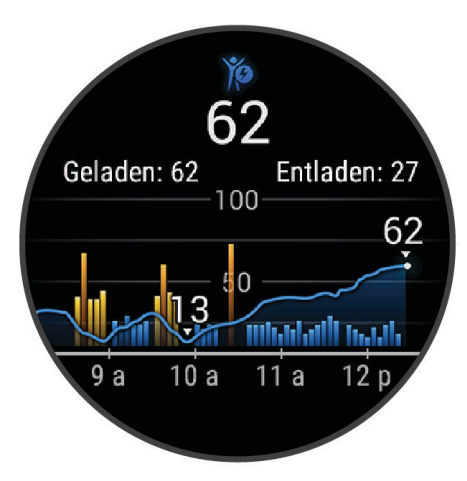

**3** Streichen Sie nach oben, um eine kombinierte Grafik von Body Battery und Stresslevel anzuzeigen.

#### Tipps für optimierte Body Battery Daten

- Sie erhalten genauere Ergebnisse, wenn Sie die Uhr beim Schlafen tragen.
- Durch einen guten Schlaf werden die Body Battery Energiereserven wieder aufgebaut.
- Anstrengende Aktivitäten und hoher Stress können zu einem schnelleren Abbau der Body Battery Reserven führen.
- Die Nahrungsaufnahme und anregende Genussmittel wie Koffein wirken sich nicht auf die Body Battery Reserven aus.

#### Frauengesundheit

#### Menstruationszyklus-Tracker

Ihr Menstruationszyklus ist ein wichtiger Teil Ihrer Gesundheit. Zeichnen Sie mit der Uhr körperliche Symptome, Sexualtrieb, sexuelle Aktivität, Ovulationstage und mehr auf (*[Aufzeichnen von Informationen zum](#page-36-0) [Menstruationszyklus](#page-36-0)*, Seite 31). Sie können in der Garmin Connect App in den Einstellungen für Gesundheits statistiken weitere Informationen zu dieser Funktion erhalten und sie einrichten.

- Menstruationszyklus-Tracker und Details
- Körperliche und emotionale Symptome
- Prognosen zu Perioden und Fruchtbarkeit
- Informationen zu Gesundheit und Ernährung

**HINWEIS:** Verwenden Sie die Garmin Connect App, um Übersichten hinzuzufügen und zu entfernen.
#### Aufzeichnen von Informationen zum Menstruationszyklus

Damit Sie Informationen zum Menstruationszyklus von der Venu 2 Plus Uhr aufzeichnen können, müssen Sie zunächst in der Garmin Connect App den Menstruationszyklus-Tracker einrichten.

- **1** Streichen Sie über das Display, um die Frauengesundheitstracking-Übersicht anzuzeigen.
- **2** Tippen Sie auf den Touchscreen.
- **3** Wählen Sie  $+$ .
- **4** Falls heute ein Periodentag ist, wählen Sie Periodentag >  $\sqrt{\cdot}$ .
- **5** Wählen Sie eine Option:
	- Wählen Sie **Fluss**, um den Fluss von leicht bis stark einzustufen.
	- Wählen Sie **Symptome**, um körperliche Symptome wie Akne, Rückenschmerzen und Müdigkeit aufzuzeichnen.
	- Wählen Sie **Stimmung**, um die Stimmung aufzuzeichnen.
	- Wählen Sie **Ausfluss**, um den Ausfluss aufzuzeichnen.
	- Wählen Sie **Ovulationstag**, um den aktuellen Tag als Ovulationstag festzulegen.
	- Wählen Sie **Sexuelle Aktivität**, um die sexuelle Aktivität aufzuzeichnen.
	- Wählen Sie **Sexualtrieb**, um den Sexualtrieb von niedrig bis hoch einzustufen.
	- Wählen Sie **Periodentag**, um den aktuellen Tag als Periodentag festzulegen.

#### Schwangerschafts-Tracker

Der Schwangerschafts-Tracker zeigt wöchentliche Updates zur Schwangerschaft an und liefert Informationen zu Gesundheit und Ernährung. Verwenden Sie die Uhr, um körperliche und emotionale Symptome, den Blutzuckerspiegel und Kindsbewegungen aufzuzeichnen (*[Aufzeichnen von Schwangerschaftsinformationen](#page-37-0)*, [Seite 32\)](#page-37-0). Sie können in der Garmin Connect App in den Einstellungen für Gesundheitsstatistiken weitere Informationen zu dieser Funktion erhalten und sie einrichten.

#### <span id="page-37-0"></span>Aufzeichnen von Schwangerschaftsinformationen

Zum Aufzeichnen von Informationen müssen Sie zunächst in der Garmin Connect App den Schwangerschaftstracker einrichten.

**1** Streichen Sie über das Display, um die Frauengesundheitstracking-Übersicht anzuzeigen.

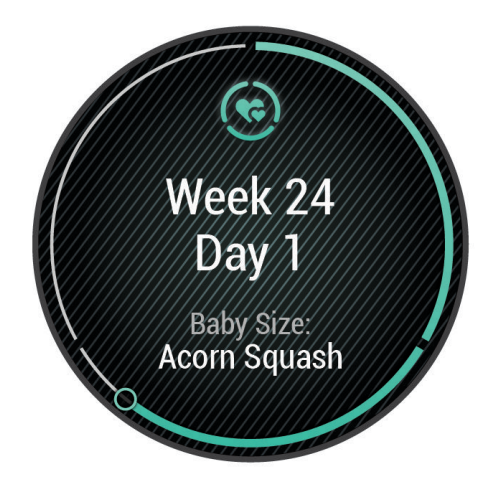

- **2** Tippen Sie auf den Touchscreen.
- **3** Wählen Sie eine Option:
	- Wählen Sie **Symptome**, um physische Symptome, Stimmung usw. aufzuzeichnen.
	- Wählen Sie **Blutzucker**, um die Blutzuckerwerte vor und nach Mahlzeiten sowie vor dem Schlafengehen aufzuzeichnen.
	- Wählen Sie **Bewegung**, um mithilfe einer Stoppuhr oder eines Timers die Kindsbewegungen aufzuzeichnen.
- **4** Folgen Sie den Anweisungen auf dem Display.

## Trink-Tracker

Sie können Ihre tägliche Flüssigkeitsaufnahme speichern, Ziele und Alarme aktivieren und die Größen der Gefäße eingeben, die Sie am häufigsten verwenden. Wenn Sie automatische Ziele aktivieren, wird das Ziel an Tagen erhöht, an denen Sie eine Aktivität aufzeichnen. Wenn Sie trainieren, müssen Sie mehr Flüssigkeit zu sich nehmen, um den Schweißverlust auszugleichen.

**HINWEIS:** Verwenden Sie die Connect IQ App, um Übersichten hinzuzufügen und zu entfernen.

### <span id="page-38-0"></span>Verwenden der Trink-Tracker-Übersicht

In der Trink-Tracker-Übersicht werden die Flüssigkeitsaufnahme und das tägliche Ziel für die Flüssigkeitsaufnahme angezeigt.

- **1** Streichen Sie nach oben oder nach unten, um die Trink-Übersicht anzuzeigen.
- **2** Wählen Sie die Übersicht aus, um die Flüssigkeitsaufnahme hinzuzufügen.

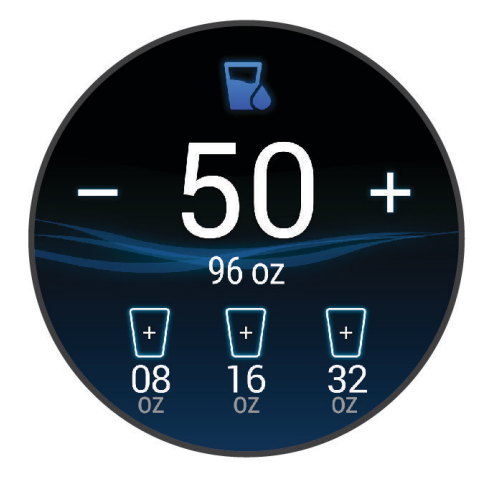

- **3** Wählen Sie für jede Trinkeinheit, die Sie zu sich nehmen (250 ml, 1 Cup oder 8 Unzen), das Symbol  $+$ .
- **4** Wählen Sie ein Gefäß, um die Flüssigkeitsaufnahme um den Inhalt des Gefäßes zu erhöhen.
- **5** Halten Sie **(B)** gedrückt, um die Übersicht anzupassen.
- **6** Wählen Sie eine Option:
	- Wählen Sie **Einheiten**, um die Maßeinheiten zu ändern.
	- Wählen Sie **Alarme**, um Trinkerinnerungen zu aktivieren.
	- Wählen Sie **Gefäße**, anschließend ein Gefäß sowie die Maßeinheiten, und geben Sie die Größe des Gefäßes ein, um die Größe der Gefäße anzupassen.

## Verwenden der Varia Kamerafunktionen

#### *HINWEIS*

In einigen Gerichtsbarkeiten ist das Aufnehmen von Videos, Ton oder Fotos evtl. untersagt oder gesetzlich geregelt oder es ist dafür erforderlich, dass alle Parteien über die Aufnahme informiert sind und ihre Zustimmung erteilen. Sie sind dafür verantwortlich, alle Gesetze, Bestimmungen und anderen Einschränkungen zu kennen und zu befolgen, die in den Gerichtsbarkeiten gelten, in denen Sie dieses Gerät verwenden möchten.

Zum Verwenden der Varia Kamerafunktionen müssen Sie zunächst das Zubehör mit der Uhr koppeln (*[Koppeln](#page-66-0) [von Funksensoren](#page-66-0)*, Seite 61).

**1** Fügen Sie der Uhr die Übersicht **Leuchten** hinzu (*[Übersichten](#page-31-0)*, Seite 26).

Wenn die Uhr die Varia Kamera erkennt, ändert sich der Titel der Übersicht in KAMERABEDIENUNG.

- **2** Wählen Sie in der Übersicht **Leuchten** eine Option:
	- Wählen Sie **Julianse**, um den Aufzeichnungsmodus zu ändern.
	- $\cdot$  Wählen Sie  $\circ$ , um ein Foto aufzunehmen.
	- Wählen Sie , um einen Clip zu speichern.

# Apps und Aktivitäten

<span id="page-39-0"></span>Auf der Uhr sind verschiedene Apps und Aktivitäten vorinstalliert.

**Apps**: Apps fügen der Uhr interaktive Funktionen hinzu, beispielsweise für die Navigation zu Favoriten.

**Aktivitäten**: Auf der Uhr sind Apps für Indoor- und Outdoor-Aktivitäten wie Laufen, Radfahren, Krafttraining, Golfen und mehr vorinstalliert. Bei Beginn einer Aktivität zeigt die Uhr die Sensordaten an und zeichnet sie auf. Diese Sensordaten können Sie speichern und mit der Garmin Connect Community teilen.

Weitere Informationen zur Genauigkeit der Fitness-Tracker-Daten und Fitnesswerte sind unter [garmin.com](http://garmin.com/ataccuracy) [/ataccuracy](http://garmin.com/ataccuracy) verfügbar.

**Connect IQ Apps**: Fügen Sie der Uhr Funktionen hinzu, indem Sie Apps aus der Connect IQ App installieren (*[Herunterladen von Connect IQ Funktionen](#page-11-0)*, Seite 6).

# Starten von Aktivitäten

Wenn Sie eine Aktivität beginnen, wird das GPS automatisch aktiviert (sofern erforderlich).

- **1** Drücken Sie (A).
- **2** Falls Sie zum ersten Mal eine Aktivität starten, aktivieren Sie das Kontrollkästchen neben den einzelnen Aktivitäten, um sie den Favoriten hinzuzufügen, und wählen Sie $\blacktriangledown$ .
- **3** Wählen Sie eine Option:
	- Wählen Sie in den Favoriten eine Aktivität aus.
	- $\cdot$  Wählen Sie  $\bullet$  und wählen Sie aus der erweiterten Aktivitätsliste eine Aktivität aus.
- **4** Wenn für die Aktivität GPS-Signale erforderlich sind, gehen Sie nach draußen und begeben Sie sich an einen Ort mit freier Sicht zum Himmel. Warten Sie, bis die Uhr bereit ist.

Die Uhr ist bereit, wenn sie die Herzfrequenz ermittelt, (falls erforderlich) GPS-Signale erfasst und (falls erforderlich) eine Verbindung mit Funksensoren hergestellt hat.

**5** Drücken Sie (A), um den Aktivitäten-Timer zu starten. Die Uhr zeichnet Aktivitätsdaten nur dann auf, wenn der Aktivitäten-Timer läuft.

### Tipps zum Aufzeichnen von Aktivitäten

- Laden Sie die Uhr auf, bevor Sie eine Aktivität starten (*[Aufladen der Uhr](#page-67-0)*, Seite 62).
- **Drücken Sie (B), um Runden aufzuzeichnen, einen neuen Satz bzw. eine neue Stellung zu starten oder zum** nächsten Trainingsabschnitt zu wechseln.
- Streichen Sie nach oben oder nach unten, um weitere Datenseiten anzuzeigen.

# Beenden von Aktivitäten

- **1** Drücken Sie  $\overline{A}$ .
- **2** Wählen Sie eine Option:
	- $\cdot$  Wählen Sie  $\blacktriangledown$ , um die Aktivität zu speichern.
	- Wählen Sie  $\blacktriangledown$ , um die Aktivität zu verwerfen.
	- Drücken Sie  $\overline{A}$ , um die Aktivität fortzusetzen.

## Hinzufügen von benutzerdefinierten Aktivitäten

Sie können eine benutzerdefinierte Aktivität erstellen und diese der Aktivitätsliste hinzufügen.

- **1** Drücken Sie  $(\widehat{A})$ .
- 2 Wählen Sie  $\frac{1}{2}$  >  $\frac{1}{2}$  >  $\frac{1}{2}$
- **3** Wählen Sie einen zu kopierenden Aktivitätstyp.
- **4** Wählen Sie einen Aktivitätsnamen.
- **5** Bearbeiten Sie bei Bedarf die Einstellungen der Aktivitäts-App (*[Aktivitäten und App-Einstellungen](#page-58-0)*, Seite 53).
- **6** Wenn Sie die Bearbeitung abgeschlossen haben, wählen Sie **Fertig**.

# Hinzufügen oder Entfernen von Lieblingsaktivitäten

Die Liste Ihrer Lieblingsaktivitäten wird angezeigt, wenn Sie auf dem Displaydesign die Taste  $\overline{A}$  drücken. Diese Liste ermöglicht einen schnellen Zugriff auf die Aktivitäten, die Sie am häufigsten verwenden. Wenn Sie das erste Mal die Taste (A) drücken, um eine Aktivität zu starten, werden Sie von der Uhr zur Auswahl Ihrer Lieblingsaktivitäten aufgefordert. Sie können jederzeit Lieblingsaktivitäten hinzufügen oder entfernen.

- **1** Halten Sie (B) gedrückt.
- **2** Wählen Sie > **Aktivitäten und Apps**.

Die Lieblingsaktivitäten werden oben in der Liste angezeigt. Andere Aktivitäten werden in der erweiterten Liste angezeigt.

- **3** Wählen Sie eine Option:
	- Wählen Sie eine Aktivität und anschließend die Option **Favorit hinzufügen**, um eine Lieblingsaktivität hinzuzufügen.
	- Wählen Sie eine Aktivität und anschließend die Option **Favoriten entfernen**, um eine Lieblingsaktivität zu entfernen.

# Health Snapshot

Bei der Health Snapshot Funktion handelt es sich um eine Aktivität auf der Smartwatch, die mehrere wichtige Gesundheitsdaten aufzeichnet, während Sie zwei Minuten lang still bleiben. Sie liefert einen Einblick in Ihren allgemeinen kardiovaskulären Status. Die Smartwatch zeichnet u. a. Ihre durchschnittliche Herzfrequenz, Ihren Stresslevel und Ihre Atemfrequenz auf. Sie können die Health Snapshot Aktivität in die Liste Ihrer Lieblingsaktivitäten aufnehmen (*Hinzufügen oder Entfernen von Lieblingsaktivitäten*, Seite 35).

# Aktivitäten im Gebäude

Die Uhr kann beim Indoor-Training genutzt werden, z. B. beim Laufen auf einer Hallenbahn oder Radfahren auf einem Heimtrainer oder Indoor Trainer. Das GPS ist bei Aktivitäten im Gebäude deaktiviert (*[Aktivitäten und](#page-58-0) [App-Einstellungen](#page-58-0)*, Seite 53).

Beim Laufen oder Gehen mit deaktiviertem GPS werden Geschwindigkeit und Distanz mithilfe des Beschleunigungsmessers der Uhr berechnet. Der Beschleunigungssensor ist selbstkalibrierend. Die Genauigkeit der Geschwindigkeits- und Distanzwerte verbessert sich nach ein paar Lauftrainings oder Spaziergängen im Freien, sofern das GPS aktiviert ist.

**TIPP:** Wenn Sie sich auf dem Laufband an den Griffen festhalten, wird die Genauigkeit reduziert.

Wenn das GPS beim Radfahren deaktiviert ist, stehen Geschwindigkeits- und Distanzdaten nur zur Verfügung, wenn Sie über einen optionalen Sensor verfügen, der Geschwindigkeits- und Distanzdaten an die Uhr sendet, z. B. ein Geschwindigkeits- oder Trittfrequenzsensor.

### Aufzeichnen von Krafttrainingsaktivitäten

Während einer Krafttrainingsaktivität können Sie Übungssätze aufzeichnen. Ein Satz sind mehrere Wiederholungen einer einzelnen Bewegung.

- **1** Drücken Sie  $\Omega$ .
- **2** Wählen Sie **Krafttraining**.
- **3** Drücken Sie (A), um den Aktivitäten-Timer zu starten.
- **4** Starten Sie den ersten Übungssatz.

Standardmäßig zählt die Uhr die Wiederholungen. Der Wiederholungszähler wird nach Abschluss von mindestens vier Wiederholungen angezeigt. Sie können den Wiederholungszähler in den Aktivitätseinstellungen deaktivieren (*[Aktivitäten und App-Einstellungen](#page-58-0)*, Seite 53).

**TIPP:** Die Uhr kann für jeden Satz nur Wiederholungen einer einzelnen Bewegung zählen. Wenn Sie zu einer anderen Bewegung wechseln möchten, sollten Sie den Satz beenden und einen neuen starten.

- **5** Drücken Sie (B), um den Satz abzuschließen. Die Uhr zeigt die gesamten Wiederholungen des Satzes an. Nach mehreren Sekunden wird der Erholungs-Timer angezeigt.
- **6** Bearbeiten Sie bei Bedarf die Anzahl der Wiederholungen und wählen Sie *ter sier aum das für den Satz* verwendete Gewicht hinzuzufügen.
- **7** Wenn Sie die Erholungsphase beendet haben, drücken Sie **B**, um den nächsten Satz zu starten.
- **8** Wiederholen Sie den Vorgang für jeden Satz des Krafttrainings, bis die Aktivität abgeschlossen ist.
- **9** Drücken Sie am Ende der Aktivität die Taste  $\bigotimes$ , und wählen Sie  $\bigvee$ .

### Aufzeichnen von HIIT-Aktivitäten

Verwenden Sie spezielle Timer, um eine HIIT-Aktivität (High-Intensity Interval Training) aufzuzeichnen.

- **1** Drücken Sie  $\overline{A}$ .
- **2** Wählen Sie **HIIT**.
- **3** Wählen Sie eine Option:
	- Wählen Sie **Freies Training**, um eine offene, unstrukturierte HIIT-Aktivität aufzuzeichnen.
	- Wählen Sie **HIIT-Timer** > **AMRAP**, um während eines bestimmten Zeitraums so viele Runden wie möglich aufzuzeichnen.
	- Wählen Sie **HIIT-Timer** > **EMOM**, um jede Minute auf die Minute eine bestimmte Anzahl an Bewegungen aufzuzeichnen.
	- Wählen Sie **HIIT-Timer** > **Tabata**, um abwechselnd Intervalle von 20 Sekunden mit maximaler Anstrengung und 10 Sekunden mit Erholung durchzuführen.
	- Wählen Sie **HIIT-Timer** > **Benutzerdefiniert**, um Übungszeit, Erholungszeit, Anzahl der Bewegungen und Anzahl der Runden einzurichten.
	- Wählen Sie **Trainings**, um einem gespeicherten Training zu folgen.
- **4** Folgen Sie bei Bedarf den Anweisungen auf dem Display.
- **5** Drücken Sie (A), um die erste Runde zu starten.

Die Uhr zeigt einen Countdown-Timer und die aktuelle Herzfrequenz an.

- **6** Drücken Sie bei Bedarf die Taste (B), um manuell zur nächsten Runde oder zum nächsten Erholungsintervall zu wechseln.
- **7** Drücken Sie am Ende der Aktivität die Taste (A), um den Aktivitäten-Timer zu stoppen.
- 8 Wählen Sie  $\blacktriangleright$ .

### <span id="page-42-0"></span>Kalibrieren der Laufbanddistanz

Damit beim Training auf dem Laufband genauere Distanzen aufgezeichnet werden, können Sie die Laufbanddistanz kalibrieren, nachdem Sie mindestens 1,5 km (1 Meile) auf einem Laufband zurückgelegt haben. Falls Sie unterschiedliche Laufbänder verwenden, können Sie die Laufbanddistanz manuell auf jedem Laufband oder nach jedem Lauftraining kalibrieren.

- **1** Starten Sie eine Laufbandaktivität (*[Starten von Aktivitäten](#page-39-0)*, Seite 34).
- **2** Laufen Sie auf dem Laufband, bis die Venu 2 Plus Uhr mindestens 1,5 km (1 Meile) aufgezeichnet hat.
- **3** Wählen Sie am Ende des Lauftrainings die Taste  $(A)$ .
- **4** Lesen Sie auf dem Display des Laufbands die zurückgelegte Strecke ab.
- **5** Wählen Sie eine Option:
	- Geben Sie die Laufbanddistanz auf der Uhr ein, um die Erstkalibrierung vorzunehmen.
	- Streichen Sie nach oben, wählen Sie **Kalibrieren und speichern** und geben Sie die Laufbanddistanz auf der Uhr ein, um die Kalibrierung nach der Erstkalibrierung manuell vorzunehmen.

### Gaming

#### Verwenden der Garmin GameOn™ App

Wenn Sie die Uhr mit dem Computer koppeln, können Sie eine Gaming-Aktivität auf der Uhr aufzeichnen und Echtzeit-Leistungswerte auf dem Computer anzeigen.

- **1** Rufen Sie auf dem Computer die Webseite [www.overwolf.com/app/Garmin-Garmin\\_GameOn](https://www.overwolf.com/app/Garmin-Garmin_GameOn) auf und laden Sie die Garmin GameOn App herunter.
- **2** Folgen Sie den Anweisungen auf dem Bildschirm, um die Installation fertigzustellen.
- **3** Starten Sie die Garmin GameOn App.
- 4 Wenn Sie von der Garmin GameOn App zum Koppeln der Uhr aufgefordert werden, drücken Sie @ und wählen Sie auf der Uhr die Option **Gaming**.

**HINWEIS:** Während die Uhr mit der Garmin GameOn App verbunden ist, sind Benachrichtigungen und andere Bluetooth Funktionen auf der Uhr deaktiviert.

- **5** Wählen Sie **Jetzt koppeln**.
- **6** Wählen Sie Ihre Uhr aus der Liste aus und folgen Sie den Anweisungen auf dem Bildschirm.

**TIPP:** Sie können  $\equiv$  > **Einstellungen** wählen, um die Einstellungen anzupassen, das Tutorial erneut zu lesen oder eine Uhr zu entfernen. Die Garmin GameOn App speichert die Uhr und die Einstellungen beim nächsten Öffnen der App. Bei Bedarf können Sie die Uhr mit einem anderen Computer koppeln (*[Koppeln von](#page-66-0)  [Funksensoren](#page-66-0)*, Seite 61).

#### **7** Wählen Sie eine Option:

- Starten Sie auf dem Computer ein unterstütztes Spiel, um automatisch die Gaming-Aktivität zu starten.
- Starten Sie auf der Uhr eine manuelle Gaming-Aktivität (*[Aufzeichnen manueller Gaming-Aktivitäten](#page-43-0)*, [Seite 38\)](#page-43-0).

In der Garmin GameOn App werden Ihre Echtzeit-Leistungswerte angezeigt. Wenn Sie die Aktivität abschließen, werden in der Garmin GameOn App die Übersicht der Gaming-Aktivität und Match-Informationen angezeigt.

#### <span id="page-43-0"></span>Aufzeichnen manueller Gaming-Aktivitäten

Sie können eine Gaming-Aktivität auf der Uhr aufzeichnen und manuell Statistiken für jedes Match eingeben.

- **1** Drücken Sie  $\overline{A}$ .
- **2** Wählen Sie **Gaming**.
- **3** Wählen Sie  $\mathsf{X}$ .
- **4** Wählen Sie eine Art des Spiels.
- **5** Drücken Sie (A), um den Aktivitäten-Timer zu starten.
- **6** Drücken Sie am Ende des Matches die Taste (B), um das Match-Ergebnis oder die Platzierung aufzuzeichnen.
- **7** Drücken Sie (B), um ein neues Match zu starten.
- **8** Drücken Sie am Ende der Aktivität die Taste  $\bigcirc$ , und wählen Sie  $\bigvee$ .

#### Beginnen des Schwimmtrainings im Schwimmbad

- **1** Drücken Sie  $(\widehat{A})$ .
- **2** Wählen Sie **Schwimmbad**.
- **3** Wählen Sie die Poolgröße aus, oder geben Sie eine benutzerdefinierte Größe ein.
- 4 Drücken Sie <sup>(A</sup>), um den Aktivitäten-Timer zu starten.
- **5** Starten Sie die Aktivität.

Die Uhr zeichnet automatisch Schwimmintervalle und Bahnen auf.

**6** Drücken Sie **(B)**, wenn Sie eine Ruhepause einlegen.

Die Erholungsseite wird angezeigt.

- **7** Drücken Sie **(B**), um den Intervalltimer neu zu starten.
- **8** Drücken Sie nach Abschluss der Aktivität die Taste (A), um den Aktivitäten-Timer zu stoppen.
- **9** Wählen Sie eine Option:
	- Halten Sie  $\bigcirc$  gedrückt, um die Aktivität zu speichern.
	- Streichen Sie nach unten und drücken Sie  $\left(\overline{A}\right)$ , um die Aktivität zu verwerfen.

#### Einrichten der Poolgröße

- **1** Drücken Sie  $\overline{A}$ .
- **2** Wählen Sie **Schwimmbad**.
- **3** Streichen Sie nach oben.
- **4** Wählen Sie **Einstellungen** > **Poolgröße**.
- **5** Wählen Sie die Poolgröße aus, oder geben Sie eine benutzerdefinierte Größe ein.

#### Begriffsklärung für das Schwimmen

**Länge**: Eine Schwimmbadlänge.

**Intervall**: Eine oder mehrere nacheinander absolvierte Bahnen. Nach einer Erholung beginnt ein neues Intervall.

- **Zug**: Ein Zug wird jedes Mal gezählt, wenn der Arm, an dem Sie die Uhr tragen, einen vollständigen Bewegungsablauf vollzieht.
- **Swolf**: Der Swolf-Wert wird aus der Summe der Zeit für eine Bahn und der Anzahl der Züge berechnet, die zum Schwimmen der Bahn erforderlich sind. Beispielsweise entsprechen 30 Sekunden plus 15 Züge einem Swolf-Wert von 45. Swolf ist eine Maßeinheit für die Effizienz beim Schwimmen, und ebenso wie beim Golf stellen niedrigere Werte ein besseres Ergebnis dar.
- **Critical Swim Speed (CSS)**: Die CSS ist die theoretische Geschwindigkeit, die Sie fortwährend beibehalten können, ohne zu ermüden. Verwenden Sie die CSS, um die richtige Trainingspace zu ermitteln und Ihre Fortschritte zu überwachen.

# Outdoor-Aktivitäten

Auf der Venu 2 Plus Uhr sind Apps für Outdoor-Aktivitäten vorinstalliert, z. B. für das Laufen und das Radfahren. Das GPS ist bei Outdoor-Aktivitäten aktiviert. Sie können Apps unter Verwendung von Standardaktivitäten hinzufügen, beispielsweise Cardio oder Rudern.

### Ein Lauftraining absolvieren

Zum Verwenden eines Funksensors bei einem Lauftraining müssen Sie den Sensor zunächst mit der Uhr koppeln (*[Koppeln von Funksensoren](#page-66-0)*, Seite 61).

- **1** Legen Sie die Funksensoren an, z. B. einen Herzfrequenz-Brustgurt (optional).
- **2** Drücken Sie (A).
- **3** Wählen Sie **Laufen**.
- **4** Warten Sie bei Verwendung optionaler Funksensoren, während die Uhr eine Verbindung mit den Sensoren herstellt.
- **5** Gehen Sie nach draußen und warten Sie, während die Uhr Satelliten erfasst.
- **6** Drücken Sie (A), um den Aktivitäten-Timer zu starten.

Die Uhr zeichnet Aktivitätsdaten nur dann auf, wenn der Aktivitäten-Timer läuft.

- **7** Starten Sie die Aktivität.
- **8** Drücken Sie (B), um Runden aufzuzeichnen (optional) (*[Markieren von Runden mit der Auto Lap Funktion](#page-61-0),* [Seite 56\)](#page-61-0).
- **9** Streichen Sie nach oben oder nach unten, um Datenseiten zu durchblättern.
- 10 Drücken Sie am Ende der Aktivität die Taste  $\bigotimes$ , und wählen Sie  $\blacktriangledown$ .

#### Eine Fahrradtour machen

Zum Verwenden eines Funksensors auf einer Tour müssen Sie den Sensor zunächst mit der Uhr koppeln (*[Koppeln von Funksensoren](#page-66-0)*, Seite 61).

- **1** Koppeln Sie Funksensoren, z. B. einen Herzfrequenz-Brustgurt, einen Geschwindigkeitssensor oder einen Trittfrequenzsensor (optional).
- **2** Drücken Sie (A).
- **3** Wählen Sie **Radfahren**.
- **4** Warten Sie bei Verwendung optionaler Funksensoren, während die Uhr eine Verbindung mit den Sensoren herstellt.
- **5** Gehen Sie nach draußen und warten Sie, während die Uhr Satelliten erfasst.
- **6** Drücken Sie (A), um den Aktivitäten-Timer zu starten. Die Uhr zeichnet Aktivitätsdaten nur dann auf, wenn der Aktivitäten-Timer läuft.
- **7** Starten Sie die Aktivität.
- **8** Streichen Sie nach oben oder nach unten, um Datenseiten zu durchblättern.
- **9** Drücken Sie am Ende der Aktivität die Taste  $\overline{A}$ , und wählen Sie  $\blacktriangleright$ .

### Anzeigen von Abfahrten beim Skifahren

Die Uhr zeichnet die Details von Abfahrten beim Ski- oder Snowboardfahren auf. Dabei wird die Funktion für die automatische Abfahrt verwendet. Diese Funktion ist standardmäßig beim Alpinskifahren und beim Snowboarden aktiviert. Neue Abfahrten werden dabei automatisch basierend auf Ihrer Bewegung aufgezeichnet. Der Timer wird angehalten, wenn Sie sich nicht mehr bergab bewegen und wenn Sie sich im Sessellift befinden. Der Timer bleibt während der gesamten Zeit im Sessellift angehalten. Fahren Sie ein wenig bergab, um den Timer wieder zu starten. Sie können die Details auf der Pausenseite anzeigen oder während der Timer läuft.

- **1** Starten Sie eine Ski- oder Snowboard-Aktivität.
- **2** Streichen Sie nach oben oder nach unten, um Details Ihrer letzten Abfahrt, Ihrer aktuellen Abfahrt und die Abfahrten insgesamt anzuzeigen.

Die Abfahrtsseiten umfassen Zeit, zurückgelegte Distanz, maximale Geschwindigkeit, Durchschnittsgeschwindigkeit und Abstieg gesamt.

# Golf

### Herunterladen von Golfplätzen

Bevor Sie zum ersten Mal auf einem bestimmten Platz spielen, müssen Sie den Platz über die Garmin Connect App herunterladen.

- 1 Wählen Sie in der Garmin Connect App die Option **oder** ...
- 2 Wählen Sie **Golfplätze herunterladen** > -
- **3** Wählen Sie einen Golfplatz.
- **4** Wählen Sie **Herunterladen**.

Wenn der Download des Golfplatzes abgeschlossen ist, wird er auf der Venu 2 Plus Uhr in der Liste der Golfplätze angezeigt.

#### Golfspielen

Bevor Sie zum ersten Mal auf einem bestimmten Platz spielen, müssen Sie den Platz über das Telefon herunterladen (*Herunterladen von Golfplätzen*, Seite 40). Heruntergeladene Golfplätze werden automatisch aktualisiert. Vor einem Golfspiel sollten Sie die Uhr aufladen (*[Aufladen der Uhr](#page-67-0)*, Seite 62).

- **1** Drücken Sie  $\overline{A}$ .
- **2** Wählen Sie **Golfspielen**.
- **3** Warten Sie, während die Uhr Satelliten erfasst.
- **4** Wählen Sie aus der Liste verfügbarer Golfplätze einen Platz aus.
- 5 Wählen Sie , um die Scoreeingabe zu aktivieren.
- **6** Streichen Sie nach oben oder nach unten, um die Löcher zu durchblättern. Die Uhr führt automatisch den Wechsel durch, wenn Sie zum nächsten Loch gehen.

#### Informationen zum Loch

Die Uhr berechnet die Distanz zum vorderen und hinteren Bereich des Grüns sowie zur ausgewählten Position der Fahne (*Ändern der Position der Fahne*, Seite 41).

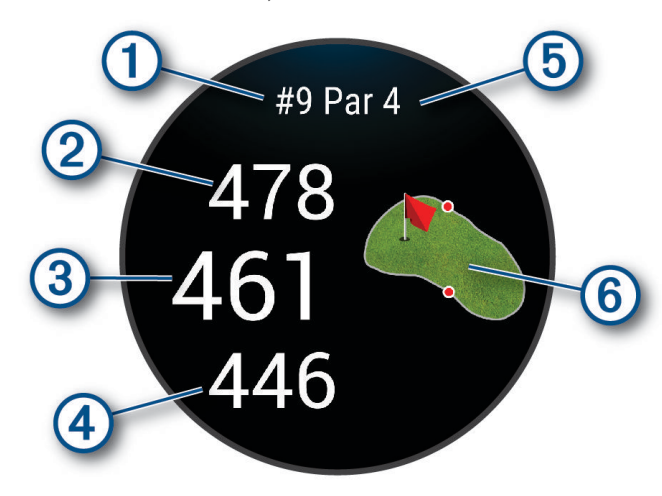

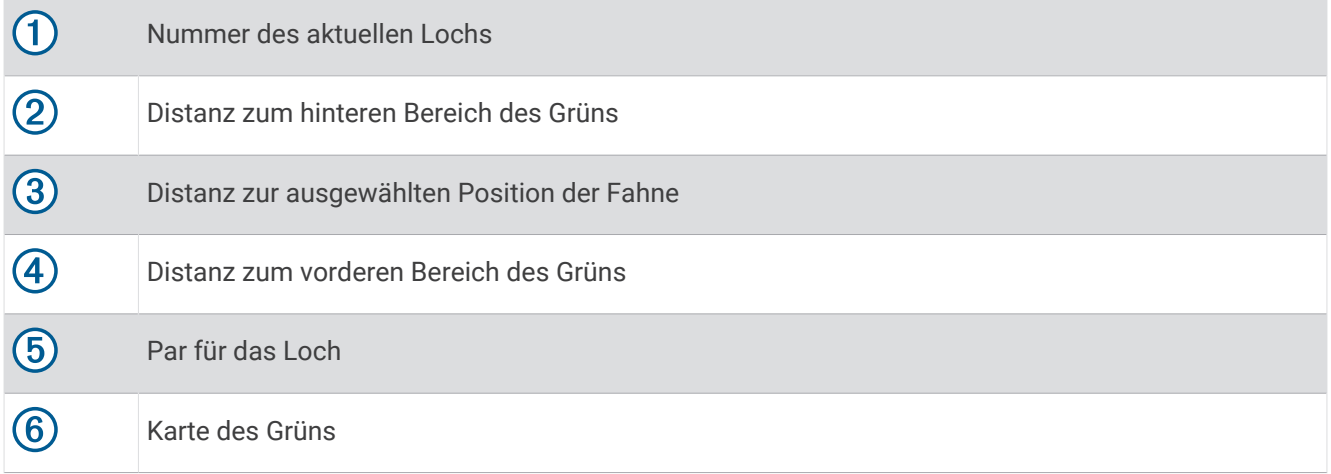

#### Ändern der Position der Fahne

Während eines Spiels können Sie sich das Grün näher ansehen und die Position der Fahne verschieben.

- **1** Wählen Sie die Karte aus.
- Es wird eine größere Ansicht des Grüns angezeigt.
- **2** Verschieben Sie die Fahne an die richtige Position.
	- Das Symbol v zeigt die ausgewählte Position der Fahne an.
- **3** Drücken Sie **(B)**, um die Position der Fahne zu akzeptieren.

Die Distanzen auf der Informationsseite für das Loch werden aktualisiert, um die neue Position der Fahne anzugeben. Die Position der Fahne wird nur für die aktuelle Runde gespeichert.

#### Anzeigen der Richtung zur Fahne

Die PinPointer Funktion ist ein Kompass, der Richtungshinweise bereitstellt, wenn Sie das Grün nicht sehen können. Diese Funktion kann Sie dabei unterstützen, einen Schlag auszurichten, selbst wenn Sie zwischen Bäumen oder tief in einem Bunker sind.

**HINWEIS:** Verwenden Sie die PinPointer Funktion nicht in einem Golfwagen. Störungen vom Golfwagen können die Genauigkeit des Kompasses beeinflussen.

- **1** Drücken Sie (A).
- **2** Wählen Sie  $\hat{P}$ .

Der Pfeil zeigt auf die Position der Fahne.

### Anzeigen von Layup- und Dogleg-Distanzen

Sie können eine Liste von Layup- und Dogleg-Distanzen für Löcher mit Par 4 und 5 anzeigen.

- **1** Drücken Sie  $\overline{A}$ .
- 2 Wählen Sie  $\mathbf{Q}$ .

**HINWEIS:** Distanzen und Positionen werden aus der Liste entfernt, wenn Sie sie überschreiten.

#### Anzeigen von Hindernissen

Sie können die Distanzen zu Hindernissen auf dem Fairway für Löcher mit Par 4 und 5 anzeigen. Hindernisse, die den gewählten Golfschlag beeinflussen, werden einzeln oder in Gruppen angezeigt, damit Sie die Distanz für Layup oder Carry ermitteln können.

**1** Drücken Sie auf der Informationsseite für das Loch  $\mathbb{A}$ , und wählen Sie  $\Lambda$ .

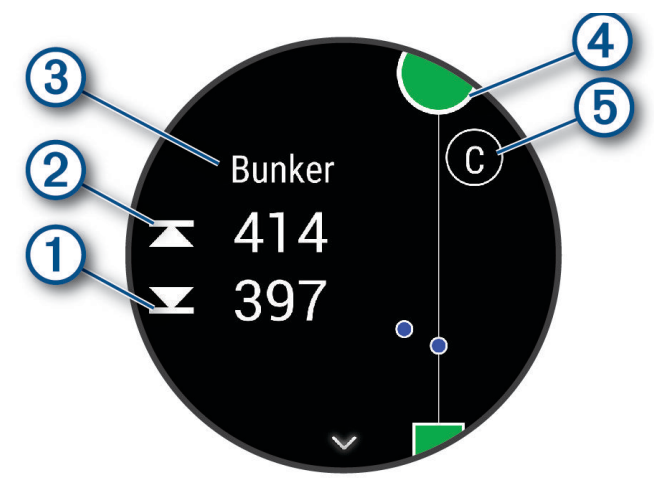

- Auf dem Display werden die Distanzen zum vorderen  $\Omega$  und hinteren  $\Omega$  Bereich des nächsten Hindernisses angezeigt.
- Die Art des Hindernisses  $\circled{3}$  wird oben auf der Seite angezeigt.
- Das Grün wird als Halbkreis  $\overline{4}$ ) oben auf der Seite angezeigt. Die Linie unter dem Grün kennzeichnet die Mitte des Fairways.
- Hindernisse  $(5)$  werden durch einen Buchstaben gekennzeichnet, der die Reihenfolge der Hindernisse auf dem Loch angibt. Außerdem werden sie unter dem Grün in den ungefähren Positionen in Relation zum Fairway angezeigt.
- **2** Streichen Sie über das Display, um andere Hindernisse für das aktuelle Loch anzuzeigen.

### <span id="page-48-0"></span>Messen der Schlagweite mit Garmin AutoShot™

Bei jedem Schlag auf dem Fairway zeichnet das Gerät die Schlagweite auf, damit Sie sie später anzeigen können (*[Anzeigen des Golfschlagverlaufs](#page-49-0)*, Seite 44). Putts werden nicht erkannt.

**1** Tragen Sie die Uhr während des Golfspiels an der führenden Hand, um eine bessere Golfschlagerkennung zu erzielen.

Wenn die Uhr einen Golfschlag erkennt, wird im Banner  $\Omega$  oben auf der Seite die Distanz zur Golfschlagposition angezeigt.

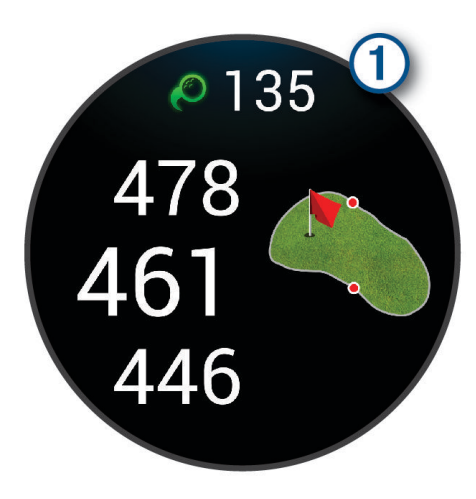

**TIPP:** Tippen Sie auf das Banner, um es 10 Sekunden lang auszublenden.

**2** Führen Sie den nächsten Golfschlag aus. Die Uhr zeichnet die Distanz des letzten Golfschlags auf.

#### Scoreeingabe

- **1** Drücken Sie während des Golfspiels die Taste  $\overline{A}$ .
- 2 Wählen Sie
- **3** Wählen Sie ein Loch.
- **4** Wählen Sie  $\rightarrow$  oder  $\leftarrow$ , um den Score einzugeben.
- 5 Wählen Sie  $\blacktriangleright$ .

#### Einrichten der Scoring-Methode

Sie können die von der Uhr verwendete Methode für die Scoreeingabe ändern.

- **1** Halten Sie auf dem Displaydesign die Taste ® gedrückt.
- **2** Wählen Sie > **Aktivitäten und Apps** > **Golfspielen**.
- **3** Wählen Sie die Aktivitätseinstellungen.
- **4** Wählen Sie **Scoring** > **Scoring-Methode**.
- **5** Wählen Sie eine Scoring-Methode.

#### <span id="page-49-0"></span>Informationen zur Stableford-Zählweise

Wenn Sie die Stableford-Zählweise wählen (*[Einrichten der Scoring-Methode](#page-48-0)*, Seite 43), werden Punkte basierend auf der Anzahl der Schläge im Verhältnis zum Par vergeben. Am Ende der Runde gewinnt der Spieler mit dem höchsten Score. Das Gerät vergibt Punkte entsprechend den Angaben der United States Golf Association.

Auf der Scorecard für ein Stableford-Spiel werden Punkte und keine Schläge angezeigt.

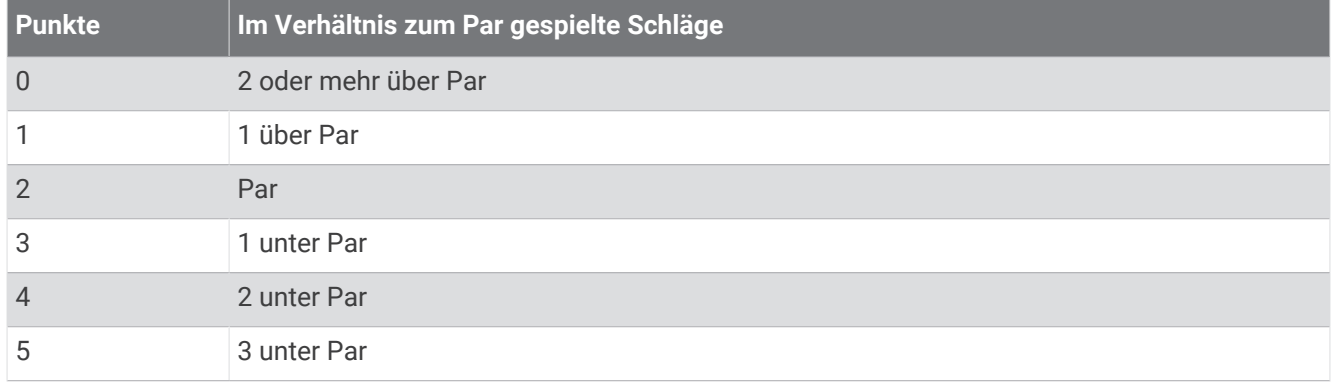

#### Verfolgen von Golfstatistiken

Wenn Sie auf der Uhr die Statistikverfolgung aktivieren, können Sie Ihre Statistiken für die aktuelle Runde anzeigen (*Anzeigen der Rundenübersicht*, Seite 44). Mit der Garmin Golf™ App können Sie Runden vergleichen und Verbesserungen verfolgen.

- **1** Halten Sie **B** gedrückt.
- **2** Wählen Sie > **Aktivitäten und Apps** > **Golfspielen**.
- **3** Wählen Sie die Aktivitätseinstellungen.
- **4** Wählen Sie **Scoring** > **Statistiken verfolgen**.

#### Aufzeichnen von Golfstatistiken

Zum Aufzeichnen von Statistiken müssen Sie die Statistikverfolgung aktivieren (*Verfolgen von Golfstatistiken*, Seite 44).

- **1** Wählen Sie auf der Scorecard ein Loch aus.
- 2 Geben Sie die Anzahl der Schläge ein, einschließlich Putts, und wählen Sie  $\blacktriangleright$ .
- **3** Geben Sie die Anzahl der Putts ein und wählen Sie  $\blacktriangledown$ .

**HINWEIS:** Die Anzahl der Putts wird nur für die Statistikverfolgung verwendet und führt nicht zu einer Erhöhung des Scores.

- **4** Wählen Sie eine Option:
	- Wenn der Ball das Fairway getroffen hat, wählen Sie  $\uparrow$ .
	- Wenn der Ball nicht das Fairway getroffen hat, wählen Sie  $\bigstar$  bzw.
- 5 Wählen Sie $\blacktriangleright$ .

#### Anzeigen des Golfschlagverlaufs

- **1** Nachdem Sie ein Loch gespielt haben, drücken Sie (A).
- **2** Wählen Sie  $\oslash$ , um Informationen zum letzten Schlag anzuzeigen.
- **3** Streichen Sie nach oben, um Informationen zu jedem Schlag für ein Loch anzuzeigen.

#### Anzeigen der Rundenübersicht

Während einer Runde können Sie den Score, Statistiken und Schrittinformationen anzeigen.

- **1** Drücken Sie  $(A)$ .
- **2** Wählen Sie  $\odot$ .

### Beenden einer Runde

- **1** Drücken Sie  $\overline{A}$
- **2** Wählen Sie **Runde beenden**.
- **3** Streichen Sie nach oben.
- **4** Wählen Sie eine Option:
	- Wählen Sie **Speichern**, um die Runde zu speichern und zum Uhrmodus zurückzukehren.
	- Wählen Sie **Score bearbeiten**, um die Scorecard zu bearbeiten.
	- Wählen Sie **Verwerfen**, um die Runde zu verwerfen und zum Uhrmodus zurückzukehren.
	- Wählen Sie **Pause**, um die Runde anzuhalten und sie zu einem späteren Zeitpunkt fortzusetzen.

### Garmin Golf App

Mit der Garmin Golf App können Sie Scorecards vom kompatiblen Garmin Gerät hochladen, um sich detaillierte Statistiken und Golfschlaganalysen anzusehen. Golfer können mit der Garmin Golf App auf verschiedenen Golfplätzen gegeneinander antreten. Für mehr als 42.000 Golfplätze sind Bestenlisten verfügbar, an denen jeder teilnehmen kann. Sie können ein Turnier einrichten und Spieler zur Teilnahme einladen. Mit einer Garmin Golf Mitgliedschaft können Sie auf dem Smartphone und dem kompatiblen Garmin Gerät Daten zu den Konturen des Grüns anzeigen.

Die Garmin Golf App synchronisiert die Daten mit Ihrem Garmin Connect Konto. Laden Sie die Garmin Golf App im App-Shop des Smartphones herunter [\(garmin.com/golfapp\)](http://www.garmin.com/golfapp).

# **Training**

### Einheitlicher Trainingszustand

Wenn Sie mehr als ein Garmin Gerät mit Ihrem Garmin Connect Konto verwenden, können Sie festlegen, welches Gerät als primäre Datenquelle für den Alltag und für das Training dienen soll.

Wählen Sie im Menü der Garmin Connect App die Option Einstellungen.

- **Primäres Trainingsgerät**: Legt die vorrangige Datenquelle für Trainingswerte wie Trainingszustand und Belastungsfokus fest.
- **Primäres Wearable**: Legt die vorrangige Datenquelle für tägliche Gesundheitsdaten wie Schritte und Schlaf fest. Dies sollte die Smartwatch sein, die Sie am meisten tragen.

**TIPP:** Damit Sie die genauesten Ergebnisse erzielen, empfiehlt Garmin, oft eine Synchronisierung mit dem Garmin Connect Konto durchzuführen.

#### Synchronisieren von Aktivitäten und Leistungsmesswerten

Sie können Aktivitäten und Leistungsmesswerte von anderen Garmin Geräten über Ihr Garmin Connect Konto mit der Venu 2 Plus Uhr synchronisieren. So kann die Uhr Ihren Trainingszustand und Ihre Fitness genauer berechnen. Beispielsweise können Sie eine Tour mit einem Edge Fahrradcomputer aufzeichnen und sich die Aktivitäten-Details und die Gesamttrainingsbelastung auf der Venu 2 Plus Smartwatch ansehen.

Synchronisieren Sie die Venu 2 Plus Smartwatch und anderen Garmin Geräte mit Ihrem Garmin Connect Konto.

**TIPP:** Sie können in der Garmin Connect App ein primäres Trainingsgerät und ein primäres Wearable einrichten (*Einheitlicher Trainingszustand*, Seite 45).

Kürzliche Aktivitäten und Leistungsmesswerte Ihrer anderen Garmin Geräte werden auf der Venu 2 Plus Smartwatch angezeigt.

# **Trainings**

Die Uhr kann Sie beim Durchführen von Trainings mit mehreren Abschnitten unterstützen, die Ziele für jeden Trainingsabschnitt enthalten, beispielsweise Distanz, Zeit, Wiederholungen oder andere Messwerte. Die Uhr umfasst verschiedene vorinstallierte Trainings für mehrere Aktivitäten, darunter Krafttraining, Cardiotraining, Laufen und Radfahren. Sie können mit Garmin Connect weitere Trainings und Trainingspläne erstellen und finden und sie auf die Uhr übertragen.

Erstellen Sie mit dem Kalender in Garmin Connect einen geplanten Trainingsplan und senden Sie die geplanten Trainings an die Uhr.

### Starten eines Trainings

Die Uhr kann Sie beim Durchführen mehrerer Abschnitte eines Trainings unterstützen.

- **1** Drücken Sie  $(\widehat{A})$ .
- **2** Wählen Sie eine Aktivität aus.
- **3** Streichen Sie nach oben.
- **4** Wählen Sie **Trainings**.
- **5** Wählen Sie ein Training.

**HINWEIS:** In der Liste werden nur Trainings angezeigt, die mit der ausgewählten Aktivität kompatibel sind.

**6** Drücken Sie (A), um den Aktivitäten-Timer zu starten.

Wenn Sie mit einem Training begonnen haben, zeigt die Uhr die einzelnen Trainingsabschnitte, Abschnittsnotizen (optional), die Zielvorgabe (optional) und die aktuellen Trainingsdaten an. Bei Krafttrainings-, Yoga- oder Pilates-Aktivitäten werden animierte Anweisungen angezeigt.

### Verwenden von Garmin Connect Trainingsplänen

Zum Herunterladen und Verwenden eines Trainingsplans müssen Sie über ein Garmin Connect Konto verfügen (*[Garmin Connect](#page-55-0)*, Seite 50) und die Venu 2 Plus Uhr mit einem kompatiblen Telefon koppeln.

- 1 Wählen Sie in der Garmin Connect App die Option oder ...
- **2** Wählen Sie **Training und Planung** > **Trainingspläne**.
- **3** Wählen Sie einen Trainingsplan aus und legen Sie einen Zeitraum fest.
- **4** Folgen Sie den Anweisungen auf dem Display.
- **5** Sehen Sie sich den Trainingsplan in Ihrem Kalender an.

#### Adaptive Trainingspläne

Ihr Garmin Connect Konto verfügt über einen adaptiven Trainingsplan und Garmin Coach, damit Sie Ihre Trainingsziele erreichen. Beispielsweise können Sie einige Fragen beantworten, um einen Plan für einen 5-km-Lauf auszuwählen. Der Plan wird an Ihre aktuelle Fitness, Ihre Coaching- und Zeitplanpräferenzen und an den Wettkampftag angepasst. Wenn Sie einen Plan starten, wird der Venu 2 Plus Uhr in der Übersichtsschleife die Garmin Coach-Übersicht hinzugefügt.

#### Starten des Trainings für den aktuellen Tag

Nachdem Sie einen Trainingsplan auf die Uhr übertragen haben, wird die Garmin Coach-Übersicht in der Übersichtsschleife angezeigt.

- **1** Streichen Sie auf dem Displaydesign über das Display, um die Garmin Coach-Übersicht anzuzeigen.
- **2** Wählen Sie die Übersicht aus.

Falls für den aktuellen Tag ein Training für diese Aktivität geplant ist, zeigt die Uhr den Namen des Trainings an und fordert Sie auf, es zu starten.

- **3** Wählen Sie ein Training.
- **4** Wählen Sie **Anzeigen**, um die Trainingsabschnitte anzuzeigen, und streichen Sie nach rechts, wenn Sie mit der Durchsicht der Abschnitte fertig sind (optional).
- **5** Wählen Sie **Training starten**.
- **6** Folgen Sie den Anweisungen auf dem Display.

#### Anzeigen geplanter Trainings

Sie können im Trainingskalender geplante Trainings anzeigen und ein Training starten.

- **1** Drücken Sie  $\overline{A}$ .
- **2** Wählen Sie eine Aktivität aus.
- **3** Streichen Sie nach oben.
- **4** Wählen Sie **Trainingskalender**.

Die geplanten Trainings werden nach Datum sortiert angezeigt.

- **5** Wählen Sie ein Training.
- **6** Blättern Sie, um die Trainingsabschnitte anzuzeigen.
- **7** Drücken Sie (A), um das Training zu starten.

### Persönliche Rekorde

Wenn Sie eine Aktivität abschließen, werden auf der Uhr neue persönliche Rekorde angezeigt, die Sie während der Aktivität aufgestellt haben. Zu den persönlichen Rekorden zählen u. a. das höchste Gewicht bei Krafttrainingsaktivitäten für die wichtigsten Bewegungen, die schnellste Zeit mehrerer normaler Laufdistanzen und die längste Strecke beim Laufen oder Radfahren.

#### Anzeigen Ihrer persönlichen Rekorde

- **1** Halten Sie auf dem Displaydesign die Taste **(B)** gedrückt.
- **2** Wählen Sie **Protokoll** > **Rekorde**.
- **3** Wählen Sie eine Sportart.
- **4** Wählen Sie einen Rekord.
- **5** Wählen Sie **Rekord anzeigen**.

#### Wiederherstellen von persönlichen Rekorden

Sie können alle persönlichen Rekorde auf die zuvor gespeicherten Zeiten zurücksetzen.

- **1** Halten Sie auf dem Displaydesign die Taste (B) gedrückt.
- **2** Wählen Sie **Protokoll** > **Rekorde**.
- **3** Wählen Sie eine Sportart.
- **4** Wählen Sie einen Rekord, der wiederhergestellt werden soll.
- **5** Wählen Sie **Zurück** > .

**HINWEIS:** Dadurch werden keine gespeicherten Aktivitäten gelöscht.

#### Löschen persönlicher Rekorde

- **1** Halten Sie auf dem Displaydesign die Taste ® gedrückt.
- **2** Wählen Sie **Protokoll** > **Rekorde**.
- **3** Wählen Sie eine Sportart.
- **4** Wählen Sie eine Option:
	- Wählen Sie einen Rekord und anschließend Rekord löschen > **/**, um einen Rekord zu löschen.
	- Wählen Sie **Alle Rekorde löschen > V**, um alle Rekorde für die Sportart zu löschen.

**HINWEIS:** Dadurch werden keine gespeicherten Aktivitäten gelöscht.

# Navigation

Verwenden Sie die GPS-Navigationsfunktionen der Uhr, um Positionen zu speichern, zu Positionen zu navigieren und den Weg nach Hause zu finden.

# Speichern von Positionen

Zum Navigieren zu einem Favoriten muss die Uhr Satellitensignale erfassen.

Eine Position ist ein Punkt, den Sie auf der Uhr aufzeichnen und speichern. Falls Sie sich bestimmte Stellen merken oder an einen bestimmten Ort zurückkehren möchten, können Sie eine Position markieren.

- **1** Begeben Sie sich zu der Stelle, die Sie als Position markieren möchten.
- **2** Drücken Sie  $(A)$ .
- **3** Wählen Sie **Navigieren** > **Position speichern**.

**TIPP:** Wählen Sie im Steuerungsmenü die Option  $\mathbf{\mathsf{Q}}$ , um schnell eine Position zu markieren (*Anpassen des [Steuerungsmenüs](#page-15-0)*, Seite 10).

Nachdem die Uhr GPS-Signale empfangen hat, werden die Positionsinformationen angezeigt.

- 4 Wählen Sie ...
- **5** Wählen Sie ein Symbol.

#### Löschen von Positionen

- **1** Drücken Sie  $(A)$ .
- **2** Wählen Sie **Navigieren** > **Favoriten**.
- **3** Wählen Sie eine Position.
- 4 Wählen Sie Löschen >  $\sqrt{\phantom{a}}$ .

### Navigieren zu einer gespeicherten Position

Zum Navigieren zu einem Favoriten muss die Uhr Satellitensignale erfassen.

- **1** Drücken Sie  $(A)$ .
- **2** Wählen Sie **Navigieren** > **Favoriten**.
- **3** Wählen Sie eine Position und dann die Option **Gehe zu**.
- 4 Drücken Sie (A), um den Aktivitäten-Timer zu starten.
- **5** Bewegen Sie sich vorwärts.

Der Kompass wird angezeigt. Der Kompasspfeil deutet in die Richtung der gespeicherten Position.

**TIPP:** Die Navigation wird genauer, wenn Sie mit dem oberen Bereich des Displays in die Richtung zeigen, in die Sie sich bewegen.

## Navigation zurück zum Start

Damit Sie zurück zum Start navigieren können, müssen Sie Satellitensignale erfassen und den Timer sowie die Aktivität starten.

Sie können jederzeit während der Aktivität zur Startposition zurückkehren. Wenn Sie beispielsweise in einer neuen Stadt laufen und sich nicht sicher sind, wie Sie zurück zum Anfang der Strecke oder zum Hotel kommen, können Sie zurück zur Startposition navigieren. Diese Funktion ist nicht für alle Aktivitäten verfügbar.

- **1** Halten Sie **B**) gedrückt.
- **2** Wählen Sie **Navigation** > **Zurück zum Start**. Der Kompass wird angezeigt.
- **3** Bewegen Sie sich vorwärts.

Der Kompasspfeil deutet in die Richtung des Startpunkts.

**TIPP:** Die Navigation wird genauer, wenn Sie mit der Uhr in die Richtung weisen, in die Sie navigieren.

### Anhalten der Navigation

- Halten Sie gedrückt, und wählen Sie **Navigation anhalten**, um die Navigation anzuhalten und die Aktivität fortzusetzen.
- Drücken Sie  $\bigcirc$ , und wählen Sie  $\bigvee$ , um die Navigation anzuhalten und die Aktivität zu speichern.

# Kompass

Die Uhr verfügt über einen 3-Achsen-Kompass mit Funktion zur automatischen Kalibrierung. Die Funktionen und das Aussehen des Kompasses sind davon abhängig, ob GPS aktiviert ist und ob Sie zu einem Ziel navigieren.

#### Manuelles Kalibrieren des Kompasses

#### *HINWEIS*

Kalibrieren Sie den elektronischen Kompass im Freien. Erhöhen Sie die Richtungsgenauigkeit, indem Sie sich nicht in der Nähe von Gegenständen aufhalten, die Magnetfelder beeinflussen, z. B. Autos, Gebäude oder überirdische Stromleitungen.

Die Uhr wurde werkseitig kalibriert und verwendet standardmäßig die automatische Kalibrierung. Falls das Kompassverhalten uneinheitlich ist, z. B. wenn Sie weite Strecken zurückgelegt haben oder starke Temperaturschwankungen aufgetreten sind, können Sie den Kompass manuell kalibrieren.

- **1** Halten Sie **(B)** gedrückt.
- **2** Wählen Sie > **Sensoren und Zubehör** > **Kompass** > **Kalibrierung starten**.
- **3** Folgen Sie den Anweisungen auf dem Display.

**TIPP:** Zeichnen Sie mit Ihrem Handgelenk eine 8, bis eine Meldung angezeigt wird.

# Protokoll

Auf der Uhr werden Aktivitätsdaten von bis zu 200 Stunden Länge gespeichert. Sie können die Daten synchronisieren, um im Garmin Connect Konto eine unbegrenzte Anzahl von Aktivitäten, Fitnesstrackerdaten und Herzfrequenzdaten anzuzeigen (*[Verwenden der Garmin Connect App](#page-56-0)*, Seite 51) (*[Verwenden von Garmin](#page-56-0)  [Connect auf dem Computer](#page-56-0)*, Seite 51).

Wenn der Speicher der Uhr voll ist, werden die ältesten Daten überschrieben.

# Verwenden des Protokolls

- **1** Halten Sie (B) gedrückt.
- **2** Wählen Sie **Protokoll**.
- **3** Wählen Sie eine Option:
	- Wählen Sie **Diese Woche**, um eine Aktivität von dieser Woche anzuzeigen.
	- Wählen Sie **Vorherige Wochen**, um eine ältere Aktivität anzuzeigen.
- **4** Wählen Sie eine Aktivität aus.
- **5** Streichen Sie nach oben und wählen Sie eine Option:
	- Wählen Sie **Runden**, um zusätzliche Informationen zu den einzelnen Runden anzuzeigen.
	- Wählen Sie **Sätze**, um zusätzliche Informationen zu den einzelnen Sätzen anzuzeigen.
	- Wählen Sie **Intervalle**, um zusätzliche Informationen zu den einzelnen Schwimmintervallen anzuzeigen.
	- Wählen Sie **Zeit in Bereich**, um Ihre Zeit in den einzelnen Herzfrequenz-Bereichen anzuzeigen.
	- Wählen Sie **Löschen**, um die ausgewählte Aktivität zu löschen.

### <span id="page-55-0"></span>Anzeigen Ihrer Zeit in den einzelnen Herzfrequenz-Bereichen

Zum Anzeigen von Herzfrequenz-Bereichsdaten müssen Sie eine Aktivität mit Herzfrequenzdaten abschließen und die Aktivität speichern.

Sehen Sie sich Ihre Zeit in den einzelnen Herzfrequenz-Bereichen an, um die Intensität Ihres Trainings anzupassen.

- **1** Halten Sie **B**) gedrückt.
- **2** Wählen Sie **Protokoll**.
- **3** Wählen Sie eine Option:
	- Wählen Sie **Diese Woche**, um eine Aktivität von dieser Woche anzuzeigen.
	- Wählen Sie **Vorherige Wochen**, um eine ältere Aktivität anzuzeigen.
- **4** Wählen Sie eine Aktivität aus.
- **5** Streichen Sie nach oben, und wählen Sie **Zeit in Bereich**.

# Garmin Connect

In Ihrem Garmin Connect Konto können Sie Ihre Leistung verfolgen und mit Freunden eine Verbindung herstellen. Sie finden dort Tools, um Trainings zu verfolgen, zu analysieren, mit anderen zu teilen und um sich gegenseitig anzuspornen. Zeichnen Sie die Aktivitäten Ihres aktiven Lifestyles auf, z. B. Lauftrainings, Spaziergänge, Touren, Schwimmtrainings, Wanderungen, Golfrunden und mehr.

Sie können ein kostenloses Garmin Connect Konto erstellen, wenn Sie das Gerät über die Garmin Connect App mit dem Telefon koppeln. Sie können auch ein Konto erstellen, wenn Sie die Anwendung Garmin Express einrichten ([garmin.com/express](http://www.garmin.com/express)).

**Speichern von Aktivitäten**: Nachdem Sie eine Aktivität mit Zeitangabe mit der Uhr abgeschlossen und gespeichert haben, können Sie diese in Ihr Garmin Connect Konto hochladen und dort beliebig lange speichern.

**Analysieren von Daten**: Sie können detaillierte Informationen zu Ihrer Fitness und Ihren Outdoor-Aktivitäten anzeigen, z. B. Zeit, Distanz, Herzfrequenz, Kalorienverbrauch, Schrittfrequenz, eine Kartenansicht von oben sowie Diagramme zu Pace und Geschwindigkeit. Sie können detaillierte Informationen zu Ihrem Golfspiel anzeigen, z. B. Scorecards, Statistiken und Informationen zum Golfplatz. Außerdem können Sie anpassbare Berichte anzeigen.

**HINWEIS:** Zum Anzeigen von Daten müssen Sie einen optionalen Funksensor mit der Uhr koppeln (*[Koppeln](#page-66-0)  [von Funksensoren](#page-66-0)*, Seite 61).

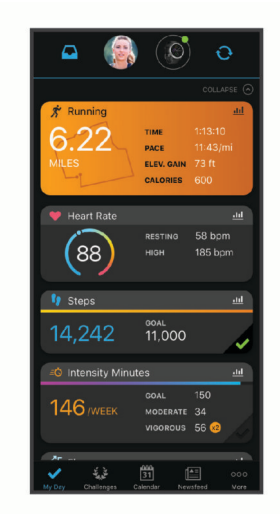

- **Verfolgen Ihres Fortschritts**: Sie können Ihre Schritte pro Tag speichern, an kleinen Wettkämpfen mit Ihren Verbindungen teilnehmen und Ihre Trainingsziele erreichen.
- **Teilen von Aktivitäten**: Sie können eine Verbindung mit Freunden herstellen, um gegenseitig Aktivitäten zu verfolgen, oder Links zu den Aktivitäten auf Ihren Lieblingswebsites sozialer Netzwerke veröffentlichen.

<span id="page-56-0"></span>**Verwalten von Einstellungen**: Sie können die Uhr- und Benutzereinstellungen in Ihrem Garmin Connect Konto anpassen.

### Verwenden der Garmin Connect App

Nachdem Sie die Uhr mit dem Telefon gekoppelt haben (*[Koppeln eines Smartphones](#page-8-0)*, Seite 3), können Sie über die Garmin Connect App alle Aktivitätsdaten in Ihr Garmin Connect Konto hochladen.

- **1** Vergewissern Sie sich, dass die Garmin Connect App auf dem Telefon ausgeführt wird.
- **2** Achten Sie darauf, dass die Uhr und das Telefon nicht weiter als 10 m (30 Fuß) voneinander entfernt sind. Die Uhr synchronisiert die Daten automatisch mit der Garmin Connect App und Ihrem Garmin Connect Konto.

### Verwenden von Garmin Connect auf dem Computer

Die Anwendung Garmin Express wird verwendet, um die Uhr über einen Computer mit Ihrem Garmin Connect Konto zu verbinden. Verwenden Sie die Anwendung Garmin Express, um Aktivitätsdaten in Ihr Garmin Connect Konto hochzuladen und Daten wie Trainings oder Trainingspläne von der Garmin Connect Website auf die Uhr zu übertragen. Sie können der Uhr außerdem Musik hinzufügen (*[Herunterladen eigener Audioinhalte](#page-16-0)*, Seite 11). Sie können außerdem Gerätesoftware-Updates installieren und Ihre Connect IQ Apps verwalten.

- **1** Schließen Sie die Uhr mit dem USB-Kabel an den Computer an.
- **2** Rufen Sie die Website [garmin.com/express](http://www.garmin.com/express) auf.
- **3** Laden Sie die Anwendung Garmin Express herunter und installieren Sie sie.
- **4** Öffnen Sie die Anwendung Garmin Express und wählen Sie **Gerät hinzufügen**.
- **5** Folgen Sie den Anweisungen auf dem Display.

# Anpassen der Smartwatch

## Ändern des Displaydesigns

Auf der Uhr sind mehrere Displaydesigns vorinstalliert. Alternativ können Sie ein auf die Uhr heruntergeladenes Connect IQ Displaydesign verwenden (*[Herunterladen von Connect IQ Funktionen](#page-11-0)*, Seite 6). Sie können außerdem ein vorhandenes Displaydesign bearbeiten (*[Bearbeiten von Displaydesigns](#page-57-0)*, Seite 52) oder ein neues Design erstellen (*[Erstellen von benutzerdefinierten Displaydesigns](#page-57-0)*, Seite 52).

- **1** Halten Sie auf dem Displaydesign die Taste **B** gedrückt.
- **2** Wählen Sie **Displaydesign**.
- **3** Streichen Sie nach rechts oder nach links, um die verfügbaren Displaydesigns zu durchblättern.
- **4** Tippen Sie auf den Touchscreen, um das Displaydesign auszuwählen.

### <span id="page-57-0"></span>Erstellen von benutzerdefinierten Displaydesigns

Sie können ein neues Displaydesign erstellen, indem Sie das Layout, die Farben und zusätzliche Daten auswählen.

- **1** Halten Sie auf dem Displaydesign die Taste (B) gedrückt.
- **2** Wählen Sie **Displaydesign**.
- **3** Streichen Sie nach links, und wählen Sie  $+$ .
- **4** Wählen Sie den Typ des Displaydesigns.
- **5** Wählen Sie den Typ des Hintergrunds.
- **6** Streichen Sie nach oben oder nach unten, um die Hintergrundoptionen zu durchblättern, und tippen Sie auf das Display, um den angezeigten Hintergrund auszuwählen.
- **7** Streichen Sie nach oben oder nach unten, um die analogen und digitalen Ziffernblätter zu durchblättern, und tippen Sie auf das Display, um das angezeigte Ziffernblatt auszuwählen.
- **8** Wählen Sie die anzupassenden Datenfelder, und wählen Sie die Daten, die in den Feldern angezeigt werden sollen.

Ein weißer Rahmen kennzeichnet die anpassbaren Datenfelder für dieses Ziffernblatt.

- **9** Streichen Sie nach links, um die Zeitmarkierungen anzupassen.
- **10** Streichen Sie nach oben oder nach unten, um die Zeitmarkierungen zu durchblättern.
- **11** Streichen Sie nach oben oder nach unten, um die Farbgebung zu durchblättern, und tippen Sie auf das Display, um die angezeigte Farbe auszuwählen.
- **12** Drücken Sie  $(A)$ .

Die Uhr legt das neue Displaydesign als aktives Displaydesign fest.

### Bearbeiten von Displaydesigns

Sie können den Stil und die Datenfelder für das Displaydesign anpassen.

**HINWEIS:** Einige Displaydesigns können nicht bearbeitet werden.

- **1** Halten Sie auf dem Displaydesign die Taste **B** gedrückt.
- **2** Wählen Sie **Displaydesign**.
- **3** Streichen Sie nach rechts oder nach links, um die verfügbaren Displaydesigns zu durchblättern.
- 4 Wählen Sie , um ein Displaydesign zu bearbeiten.
- **5** Wählen Sie eine Option zum Bearbeiten aus.
- **6** Streichen Sie nach oben oder nach unten, um die Optionen zu durchblättern.
- **7** Drücken Sie (A), um die Option auszuwählen.
- **8** Tippen Sie auf den Touchscreen, um das Displaydesign auszuwählen.

# Einrichten von Kurzbefehlsteuerungen

Sie können einen Kurzbefehl für eine Lieblingsfunktion einrichten, beispielsweise die Garmin Pay Brieftasche oder die Musikfunktionen.

- **1** Drücken Sie (C).
- **2** Wählen Sie eine Option:
	- Falls Sie zum ersten Mal einen Kurzbefehl einrichten, streichen Sie nach oben und wählen Sie **Einrichten**.
	- Falls Sie zuvor bereits einen Kurzbefehl eingerichtet haben, halten Sie  $\circledB$  gedrückt und wählen **Kurzbefehl-Einst.**.
- **3** Wählen Sie eine Kurzbefehlsteuerung.

# <span id="page-58-0"></span>Aktivitäten und App-Einstellungen

Mit diesen Einstellungen passen Sie die vorinstallierten Aktivitäts-Apps an Ihre Anforderungen an. Beispielsweise können Sie Datenseiten anpassen und Alarme und Trainingsfunktionen aktivieren. Es sind nicht alle Einstellungen für alle Aktivitätstypen verfügbar und die Einstellungen sind je nach Uhrmodell unterschiedlich.

Halten Sie **(B)** gedrückt und wählen Sie  $\ddot{\otimes}$  > Aktivitäten und Apps. Wählen Sie eine Aktivität und anschließend die Aktivitätseinstellungen.

**Farbgebung**: Richtet für jede Aktivität die Farbgebung ein, damit Sie erkennen können, welche Aktivität aktiv ist.

**Alarme**: Legt die Trainingsalarme für die Aktivität fest (*Alarme*[, Seite 54](#page-59-0)).

**Auto Lap**: Legt die Optionen für die Auto Lap® Funktion fest (*Auto Lap*[, Seite 56\)](#page-61-0).

- **Auto Pause**: Legt fest, dass die Uhr die Datenaufzeichnung anhält, wenn Sie sich nicht mehr fortbewegen oder Ihre Geschwindigkeit unter einen vordefinierten Wert sinkt (*[Verwenden von Auto Pause](#page-61-0)®* , Seite 56).
- **Auto-Erholung**: Ermöglicht es der Uhr, während des Schwimmbadschwimmens automatisch zu erkennen, wenn Sie sich erholen, und daraufhin ein Erholungsintervall zu erstellen.
- **Auto-Seitenwechsel**: Ermöglicht es Ihnen, bei laufendem Timer automatisch fortlaufend alle Aktivitätsdatenseiten zu durchblättern (*[Verwenden des Auto-Seitenwechsels](#page-62-0)*, Seite 57).
- **Auto-Satz**: Ermöglicht es der Uhr, bei einer Krafttrainingsaktivität automatisch Übungssätze zu starten und zu stoppen.
- **Schlägerhinweis**: Zeigt eine Aufforderung an, damit Sie nach jedem erkannten Schlag eingeben können, welcher Golfschläger verwendet wurde.
- **Datenseiten**: Ermöglicht es Ihnen, für die Aktivität Datenseiten anzupassen und neue Datenseiten hinzuzufügen (*[Anpassen der Datenseiten](#page-59-0)*, Seite 54).
- **Driver-Distanz**: Legt die durchschnittliche Distanz fest, die der Golfball beim Drive zurücklegt.
- **Gewicht bearbeiten**: Ermöglicht es Ihnen, das während einer Krafttrainings- oder Cardioaktivität für einen Übungssatz verwendete Gewicht hinzuzufügen.
- **Videos aktivieren**: Aktiviert animierte Trainingsanweisungen für eine Krafttrainings-, Cardio-, Yoga- oder Pilates-Aktivität. Animationen sind für vorinstallierte Trainings verfügbar sowie für Trainings, die von Garmin Connect heruntergeladen wurden.
- **GPS**: Legt den Modus für die GPS-Antenne fest (*[Ändern der GPS-Einstellung](#page-62-0)*, Seite 57).
- **Poolgröße**: Legt die Schwimmbadlänge für das Schwimmbadschwimmen fest.
- **Wdh.zähler**: Aktiviert oder deaktiviert den Wiederholungszähler bei Krafttrainingsaktivitäten.
- **Scoring**: Aktiviert oder deaktiviert die automatische Scoreeingabe beim Start einer Runde. Bei Auswahl der Option Immer fragen erhalten Sie beim Beginnen einer Runde eine entsprechende Aufforderung.
- Scoring-Methode: Legt während des Golfspiels für die Scoring-Methode die Option "Zählspiel" oder "Stableford" fest.
- **Statistiken verfolgen**: Aktiviert die Statistikverfolgung während des Golfspiels.
- **Status**: Aktiviert oder deaktiviert die automatische Scoreeingabe beim Start einer Runde. Bei Auswahl der Option Immer fragen erhalten Sie beim Beginnen einer Runde eine entsprechende Aufforderung.
- **Turniermodus**: Deaktiviert Funktionen, die bei offiziellen Golfturnieren nicht gestattet sind.

**Vibrationsalarme**: Aktiviert Alarme, die Sie während einer Atemübungsaktivität anweisen, ein- oder auszuatmen.

### <span id="page-59-0"></span>Anpassen der Datenseiten

Sie können die Trainingsseiten gemäß Ihren Trainingszielen oder optionalem Zubehör anpassen. Beispielsweise können Sie eine Trainingsseite anpassen, damit die Rundenpace oder Ihr Herzfrequenz-Bereich angezeigt wird.

- **1** Halten Sie **B** gedrückt.
- **2** Wählen Sie > **Aktivitäten und Apps**.
- **3** Wählen Sie eine Aktivität aus.
- **4** Wählen Sie die Aktivitätseinstellungen.
- **5** Wählen Sie **Datenseiten**.
- **6** Wählen Sie eine Datenseite, die angepasst werden soll.
- **7** Wählen Sie eine oder mehrere Optionen:

**HINWEIS:** Es sind nicht alle Optionen für alle Aktivitäten verfügbar.

- Wählen Sie **Layout**, um den Stil und die Anzahl der Datenfelder auf den einzelnen Trainingsseiten anzupassen.
- Wählen Sie eine Trainingsseite und anschließend **Datenfelder bearbeiten**, um die Felder auf der Trainingsseite anzupassen.
- Wählen Sie den Umschalter neben einer Trainingsseite, um die Trainingsseite ein- oder auszublenden.
- Wählen Sie **Herzfrequenz-Bereich-Skala**, um die Seite mit der Herzfrequenz-Bereich-Skala ein- oder auszublenden.

#### Alarme

Sie können Alarme für jede Aktivität einstellen. Die Alarme unterstützen Sie dabei, Ihre spezifischen Ziele zu erreichen. Einige Alarme sind nur für bestimmte Aktivitäten verfügbar. Für einige Alarme ist optionales Zubehör erforderlich, z. B. ein Herzfrequenz-Brustgurt oder ein Trittfrequenzsensor. Es gibt drei Alarmtypen: Ereignisalarme, Bereichsalarme und wiederkehrende Alarme.

- **Ereignisalarm**: Bei einem Ereignisalarm werden Sie einmal benachrichtigt. Das Ereignis ist ein bestimmter Wert. Beispielsweise kann die Uhr einen Alarm ausgeben, wenn Sie einen bestimmten Kalorienverbrauch erreicht haben.
- **Bereichsalarm**: Bei einem Bereichsalarm werden Sie jedes Mal benachrichtigt, wenn die Uhr einen Wert über oder unter einem bestimmten Bereich von Werten erkennt. Beispielsweise können Sie die Uhr so einrichten, dass Sie bei einer Herzfrequenz unter 60 Schlägen pro Minute und über 210 Schlägen pro Minute benachrichtigt werden.
- **Wiederkehrender Alarm**: Bei einem wiederkehrenden Alarm werden Sie jedes Mal benachrichtigt, wenn die Uhr einen bestimmten Wert oder ein bestimmtes Intervall aufgezeichnet hat. Beispielsweise können Sie die Uhr so einrichten, dass Sie alle 30 Minuten benachrichtigt werden.

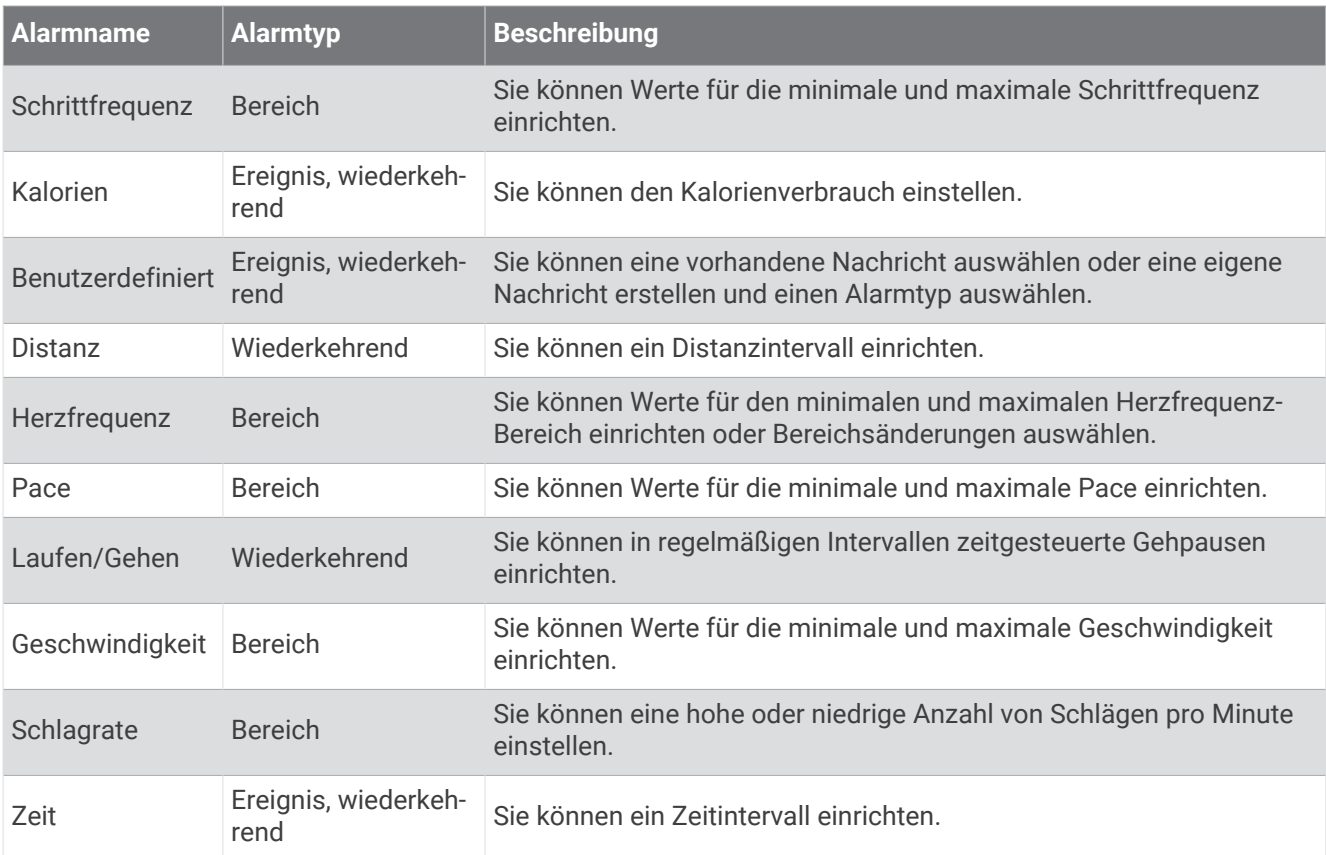

#### Einrichten von Alarmen

- **1** Halten Sie die Taste **(B)** gedrückt.
- **2** Wählen Sie > **Aktivitäten und Apps**.
- **3** Wählen Sie eine Aktivität aus.

**HINWEIS:** Diese Funktion ist nicht für alle Aktivitäten verfügbar.

- **4** Wählen Sie die Aktivitätseinstellungen.
- **5** Wählen Sie **Alarme**.
- **6** Wählen Sie eine Option:
	- Wählen Sie **Neu hinzufügen**, um einen neuen Alarm für die Aktivität hinzuzufügen.
	- Wählen Sie den Alarmnamen, um einen vorhandenen Alarm zu bearbeiten.
- **7** Wählen Sie bei Bedarf den Alarmtyp.
- **8** Wählen Sie einen Bereich, die Mindest- und Höchstwerte, oder geben Sie einen benutzerdefinierten Wert für den Alarm ein.
- **9** Aktivieren Sie den Alarm bei Bedarf.

Bei Ereignis- und wiederkehrenden Alarmen wird jedes Mal eine Meldung angezeigt, wenn Sie den Alarmwert erreichen. Bei Bereichsalarmen wird jedes Mal eine Meldung angezeigt, wenn Sie den festgelegten Bereich (Mindest- und Höchstwerte) über- oder unterschreiten.

### <span id="page-61-0"></span>Auto Lap

#### Markieren von Runden mit der Auto Lap Funktion

Sie können die Uhr zur Verwendung der Auto Lap Funktion einrichten, um eine Runde bei einer bestimmten Distanz automatisch zu markieren. Diese Funktion hilft Ihnen, Ihre Leistung während verschiedener Abschnitte eines Lauftrainings zu vergleichen (z. B. jede Meile oder alle 5 Kilometer).

- **1** Halten Sie (B) gedrückt.
- **2** Wählen Sie > **Aktivitäten und Apps**.
- **3** Wählen Sie eine Aktivität aus.

**HINWEIS:** Diese Funktion ist nicht für alle Aktivitäten verfügbar.

- **4** Wählen Sie die Aktivitätseinstellungen.
- **5** Wählen Sie eine Option:
	- Wählen Sie den Umschalter, um die Auto Lap Funktion zu aktivieren oder zu deaktivieren.
	- Wählen Sie **Auto Lap**, um die Distanz zwischen den Runden anzupassen.

Bei jedem Abschluss einer Runde wird eine Meldung mit der Zeit für diese Runde angezeigt. Außerdem vibriert die Uhr, wenn die Vibrationsoption aktiviert ist (*[Systemeinstellungen](#page-63-0)*, Seite 58).

### Verwenden von Auto Pause<sup>®</sup>

Verwenden Sie die Auto Pause Funktion, um den Timer automatisch anzuhalten, wenn Sie sich nicht mehr fortbewegen oder wenn Ihre Pace oder Geschwindigkeit unter einen bestimmten Wert absinkt. Diese Funktion ist nützlich, wenn die Aktivität Ampeln oder sonstige Stellen enthält, an denen Sie abbremsen oder anhalten müssen.

**HINWEIS:** Die Uhr zeichnet keine Aktivitätsdaten auf, wenn der Timer gestoppt oder angehalten ist.

- **1** Halten Sie **B** gedrückt.
- **2** Wählen Sie > **Aktivitäten und Apps**.
- **3** Wählen Sie eine Aktivität aus.

**HINWEIS:** Diese Funktion ist nicht für alle Aktivitäten verfügbar.

- **4** Wählen Sie die Aktivitätseinstellungen.
- **5** Wählen Sie **Auto Pause**.
- **6** Wählen Sie eine Option:

**HINWEIS:** Es sind nicht alle Optionen für alle Aktivitäten verfügbar.

- Damit die Stoppuhr automatisch angehalten wird, wenn Sie sich nicht mehr fortbewegen, wählen Sie **Wenn angehalten**.
- Wählen Sie **Pace**, um den Timer automatisch anzuhalten, wenn Ihre Pace unter einen bestimmten Wert absinkt.
- Wählen Sie **Geschwindigkeit**, um den Timer automatisch anzuhalten, wenn Ihre Geschwindigkeit unter einen bestimmten Wert absinkt.

#### <span id="page-62-0"></span>Verwenden des Auto-Seitenwechsels

Vor dem Aktivieren des Auto-Seitenwechsels muss die Einstellung "Immer ein" für Aktivitäten aktiviert sein (*[Anpassen der Anzeigeeinstellungen](#page-64-0)*, Seite 59).

Mit der Auto-Seitenwechsel-Funktion werden bei laufendem Timer alle Aktivitätsdatenseiten automatisch fortlaufend der Reihe nach angezeigt.

- **1** Halten Sie **B** gedrückt.
- **2** Wählen Sie > **Aktivitäten und Apps**.
- **3** Wählen Sie eine Aktivität aus.

**HINWEIS:** Diese Funktion ist nicht für alle Aktivitäten verfügbar.

- **4** Wählen Sie die Aktivitätseinstellungen.
- **5** Wählen Sie **Auto-Seitenwechsel**.
- **6** Wählen Sie eine Anzeigegeschwindigkeit.

### Ändern der GPS-Einstellung

Weitere Informationen zu GPS finden Sie unter [garmin.com/aboutGPS](http://www.garmin.com/aboutGPS).

- **1** Halten Sie **B** gedrückt.
- **2** Wählen Sie > **Aktivitäten und Apps**.
- **3** Wählen Sie die Aktivität, die Sie anpassen möchten.
- **4** Wählen Sie die Aktivitätseinstellungen.
- **5** Wählen Sie **GPS**.
- **6** Wählen Sie eine Option:
	- Wählen Sie **Aus**, um das GPS für die Aktivität zu deaktivieren.
	- Wählen Sie **Nur GPS**, um das GPS-Satellitensystem zu aktivieren.
	- Wählen Sie **GPS + GLONASS** (russisches Satellitensystem), um in Situationen mit schlechter Sicht zum Himmel genauere Positionsdaten zu erhalten.
	- Wählen Sie **GPS + GALILEO** (Satellitensystem der Europäischen Union), um in Situationen mit schlechter Sicht zum Himmel genauere Positionsdaten zu erhalten.

**HINWEIS:** Bei der gemeinsamen Verwendung von GPS und eines anderen Satellitensystems kann die Akku-Laufzeit kürzer sein als bei der ausschließlichen Verwendung von GPS.

# Telefon- und Bluetooth Einstellungen

Halten Sie  $\overline{B}$  gedrückt und wählen Sie  $\overline{B}$  > Konnektivität > Telefon.

- **Status**: Zeigt den aktuellen Status der Bluetooth Verbindung an, und ermöglicht es Ihnen, die Bluetooth Technologie zu aktivieren oder zu deaktivieren.
- **Benachrichtigungen**: Die Uhr aktiviert bzw. deaktiviert Smart Notifications automatisch basierend auf Ihrer Auswahl (*[Aktivieren von Bluetooth Benachrichtigungen](#page-9-0)*, Seite 4).

**Verbindungsalarm**: Warnt Sie, wenn das gekoppelte Telefon eine Verbindung herstellt und trennt.

**Smartphone koppeln**: Stellt eine Verbindung zwischen der Uhr und einem kompatiblen Telefon mit Bluetooth Technologie her.

**Synchronisierung**: Ermöglicht es Ihnen, Daten zwischen der Uhr und der Garmin Connect App zu übertragen. **LiveTrack anhalten**: Ermöglicht es Ihnen, eine laufende LiveTrack Sitzung anzuhalten.

### Batteriemanager

Halten Sie **(B)** gedrückt, und wählen Sie  $\bullet$  > Batteriemanager.

**Energiesparmodus**: Deaktiviert bestimmte Funktionen, um die Akku-Laufzeit zu optimieren.

**Akku-Laufzeit in %**: Zeigt die Akku-Laufzeit als verbleibenden Prozentsatz an.

**Erw. Akkulaufzeit**: Zeigt die Akku-Laufzeit als voraussichtlich verbleibende Zeit an.

# <span id="page-63-0"></span>Systemeinstellungen

Halten Sie **B**) gedrückt und wählen Sie  $\bullet$  > System.

**Auto-Sperre**: Sperrt den Touchscreen automatisch, um unbeabsichtigte Eingaben zu vermeiden. Drücken Sie (A), um den Touchscreen zu entsperren.

**Sprache**: Stellt die auf der Uhr angezeigte Sprache ein.

**Zeit**: Richtet das Zeitformat und die Quelle für die Ortszeit ein (*Zeiteinstellungen*, Seite 58).

**Anzeige**: Richtet die Displayabschaltung und die Helligkeit ein (*[Anpassen der Anzeigeeinstellungen](#page-64-0)*, Seite 59).

**Töne**: Ermöglicht es Ihnen, Töne und Lautstärke der Uhr einzurichten (*[Toneinstellungen](#page-64-0)*, Seite 59).

**Vibration**: Aktiviert oder deaktiviert die Vibrationsoption und richtet die Vibrationsstärke ein.

**DND**: Aktiviert oder deaktiviert den DND-Modus.

**Einheiten**: Richtet die für die Datenanzeige verwendeten Maßeinheiten ein (*[Ändern der Maßeinheiten](#page-65-0)*, Seite 60).

- **Datenaufzeichnung**: Legt fest, wie die Uhr Aktivitätsdaten aufzeichnet. Die Aufzeichnungsoption Intelligent (Standard) ermöglicht längere Aktivitätsaufzeichnungen. Die Aufzeichnungsoption Jede Sekunde liefert ausführlichere Aktivitätsaufzeichnungen, allerdings muss der Akku evtl. häufiger aufgeladen werden.
- **USB-Modus**: Richtet die Uhr so ein, dass beim Herstellen einer Verbindung mit dem Computer der Medienübertragungsmodus oder der Modus Garmin verwendet wird.

**Reset**: Ermöglicht es Ihnen, die Standardeinstellungen zurückzusetzen oder personenbezogene Daten zu löschen und die Einstellungen zurückzusetzen (*[Wiederherstellen aller Standardeinstellungen](#page-73-0)*, Seite 68).

**HINWEIS:** Wenn Sie eine Garmin Pay Brieftasche eingerichtet haben, wird beim Wiederherstellen der Standardeinstellungen auch die Brieftasche von der Uhr gelöscht.

**Software-Update**: Ermöglicht es Ihnen, nach Software-Updates zu suchen.

**Info**: Zeigt die Geräte-ID, die Softwareversion, aufsichtsrechtliche Informationen und die Lizenzvereinbarung an.

#### Zeiteinstellungen

Halten Sie gedrückt und wählen Sie > **System** > **Zeit**.

**Zeitformat**: Legt fest, ob die Zeit von der Uhr im 12-Stunden- oder 24-Stunden-Format angezeigt wird.

- **Zeitquelle**: Ermöglicht es Ihnen, die Zeit manuell oder automatisch basierend auf der Uhrzeit des Telefons einzustellen.
- **Uhrzeitsynchronisierung**: Ermöglicht es Ihnen, die Zeit manuell zu synchronisieren, wenn Sie in eine andere Zeitzone wechseln, und die Uhrzeit auf die Sommerzeit einzustellen.

#### Zeitzonen

Jedes Mal, wenn Sie die Uhr einschalten und Satellitensignale erfassen oder das Gerät mit dem Telefon synchronisieren, ermittelt sie automatisch die Zeitzone und die aktuelle Uhrzeit.

#### Einstellen eines Alarms

Sie können mehrere Alarme einstellen. Jeder Alarm kann einmal ertönen oder regelmäßig wiederholt werden.

- **1** Halten Sie **B**) gedrückt.
- **2** Wählen Sie **Uhren** > **Alarme** > **Neuer Alarm**.
- **3** Geben Sie eine Zeit ein.
- **4** Wählen Sie den Alarm.
- **5** Wählen Sie **Wiederholung** und dann eine Option.
- **6** Wählen Sie **Töne** und dann eine Option.
- **7** Wählen Sie **Bezeichnung** und anschließend eine Beschreibung für den Alarm.

#### Löschen von Alarmen

- **1** Halten Sie **B**) gedrückt.
- **2** Wählen Sie **Uhren** > **Alarme**.
- **3** Wählen Sie einen Alarm und dann die Option **Löschen**.

#### <span id="page-64-0"></span>Starten des Countdown-Timers

- **1** Halten Sie **B**) gedrückt.
- **2** Wählen Sie **Uhren** > **Timer**.
- **3** Geben Sie die Zeit ein und wählen Sie $\blacktriangledown$ .
- 4 Drücken Sie (A).

### Verwenden der Stoppuhr

- **1** Halten Sie **B** gedrückt.
- **2** Wählen Sie **Uhren** > **Stoppuhr**.
- **3** Drücken Sie  $\left(\overline{A}\right)$  um den Timer zu starten.
- **4** Drücken Sie (B), um die Rundenzeitfunktion neu zu starten. Die Stoppuhr-Gesamtzeit läuft weiter.
- **5** Drücken Sie (A), um den Timer zu stoppen.
- **6** Wählen Sie eine Option:
	- Streichen Sie nach unten, um den Timer zurückzusetzen.
	- Streichen Sie nach oben und wählen Sie **Speichern**, um die Stoppuhr-Zeit als Aktivität zu speichern.
	- Streichen Sie nach oben und wählen Sie **Runden anzeigen**, um die Rundenzeitfunktion anzuzeigen.
	- Streichen Sie nach oben und wählen Sie **Fertig**, um die Stoppuhr zu beenden.

#### **Toneinstellungen**

Halten Sie gedrückt und wählen Sie > **System** > **Töne**.

**Lautstärke**: Legt die Lautstärke für Musik, Systemtöne, Benachrichtigungstöne und Alarmtöne fest. Sie können auch alle Töne stumm schalten.

**Sprachassistent**: Schaltet die Systemtöne ein, aus oder nur während einer Aktivität ein.

**Klingelton**: Schaltet den Klingelton ein oder aus.

**Klingelton**: Schaltet die Tastentöne ein oder aus.

#### Anpassen der Anzeigeeinstellungen

- **1** Halten Sie **B** gedrückt.
- **2** Wählen Sie > **System** > **Anzeige**.
- **3** Wählen Sie **Helligkeit**, um die Helligkeitsstufe des Displays einzurichten.
- **4** Wählen Sie eine Option:
	- Wählen Sie für Anzeigeeinstellungen während einer Aktivität die Option **Während der Aktivität**.
	- Wählen Sie für Anzeigeeinstellungen zu anderen Zeiten als während Aktivitäten die Option **Nicht währ. Aktivität**.
- **5** Wählen Sie eine Option:
	- Wählen Sie **Zeitlimit**, um den Zeitraum einzurichten, nach dem sich das Display ausschaltet.

**HINWEIS:** Verwenden Sie die Option **Immer ein**, damit die Displaydesigndaten weiterhin zu sehen sind und nur der Hintergrund deaktiviert wird. Diese Option wirkt sich auf die Nutzungsdauer von Akku und Display aus (*[Informationen zum AMOLED-Display](#page-67-0)*, Seite 62).

• Wählen Sie **Geste**, um das Display so einzurichten, dass es sich einschaltet, wenn Sie den Arm in Richtung Ihres Körpers bewegen, um auf die Uhr zu blicken. Sie können auch die Gestenempfindlichkeit anpassen, damit sich das Display häufiger oder seltener einschaltet.

**HINWEIS:** Die Einstellungen **Geste** und **Immer ein** sind während der Schlafenszeiten deaktiviert und befinden sich im DND-Modus, damit sich das Display nicht einschaltet, während Sie schlafen.

### <span id="page-65-0"></span>Ändern der Maßeinheiten

Sie können die Maßeinheiten anpassen, die auf der Uhr angezeigt werden.

- **1** Halten Sie auf dem Displaydesign die Taste (B) gedrückt.
- **2** Wählen Sie > **System** > **Einheiten**.
- **3** Wählen Sie eine Messgröße.
- **4** Wählen Sie eine Maßeinheit.

## Garmin Connect Einstellungen

Sie können die Uhreinstellungen über Ihr Garmin Connect Konto ändern. Verwenden Sie dazu entweder die Garmin Connect App oder die Garmin Connect Website. Einige Einstellungen sind nur im Garmin Connect Konto verfügbar und können nicht über die Uhr geändert werden.

- Wählen Sie in der Garmin Connect App die Option **in die einer .** Wählen Sie Garmin-Geräte und anschließend die Uhr.
- Wählen Sie in der Garmin Connect Anwendung im Geräte-Widget Ihre Uhr.

Synchronisieren Sie die Daten, nachdem Sie die Einstellungen angepasst haben, um die Änderungen auf die Uhr anzuwenden (*[Verwenden der Garmin Connect App](#page-56-0)*, Seite 51, *[Verwenden von Garmin Connect auf dem Computer](#page-56-0)*, [Seite 51\)](#page-56-0).

# Funksensoren

Die Uhr kann mit ANT+® oder Bluetooth Funksensoren gekoppelt und verwendet werden (*[Koppeln von](#page-66-0)  [Funksensoren](#page-66-0)*, Seite 61). Nach der Kopplung der Geräte können Sie die optionalen Datenfelder anpassen (*[Anpassen der Datenseiten](#page-59-0)*, Seite 54). Wenn die Uhr mit einem Sensor geliefert wurde, sind die Geräte bereits gekoppelt.

Wenn Sie Informationen zur Kompatibilität bestimmter Garmin Sensoren erhalten, Sensoren erwerben oder das Benutzerhandbuch anzeigen möchten, besuchen Sie die Website [buy.garmin.com](https://buy.garmin.com) für den jeweiligen Sensor.

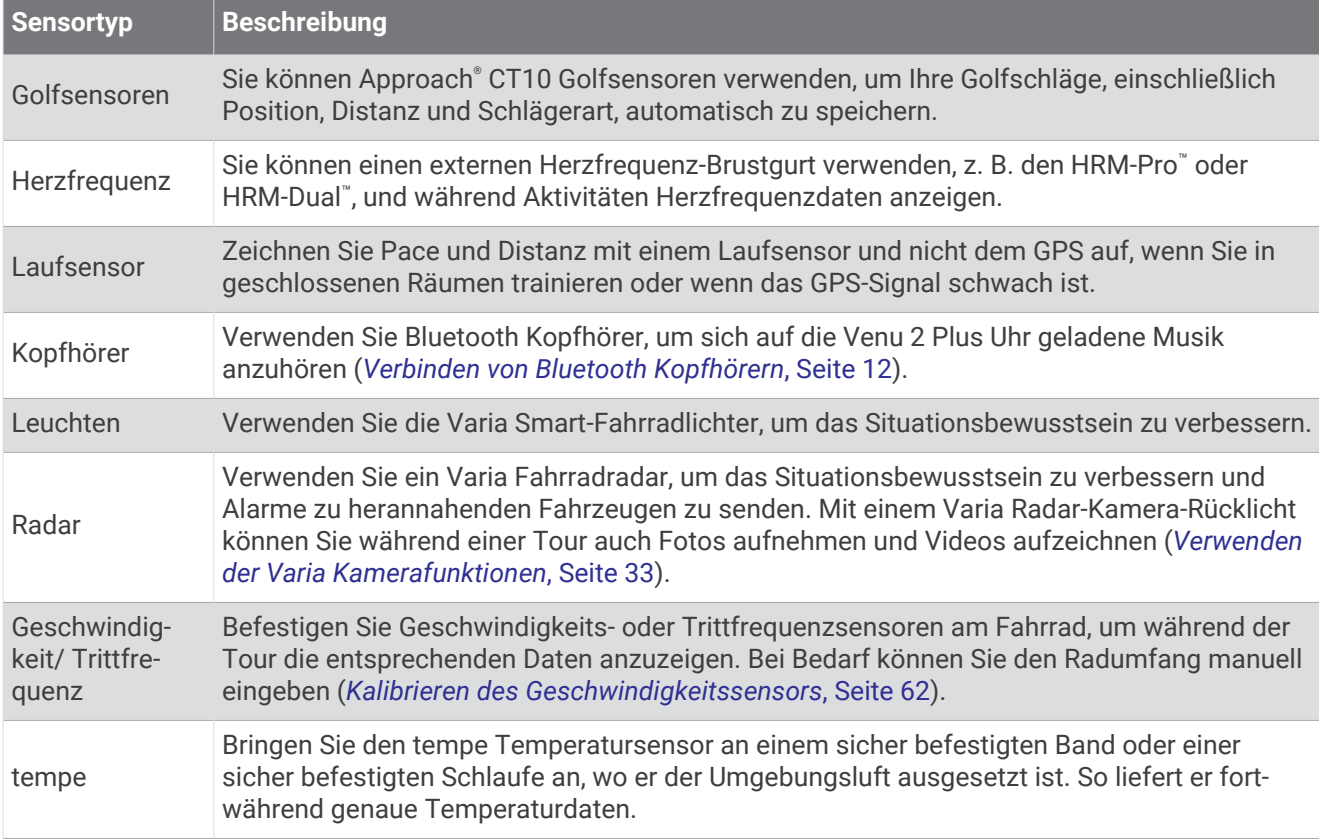

# <span id="page-66-0"></span>Koppeln von Funksensoren

Wenn ein drahtloser ANT+ oder Bluetooth Sensor zum ersten Mal mit der Garmin Uhr verbunden wird, müssen die Uhr und der Sensor gekoppelt werden. Nach der Kopplung stellt die Uhr automatisch eine Verbindung mit dem Sensor her, wenn eine Aktivität gestartet wird und der Sensor aktiv und in Reichweite ist.

**TIPP:** Bei einigen ANT+ Sensoren wird automatisch eine Kopplung mit der Uhr vorgenommen, wenn Sie eine Aktivität starten und der Sensor dabei eingeschaltet ist und sich in der Nähe der Uhr befindet.

- **1** Halten Sie eine Entfernung von mindestens 10 m (33 Fuß) zu anderen Funksensoren ein.
- **2** Falls Sie einen Herzfrequenz-Brustgurt koppeln, legen Sie ihn sich an.

Der Herzfrequenz-Brustgurt sendet oder empfängt erst Daten, nachdem er angelegt wurde.

- **3** Halten Sie **B**) gedrückt.
- **4** Wählen Sie > **Sensoren und Zubehör** > **Neu hinzufügen**.
- **5** Achten Sie darauf, dass der Abstand zwischen der Uhr und dem Sensor maximal 3 m (10 Fuß) beträgt. Warten Sie, während die Uhr mit dem Sensor gekoppelt wird.

Nachdem die Uhr eine Verbindung mit dem Sensor hergestellt hat, wird oben auf der Seite ein Symbol angezeigt.

### HRM-Pro Laufpace und -distanz

Das Zubehör der HRM-Pro Serie berechnet die Laufpace und -distanz basierend auf Ihren Benutzerprofilinformationen und der vom Sensor bei jedem Schritt gemessenen Bewegung. Der Herzfrequenzsensor liefert Laufpace und -distanz, wenn kein GPS verfügbar ist, z. B. beim Laufen auf dem Laufband. Sie können die Laufpace und -distanz auf Ihrer kompatiblen Venu 2 Plus Uhr anzeigen, wenn eine Verbindung über die ANT+ Technologie besteht. Sie können die Daten auch in kompatiblen Trainingsapps von Drittanbietern anzeigen, wenn eine Verbindung über Bluetooth besteht.

Die Genauigkeit der Pace- und Distanzdaten wird durch eine Kalibrierung optimiert.

**Auto-Kalibrierung**: Standardmäßig ist auf der Uhr die Option **Auto-Kalibrierung** aktiviert. Das Zubehör der HRM-Pro Serie wird jedes Mal kalibriert, wenn Sie im Freien laufen und das Zubehör mit Ihrer kompatiblen Venu 2 Plus Uhr verbunden ist.

**HINWEIS:** Die automatische Kalibrierung funktioniert nicht bei Indoor-, Trailrun- oder Ultralauf-Aktivitätsprofilen (*Tipps zum Aufzeichnen von Laufpace und -distanz*, Seite 61).

**Manuelle Kalibrierung**: Nach einem Training auf dem Laufband mit einem verbundenen Zubehör der HRM-Pro Serie können Sie **Kalibrieren und speichern** wählen (*[Kalibrieren der Laufbanddistanz](#page-42-0)*, Seite 37).

### Tipps zum Aufzeichnen von Laufpace und -distanz

- Aktualisieren Sie die Software der Venu 2 Plus Uhr (*[Produkt-Updates](#page-68-0)*, Seite 63).
- Absolvieren Sie mehrere Lauftrainings im Freien, wobei das GPS aktiviert und das Zubehör der HRM-Pro Serie verbunden ist. Es ist wichtig, dass die Pacebereiche beim Laufen im Freien den Pacebereichen auf dem Laufband entsprechen.
- Wenn Ihr Weg beim Laufen durch Sand oder tiefen Schnee führt, deaktivieren Sie in den Sensoreinstellungen die Option **Auto-Kalibrierung**.
- Falls Sie zuvor einen kompatiblen Laufsensor über die ANT+ Technologie verbunden haben, wählen Sie für den Laufsensor-Status die Option **Aus** oder entfernen Sie ihn aus der Liste verbundener Sensoren.
- Absolvieren Sie eine Laufeinheit auf dem Laufband mit manueller Kalibrierung (*[Kalibrieren der](#page-42-0) [Laufbanddistanz](#page-42-0)*, Seite 37).
- Falls die automatische und die manuelle Kalibrierung offenbar nicht genau sind, wählen Sie in den Sensoreinstellungen die Option **HRM-Pace und -Distanz** > **Kalibrierungsdaten zurücksetzen**.

**HINWEIS:** Sie können versuchen, die Option **Auto-Kalibrierung** zu deaktivieren und dann erneut eine manuelle Kalibrierung vorzunehmen (*[Kalibrieren der Laufbanddistanz](#page-42-0)*, Seite 37).

# <span id="page-67-0"></span>Kalibrieren des Geschwindigkeitssensors

Zum Kalibrieren des Geschwindigkeitssensors müssen Sie die Uhr zunächst mit einem kompatiblen Geschwindigkeitssensor koppeln (*[Koppeln von Funksensoren](#page-66-0)*, Seite 61).

Die manuelle Kalibrierung ist optional und erhöht unter Umständen die Genauigkeit.

- **1** Halten Sie **B**) gedrückt.
- **2** Wählen Sie > **Sensoren und Zubehör** > **Geschwindigkeit/ Trittfrequenz** > **Radgröße**.
- **3** Wählen Sie eine Option:
	- Wählen Sie **Automatisch**, um automatisch die Radgröße zu berechnen und den Geschwindigkeitssensor zu kalibrieren.
	- Wählen Sie **Manuell** und geben Sie die Radgröße ein, um den Geschwindigkeitssensor manuell zu kalibrieren (*[Radgröße und -umfang](#page-78-0)*, Seite 73).

# Geräteinformationen

### Informationen zum AMOLED-Display

Die Smartwatch-Einstellungen sind standardmäßig für eine optimale Akkulaufzeit und Leistung eingerichtet (*[Optimieren der Akku-Laufzeit](#page-72-0)*, Seite 67).

Das Einbrennen von Bildern ist ein normales Verhalten für AMOLED-Geräte. Zum Verlängern der Nutzungsdauer des Displays sollten Sie es vermeiden, statische Bilder mit hohen Helligkeitsstufen über längere Zeit anzuzeigen. Zum Minimieren des Einbrennens schaltet sich das Venu 2 Plus Display nach dem ausgewählten Zeitlimit aus (*[Anpassen der Anzeigeeinstellungen](#page-64-0)*, Seite 59). Sie können das Handgelenk zum Körper drehen, auf den Touchscreen tippen oder eine Taste drücken, um die Smartwatch zu aktivieren.

# Aufladen der Uhr

#### **WARNUNG**

Dieses Gerät ist mit einem Lithium-Ionen-Akku ausgestattet. Lesen Sie alle Produktwarnungen und sonstigen wichtigen Informationen der Anleitung "*Wichtige Sicherheits- und Produktinformationen*", die dem Produkt beiliegt.

#### *HINWEIS*

Zum Schutz vor Korrosion sollten Sie die Kontakte und den umliegenden Bereich vor dem Aufladen oder dem Anschließen an einen Computer sorgfältig reinigen und trocknen. Weitere Informationen finden Sie in den Anweisungen zum Reinigen (*[Pflege des Geräts](#page-69-0)*, Seite 64).

**1** Stecken Sie das schmale Ende des USB-Kabels in den Ladeanschluss an der Uhr.

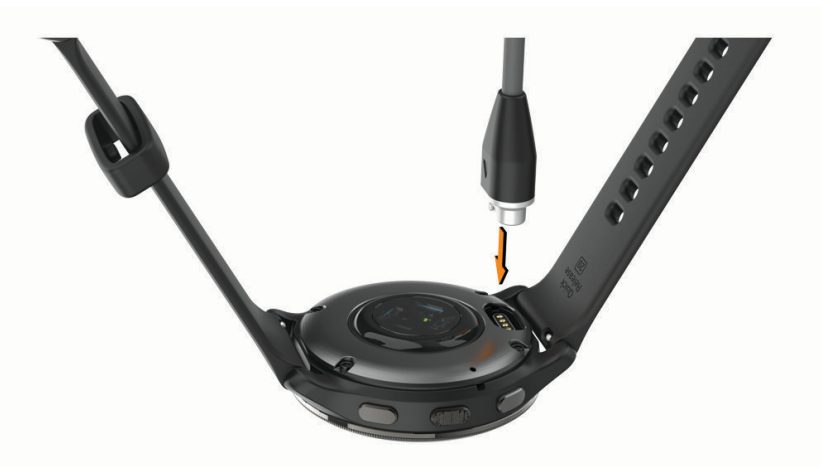

- **2** Stecken Sie das breite Ende des USB-Kabels in einen USB-Ladeanschluss am Computer.
- **3** Laden Sie die Uhr vollständig auf.

# <span id="page-68-0"></span>Produkt-Updates

Die Uhr sucht automatisch nach Updates, wenn eine Verbindung per Bluetooth oder Wi‑Fi besteht. Über die Systemeinstellungen können Sie manuell nach Updates suchen (*[Systemeinstellungen](#page-63-0)*, Seite 58).Installieren Sie auf dem Computer die Anwendung Garmin Express ([www.garmin.com/express](http://www.garmin.com/express)). Installieren Sie auf dem Telefon die Garmin Connect App.

So erhalten Sie einfachen Zugriff auf folgende Dienste für Garmin Geräte:

- Software-Updates
- Updates von Golfplatzkarten
- Hochladen von Daten auf Garmin Connect
- Produktregistrierung

#### Aktualisieren der Software mit der Garmin Connect App

Zum Aktualisieren der Software der Uhr mit der Garmin Connect App benötigen Sie ein Garmin Connect Konto und müssen die Uhr mit einem kompatiblen Telefon koppeln (*[Koppeln eines Smartphones](#page-8-0)*, Seite 3).

Synchronisieren Sie die Uhr mit der Garmin Connect App (*[Verwenden der Garmin Connect App](#page-56-0)*, Seite 51).

Wenn neue Software verfügbar ist, wird das Update von der Garmin Connect App automatisch an die Uhr gesendet. Das Update wird angewendet, wenn Sie die Uhr nicht aktiv verwenden. Nach Abschluss des Updates wird die Uhr neu gestartet.

### Aktualisieren der Software mithilfe von Garmin Express

Zum Aktualisieren der Software der Uhr müssen Sie die Garmin Express Anwendung herunterladen und installieren und Ihre Uhr hinzufügen (*[Verwenden von Garmin Connect auf dem Computer](#page-56-0)*, Seite 51).

**1** Schließen Sie die Uhr mit dem USB-Kabel an den Computer an.

Wenn neue Software verfügbar ist, wird sie von der Garmin Express Anwendung an die Uhr gesendet.

**2** Nachdem das Update von der Garmin Express Anwendung gesendet wurde, trennen Sie die Uhr vom Computer.

Das Update wird von der Uhr installiert.

## Anzeigen von Geräteinformationen

Sie können die Geräte-ID, die Softwareversion, aufsichtsrechtliche Informationen und die Lizenzvereinbarung anzeigen.

- **1** Halten Sie **B** gedrückt.
- **2** Wählen Sie > **System** > **Info**.

#### Anzeigen aufsichtsrechtlicher E-Label- und Compliance-Informationen

Das Etikett für dieses Gerät wird in elektronischer Form bereitgestellt. Das E-Label kann aufsichtsrechtliche Informationen enthalten, beispielsweise von der FCC ausgestellte Identifizierungsnummern oder regionale Compliance-Zeichen, und auch anwendbare Produkt- und Lizenzinformationen bieten.

Halten Sie 10 Sekunden lang die Taste (B) gedrückt.

# <span id="page-69-0"></span>Technische Daten

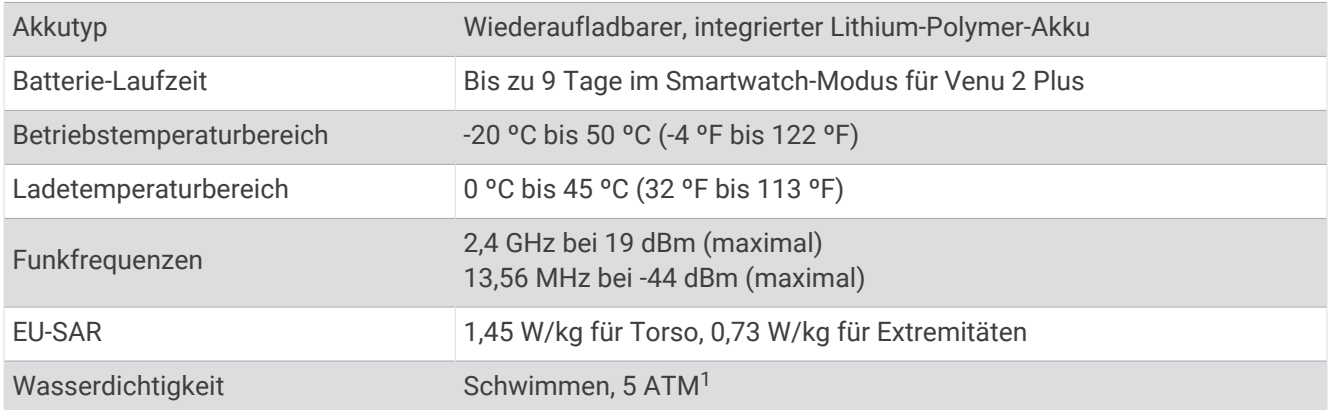

### Informationen zur Akku-Laufzeit

Die tatsächliche Akku-Laufzeit hängt von den auf der Uhr aktivierten Funktionen ab, z. B. Fitness-Tracker-Funktionen, Herzfrequenzmessung am Handgelenk, Telefonbenachrichtigungen, GPS sowie verbundene Sensoren.

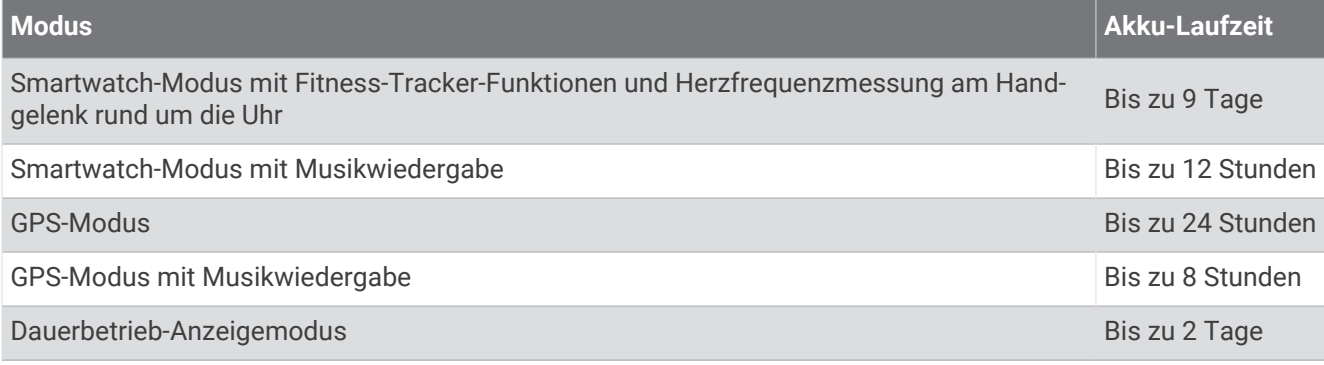

# Pflege des Geräts

*HINWEIS*

Setzen Sie das Gerät keinen starken Erschütterungen aus, und verwenden Sie es sorgsam. Andernfalls kann die Lebensdauer des Produkts eingeschränkt sein.

Drücken Sie die Tasten nach Möglichkeit nicht unter Wasser.

Verwenden Sie keine scharfen Gegenstände zum Reinigen des Geräts.

Bedienen Sie den Touchscreen nie mit harten oder scharfen Gegenständen, da dies zu Schäden am Touchscreen führen kann.

Verwenden Sie keine chemischen Reinigungsmittel, Lösungsmittel oder Insektenschutzmittel, die die Kunststoffteile oder die Oberfläche beschädigen könnten.

Spülen Sie das Gerät mit klarem Wasser ab, nachdem es mit Chlor- oder Salzwasser, Sonnenschutzmitteln, Kosmetika, Alkohol oder anderen scharfen Chemikalien in Berührung gekommen ist. Wenn das Gerät diesen Substanzen über längere Zeit ausgesetzt ist, kann dies zu Schäden am Gehäuse führen.

Halten Sie das Lederarmband sauber und achten Sie darauf, dass es nicht nass wird. Schwimmen oder duschen Sie nach Möglichkeit nicht mit dem Lederarmband. Wenn das Lederarmband Wasser oder Schweiß ausgesetzt wird, kann es beschädigt werden oder sich verfärben. Verwenden Sie alternativ Silikonarmbänder.

Bewahren Sie das Gerät nicht an Orten auf, an denen es über längere Zeit extrem hohen oder niedrigen Temperaturen ausgesetzt sein kann, da dies zu Schäden am Gerät führen kann.

<sup>1</sup> Das Gerät widersteht einem Druck wie in 50 m Wassertiefe. Weitere Informationen finden Sie unter [www.garmin.com/waterrating](http://www.garmin.com/waterrating).

### Reinigen der Uhr

#### **ACHTUNG**

Bei einigen Benutzern kann es nach einer längeren Verwendung der Uhr zu Hautirritationen kommen. Dies gilt insbesondere für Benutzer mit einer empfindlichen Haut oder Allergien. Falls Sie Hautirritationen bemerken, nehmen Sie die Uhr ab und lassen Sie die Haut abheilen. Stellen Sie zum Vermeiden von Hautirritationen sicher, dass die Uhr sauber und trocken ist, und tragen Sie sie nicht zu fest am Handgelenk.

#### *HINWEIS*

Bereits geringe Mengen an Schweiß oder Feuchtigkeit können beim Anschluss an ein Ladegerät zur Korrosion der elektrischen Kontakte führen. Korrosion kann den Ladevorgang und die Datenübertragung stören.

**TIPP:** Weitere Informationen finden Sie unter [garmin.com/fitandcare.](http://www.garmin.com/fitandcare)

- **1** Spülen Sie das Gerät mit Wasser ab oder verwenden Sie ein befeuchtetes fusselfreies Tuch.
- **2** Lassen Sie die Smartwatch vollständig trocknen.

#### Auswechseln der Armbänder

Für die Uhr eignen sich 20 mm breite standardmäßige Wechsel-Armbänder.

**1** Schieben Sie den Entriegelungsstift am Federsteg heraus, um das Band abzunehmen.

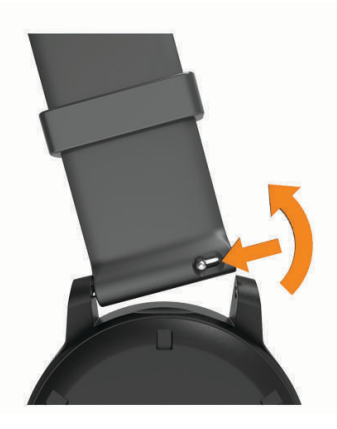

- **2** Setzen Sie eine Seite des Federstegs für das neue Band in die Uhr ein.
- **3** Schieben Sie den Entriegelungsstift ein und richten Sie den Federsteg auf die gegenüberliegende Seite der Uhr aus.
- **4** Wiederholen Sie die Schritte 1 bis 3, um das andere Armband auszuwechseln.

# Fehlerbehebung

### Ist mein Telefon mit meiner Uhr kompatibel?

Die Venu 2 Plus Uhr ist mit Telefonen mit Bluetooth Technologie kompatibel.

Informationen zur Kompatibilität mit Bluetooth finden Sie unter [garmin.com/ble.](http://www.garmin.com/ble) Informationen zur Kompatibilität mit Sprachfunktionen finden Sie unter [garmin.com/voicefunctionality](http://garmin.com/voicefunctionality).

# Das Telefon stellt keine Verbindung mit der Uhr her

Falls das Telefon keine Verbindung mit der Uhr herstellt, versuchen Sie es mit diesen Tipps.

- Schalten Sie das Telefon und die Uhr aus und schalten Sie beide Geräte wieder ein.
- Aktivieren Sie auf dem Telefon die Bluetooth Technologie.
- Aktualisieren Sie die Garmin Connect App auf die aktuelle Version.
- Entfernen Sie die Uhr aus der Garmin Connect App und den Bluetooth Einstellungen des Telefons, um die Kopplung erneut durchzuführen.
- Wenn Sie ein neues Telefon erworben haben, entfernen Sie die Uhr aus der Garmin Connect App auf dem Telefon, das Sie nicht mehr verwenden werden.
- Achten Sie darauf, dass Telefon und Uhr nicht weiter als 10 m (33 Fuß) voneinander entfernt sind.
- Öffnen Sie auf dem Telefon die Garmin Connect App, wählen Sie **behaar •••** und anschließend Garmin-**Geräte** > **Gerät hinzufügen**, um den Kopplungsmodus zu aktivieren.
- Halten Sie auf dem Displaydesign die Taste gedrückt und wählen Sie **Konnektivität** > **Telefon** > **Smartphone koppeln**.

# Die Kopfhörer stellen keine Verbindung mit der Uhr her

Wenn die Bluetooth Kopfhörer zuvor mit dem Smartphone verbunden waren, stellen sie evtl. automatisch eine Verbindung mit dem Smartphone her, anstatt mit der Uhr. Versuchen Sie es mit folgenden Tipps.

- Deaktivieren Sie auf dem Telefon die Bluetooth Technologie.
- Weitere Informationen finden Sie im Benutzerhandbuch des Telefons.
- Halten Sie eine Entfernung von 10 m (33 Fuß) zum Smartphone ein, während Sie Kopfhörer mit der Uhr verbinden.
- Koppeln Sie die Kopfhörer mit der Uhr (*[Verbinden von Bluetooth Kopfhörern](#page-17-0)*, Seite 12).

### Meine Musik wird unterbrochen oder meine Kopfhörer bleiben nicht verbunden

Wenn Sie eine Venu 2 Plus Uhr verwenden, die mit Bluetooth Kopfhörern verbunden ist, ist das Signal am stärksten, wenn freie Sicht zwischen der Uhr und der Antenne der Kopfhörer besteht.

- Wenn das Signal Ihren Körper durchdringen muss, kann es zu einem Signalverlust kommen oder die Verbindung mit den Kopfhörern wird evtl. getrennt.
- Wenn Sie die Venu 2 Plus Uhr am linken Handgelenk tragen, sollte sich die Bluetooth Antenne der Kopfhörer am linken Ohr befinden.
- Da Kopfhörer je nach Modell unterschiedlich sind, können Sie versuchen, die Uhr am anderen Handgelenk zu tragen.
- Wenn Sie ein Armband aus Metall oder Leder tragen, können Sie zu einem Silikonarmband wechseln, um die Signalstärke zu verbessern.

# Meine Uhr zeigt die falsche Sprache an

Sie können die ausgewählte Sprache der Uhr ändern, falls Sie versehentlich die falsche Sprache ausgewählt haben.

- **1** Halten Sie **B** gedrückt.
- 2 Wählen Sie **Q**.
- **3** Blättern Sie nach unten zum letzten Element der Liste und wählen Sie es aus.
- **4** Blättern Sie nach unten zum zweiten Element der Liste und wählen Sie es aus.
- **5** Wählen Sie die Sprache.
# Meine Uhr zeigt nicht die richtige Uhrzeit an

Die Uhr aktualisiert die Uhrzeit und das Datum bei der Synchronisierung mit dem Telefon oder wenn die Uhr GPS-Signale erfasst. Synchronisieren Sie die Uhr, damit beim Wechseln in eine andere Zeitzone die richtige Uhrzeit angezeigt wird und um die Uhrzeit auf die Sommerzeit einzustellen.

- **1** Halten Sie gedrückt und wählen Sie > **System** > **Zeit**.
- **2** Vergewissern Sie sich, dass für **Zeitquelle** die Option **Automatisch** aktiviert ist.
- **3** Wählen Sie **Uhrzeitsynchronisierung**.

Die Uhr synchronisiert die Uhrzeit automatisch mit dem Telefon.

**4** Zum Synchronisieren der Uhrzeit über Satellitensignale wählen Sie **GPS verwenden**, begeben sich draußen an einen Ort mit freier Sicht zum Himmel und warten, bis das Telefon Satellitensignale erfasst hat.

### Optimieren der Akku-Laufzeit

Es gibt verschiedene Möglichkeiten, die Akku-Laufzeit zu verlängern.

- Aktivieren Sie den **Energiesparmodus** (*[Batteriemanager](#page-62-0)*, Seite 57).
- Deaktivieren Sie die Displayabschaltungsoption **Immer ein** und wählen Sie eine kürzere Zeit für die Displayabschaltung (*[Anpassen der Anzeigeeinstellungen](#page-64-0)*, Seite 59).
- Reduzieren Sie die Helligkeit des Displays (*[Anpassen der Anzeigeeinstellungen](#page-64-0)*, Seite 59).
- Wechseln Sie von einem Live-Displaydesign zu einem Displaydesign mit einem statischen Hintergrund (*[Ändern des Displaydesigns](#page-56-0)*, Seite 51).
- Deaktivieren Sie die Bluetooth Technologie, wenn Sie keine Online-Funktionen nutzen (*[Deaktivieren der](#page-10-0) [Bluetooth Telefonverbindung](#page-10-0)*, Seite 5).
- Deaktivieren Sie den Fitness Tracker (*[Fitness-Tracker-Einstellungen](#page-30-0)*, Seite 25).
- Schränken Sie die Arten der Telefonbenachrichtigungen ein (*[Verwalten von Benachrichtigungen](#page-10-0)*, Seite 5).
- Senden Sie keine Herzfrequenzdaten an gekoppelte Garmin Geräte (*[Senden der Herzfrequenz](#page-25-0)*, Seite 20).
- Deaktivieren Sie die Herzfrequenzmessung am Handgelenk (*[Deaktivieren des Sensors für die](#page-25-0) [Herzfrequenzmessung am Handgelenk](#page-25-0)*, Seite 20).
- Deaktivieren Sie die automatische Pulsoximetermessung (*[Ändern des Pulsoximeter-Trackingmodus](#page-28-0)*, [Seite 23\)](#page-28-0).

### Neustart der Uhr

Wenn die Uhr nicht mehr reagiert, müssen Sie sie möglicherweise neu starten.

**HINWEIS:** Beim Neustart der Uhr werden u. U. Ihre Daten oder Einstellungen gelöscht.

- **1** Halten Sie 15 Sekunden lang die Taste (A) gedrückt. Die Uhr schaltet sich aus.
- **2** Halten Sie eine Sekunde lang die Taste (A) gedrückt, um die Uhr einzuschalten.

## Wiederherstellen aller Standardeinstellungen

Sie können alle Uhreinstellungen auf die Werkseinstellungen zurücksetzen. Sie sollten die Uhr mit der Garmin Connect App synchronisieren, um Ihre Aktivitätsdaten vor dem Zurücksetzen der Uhr hochzuladen.

- **1** Halten Sie **B** gedrückt.
- **2** Wählen Sie > **System** > **Reset**.
- **3** Wählen Sie eine Option:
	- Wählen Sie **Daten löschen und Einstellungen zurücksetzen**, um alle Uhreinstellungen auf die Werkseinstellungen zurückzusetzen und alle vom Benutzer eingegebenen Daten und das Aktivitätenprotokoll zu löschen.

**HINWEIS:** Wenn Sie eine Garmin Pay Brieftasche eingerichtet haben, wird mit dieser Option die Brieftasche von der Uhr gelöscht. Wenn auf der Uhr Musik gespeichert ist, wird mit dieser Option die gespeicherte Musik gelöscht.

• Wählen Sie **Werksstandards wiederherstellen**, um alle Uhreinstellungen auf die Werksstandards zurückzusetzen, einschließlich Benutzerprofildaten. Das Aktivitätenprotokoll sowie heruntergeladene Apps und Dateien werden jedoch gespeichert.

### Erfassen von Satellitensignalen

Die Uhr benötigt möglicherweise eine ungehinderte Sicht zum Himmel, um Satellitensignale zu erfassen.

- **1** Begeben Sie sich im Freien an eine für den Empfang geeignete Stelle. Die Vorderseite der Uhr sollte gen Himmel gerichtet sein.
- **2** Warten Sie, während die Uhr Satelliten erfasst. Das Erfassen von Satellitensignalen kann 30 bis 60 Sekunden dauern.

#### Verbessern des GPS-Satellitenempfangs

- Synchronisieren Sie die Uhr regelmäßig mit Ihrem Garmin Konto:
	- Stellen Sie über das mitgelieferte USB-Kabel und die Anwendung Garmin Express eine Verbindung zwischen Uhr und Computer her.
	- Verbinden Sie die Uhr über das Bluetooth fähige Telefon mit der Garmin Connect App.
	- Verbinden Sie die Uhr über ein drahtloses Wi‑Fi Netzwerk mit Ihrem Garmin Konto.

Während die Uhr mit dem Garmin Konto verbunden ist, lädt sie Satellitendaten von mehreren Tagen herunter, damit sie schnell Satellitensignale erfassen kann.

- Begeben Sie sich mit der Uhr im Freien an eine Stelle, an der weder hohe Gebäude noch Bäume den Empfang stören.
- Behalten Sie Ihre Position für einige Minuten bei.

### Fitness Tracker

Weitere Informationen zur Fitness-Tracker-Genauigkeit sind unter [garmin.com/ataccuracy](http://garmin.com/ataccuracy) verfügbar.

#### Meine Schrittzahl ist ungenau

Falls Ihre Schrittzahl ungenau ist, versuchen Sie es mit diesen Tipps.

- Tragen Sie die Uhr an Ihrer nicht dominanten Hand.
- Tragen Sie die Uhr in der Tasche, wenn Sie einen Kinderwagen oder Rasenmäher schieben.
- Tragen Sie die Uhr in der Tasche, wenn Sie nur Ihre Hände oder Arme aktiv verwenden.

**HINWEIS:** Die Uhr interpretiert u. U. einige sich wiederholende Bewegungen, z. B. das Abwaschen, Wäschelegen oder Klatschen mit den Händen, als Schritte.

#### Die Anzahl der hochgestiegenen Etagen ist ungenau

Wenn Sie Treppen steigen, misst die Uhr die Höhenunterschiede mit einem integrierten Barometer. Eine hochgestiegene Etage entspricht 3 m (10 Fuß).

- Halten Sie sich beim Treppensteigen nicht am Geländer fest, und überspringen Sie keine Stufen.
- Wenn es windig ist, tragen Sie die Uhr unter dem Ärmel oder der Jacke, da starke Windböen zu fehlerhaften Messwerten führen können.

### Weitere Informationsquellen

- Unter [support.garmin.com](http://support.garmin.com) finden Sie zusätzliche Handbücher, Artikel und Software-Updates.
- Rufen Sie die Website [buy.garmin.com](http://buy.garmin.com) auf, oder wenden Sie sich an einen Garmin Händler, wenn Sie weitere Informationen zu optionalen Zubehör- bzw. Ersatzteilen benötigen.
- Rufen Sie die Website [www.garmin.com/ataccuracy](http://www.garmin.com/ataccuracy) auf. Dies ist kein medizinisches Gerät. Die Pulsoximeterfunktion ist nicht in allen Ländern verfügbar.

# Anhang

# **Datenfelder**

Für einige Datenfelder ist ANT+ Zubehör erforderlich, damit Daten angezeigt werden können.

- **Abstieg gesamt**: Die gesamte Höhendistanz, die während der Aktivität oder seit dem letzten Zurücksetzen des Datenfelds im Abstieg zurückgelegt wurde.
- **Anstieg gesamt**: Die gesamte Höhendistanz, die während der Aktivität oder seit dem letzten Zurücksetzen des Datenfelds im Anstieg zurückgelegt wurde.

**Atemfrequenz**: Ihre Atemfrequenz in Atemzügen pro Minute (brpm).

**Bahnen**: Die Anzahl der während der aktuellen Aktivität vollendeten Bahnen.

**Distanz**: Die während des aktuellen Tracks oder der aktuellen Aktivität zurückgelegte Distanz.

**Distanz pro Zug**: Die pro Schlag zurückgelegte Distanz.

**Durchschnittliche Distanz pro Schlag**: Die während der aktuellen Aktivität durchschnittlich pro Schlag zurückgelegte Distanz.

**Durchschnittliche Rundenzeit**: Die durchschnittliche Rundenzeit für die aktuelle Aktivität.

- **Durchschnittliche Züge/Bahn**: Die durchschnittliche Anzahl der Schwimmzüge pro Bahn während der aktuellen Aktivität.
- **Durchschnittliche Zugzahl**: Die durchschnittliche Anzahl der Schläge pro Minute (spm) während der aktuellen Aktivität.
- **Etagen -**: Die Gesamtanzahl der hinabgestiegenen Stockwerke für den Tag.

**Etagen +**: Die Gesamtanzahl der hochgestiegenen Stockwerke für den Tag.

**Etagen pro Minute**: Die Anzahl der pro Minute hochgestiegenen Stockwerke.

**Gesamtminuten**: Die Gesamtanzahl der Intensitätsminuten.

**Geschwindigkeit**: Die aktuelle Bewegungsgeschwindigkeit.

**Herzfrequenz**: Ihre Herzfrequenz in Schlägen pro Minute. Das Gerät muss mit einem kompatiblen Herzfrequenzsensor verbunden sein.

- **Herzfrequenz %Max.**: Der Prozentsatz der maximalen Herzfrequenz.
- **Herzfrequenzbereich**: Ihr aktueller Herzfrequenz-Bereich (1 bis 5). Die Standard-Herzfrequenz-Bereiche beruhen auf Ihrem Benutzerprofil und Ihrer maximalen Herzfrequenz (220 minus Ihrem Alter).

**Höhe**: Die Höhe der aktuellen Position über oder unter dem Meeresspiegel.

**Intervall: Distanz pro Zug**: Die während des aktuellen Intervalls durchschnittlich pro Zug zurückgelegte Distanz.

**Intervall - Bahnen**: Die Anzahl der während des aktuellen Intervalls vollendeten Bahnen.

**Intervall - Distanz**: Die Distanz, die während des aktuellen Intervalls zurückgelegt wurde.

**Intervall - Pace**: Die Durchschnittspace für das aktuelle Intervall.

**Intervall - Schwimmstil**: Der aktuelle Schwimmstil des Intervalls.

**Intervall - Swolf**: Der durchschnittliche Swolf-Wert für das aktuelle Intervall.

**Intervallzeit**: Die Timer-Zeit für das aktuelle Intervall.

**Intervall Züge/Bahn**: Die durchschnittliche Anzahl der Schwimmzüge pro Bahn während des aktuellen Intervalls.

**Intervall Zugzahl**: Die durchschnittliche Anzahl der Schwimmzüge pro Minute (zpm) während des aktuellen Intervalls.

**Kalorien**: Die Menge der insgesamt verbrannten Kalorien.

**Letzte Bahn - Pace**: Die Durchschnittspace für die letzte beendete Bahn.

**Letzte Bahn - Schwimmstil**: Der Schwimmstil während der letzten beendeten Bahn.

**Letzte Bahn - Swolf**: Der Swolf-Wert für die letzte vollendete Bahn.

**Letzte Bahn - Züge**: Die Anzahl der Schwimmzüge für die letzte vollendete Bahn.

**Letzte Bahn - Zugzahl**: Die durchschnittliche Anzahl der Schwimmzüge pro Minute (zpm) während der letzten vollendeten Bahn.

**Letzte Runde - Distanz**: Die während der letzten beendeten Runde zurückgelegte Distanz.

**Letzte Runde - Geschwindigkeit**: Die Durchschnittsgeschwindigkeit für die letzte beendete Runde.

**Letzte Runde - HF**: Die durchschnittliche Herzfrequenz für die letzte beendete Runde.

**Letzte Runde - HF - % Max.**: Der mittlere Prozentsatz der maximalen Herzfrequenz für die letzte beendete Runde.

**Letzte Runde - Pace**: Die Durchschnittspace für die letzte beendete Runde.

**Letzte Runde - Trittfrequenz**: Radfahren. Die durchschnittliche Trittfrequenz für die letzte beendete Runde.

**Letzte Runde - Trittfrequenz**: Laufen. Die durchschnittliche Schrittfrequenz für die letzte beendete Runde.

**Letzte Runde - Zeit**: Die Timer-Zeit für die letzte beendete Runde.

**Letztes Intervall: Distanz pro Zug**: Die während des letzten beendeten Intervalls durchschnittlich pro Schwimmzug zurückgelegte Distanz.

**Letztes Intervall - Schwimmstil**: Der Schwimmstil während des letzten beendeten Intervalls.

**Letztes Intervall - Swolf**: Der durchschnittliche Swolf-Wert für das letzte beendete Intervall.

**Maximale Geschwindigkeit**: Die höchste Geschwindigkeit für die aktuelle Aktivität.

- **Maximale Temperatur 24 Stunden**: Die während der vergangenen 24 Stunden von einem kompatiblen Temperatursensor aufgezeichnete maximale Temperatur.
- **Minimale Temperatur 24 Stunden**: Die während der vergangenen 24 Stunden von einem kompatiblen Temperatursensor aufgezeichnete minimale Temperatur.

**Minuten mit hoher Intensität**: Die Anzahl der Minuten mit hoher Intensität.

**Minuten mit mäßiger Intensität**: Die Anzahl der Minuten mit mäßiger Intensität.

**Pace**: Die aktuelle Pace.

**Richtung**: Die Richtung, in die Sie sich bewegen.

**Runde Herzfrequenz**: Die durchschnittliche Herzfrequenz für die aktuelle Runde.

**Runde - HF %Max.**: Der mittlere Prozentsatz der maximalen Herzfrequenz für die aktuelle Runde.

**Runden**: Die Anzahl der Runden, die für die aktuelle Aktivität beendet wurden.

**Rundendistanz**: Die während der aktuellen Runde zurückgelegte Distanz.

**Rundengeschwindigkeit**: Die Durchschnittsgeschwindigkeit für die aktuelle Runde.

**Rundenpace**: Die Durchschnittspace für die aktuelle Runde.

**Rundenzeit**: Die Timer-Zeit für die aktuelle Runde.

**Runde - Schritte**: Die Anzahl der während der aktuellen Runde zurückgelegten Schritte.

**Runde - Schrittfrequenz**: Radfahren. Die durchschnittliche Trittfrequenz für die aktuelle Runde.

**Runde - Schrittfrequenz**: Laufen. Die durchschnittliche Trittfrequenz für die aktuelle Runde.

**Satz Timer**: Die Zeit des aktuellen Trainingssatzes während einer Krafttrainingsaktivität.

**Schläge**: Die Anzahl der Schläge für die aktuelle Aktivität.

**Schlagrate**: Die Anzahl der Schläge pro Minute (spm).

**Schritte**: Die Anzahl der während der aktuellen Aktivität zurückgelegten Schritte.

**Schwimmzeit**: Die Schwimmzeit für die aktuelle Aktivität ohne die Erholungszeit.

**SF**: Laufen. Die Schritte pro Minute (rechts und links).

**Sonnenaufgang**: Der Zeitpunkt des Sonnenaufgangs basierend auf der aktuellen GPS-Position.

**Sonnenuntergang**: Der Zeitpunkt des Sonnenuntergangs basierend auf der aktuellen GPS-Position.

**Stress**: Ihr aktueller Stresslevel.

- **Temperatur**: Die Lufttemperatur. Ihre Körpertemperatur beeinflusst den Temperatursensor. Das Gerät muss mit einem tempe Sensor verbunden sein, damit diese Daten angezeigt werden.
- **TF**: Radfahren. Die Anzahl der Umdrehungen der Tretkurbel. Das Gerät muss mit einem Zubehör zum Messen der Trittfrequenz verbunden sein, damit Daten angezeigt werden.
- **Timer**: Die Timer-Zeit für die aktuelle Aktivität.
- **Uhrzeit**: Die Uhrzeit basierend auf der aktuellen Position und den Zeiteinstellungen (Format, Zeitzone und Sommerzeit).
- **Verstrichene Zeit**: Die insgesamt aufgezeichnete Zeit. Wenn Sie den Timer beispielsweise starten und 10 Minuten laufen, den Timer dann 5 Minuten anhalten und danach erneut starten, um 20 Minuten zu laufen, beträgt die verstrichene Zeit 35 Minuten.

**Vertikalgeschwindigkeit**: Die über einen Zeitraum festgestellte Aufstiegs- oder Abstiegsrate.

**Wdh.:**: Die Anzahl der Wiederholungen eines Trainingssatzes während einer Krafttrainingsaktivität.

**Zeit in Bereich**: Die Zeit in den einzelnen Herzfrequenz- oder Leistungsbereichen.

**Ø Geschwindigkeit**: Die Durchschnittsgeschwindigkeit für die aktuelle Aktivität.

**Ø Herzfrequenz**: Die durchschnittliche Herzfrequenz für die aktuelle Aktivität.

**Ø HF % Maximum**: Der mittlere Prozentsatz der maximalen Herzfrequenz für die aktuelle Aktivität.

**Ø Pace**: Die Durchschnittspace für die aktuelle Aktivität.

- **Ø Swolf**: Der durchschnittliche Swolf-Wert für die aktuelle Aktivität. Der Swolf-Wert wird aus der Summe der Zeit für eine Bahn und der Anzahl der Schwimmzüge berechnet, die zum Schwimmen der Bahn erforderlich sind (*[Begriffsklärung für das Schwimmen](#page-43-0)*, Seite 38).
- **Ø Trittfrequenz**: Radfahren. Die durchschnittliche Trittfrequenz für die aktuelle Aktivität.
- **Ø Trittfrequenz**: Laufen. Die durchschnittliche Schrittfrequenz für die aktuelle Aktivität.

# VO2max-Standard-Bewertungen

Die folgende Tabelle enthält standardisierte Klassifikationen von VO2max-Berechnungen nach Alter und Geschlecht.

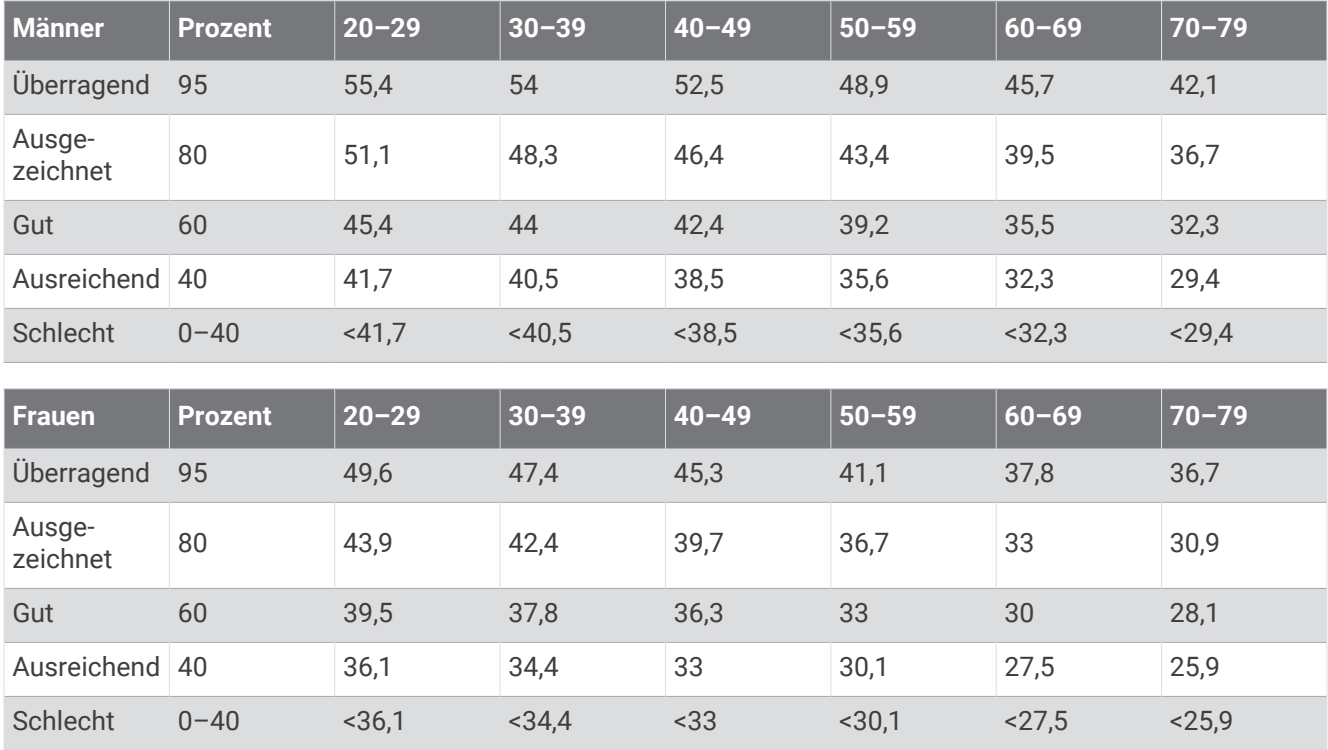

Daten abgedruckt mit Genehmigung von The Cooper Institute. Weitere Informationen finden Sie unter [www](http://www.CooperInstitute.org) [.CooperInstitute.org.](http://www.CooperInstitute.org)

# Radgröße und -umfang

Der Geschwindigkeitssensor erkennt automatisch die Radgröße. Bei Bedarf können Sie den Radumfang manuell in den Geschwindigkeitssensoreinstellungen eingeben.

Die Reifengröße ist auf beiden Seiten des Reifens angegeben. Es handelt sich hierbei nicht um eine umfassende Liste. Sie können auch den Umfang des Rads messen oder einen der im Internet verfügbaren Rechner verwenden.

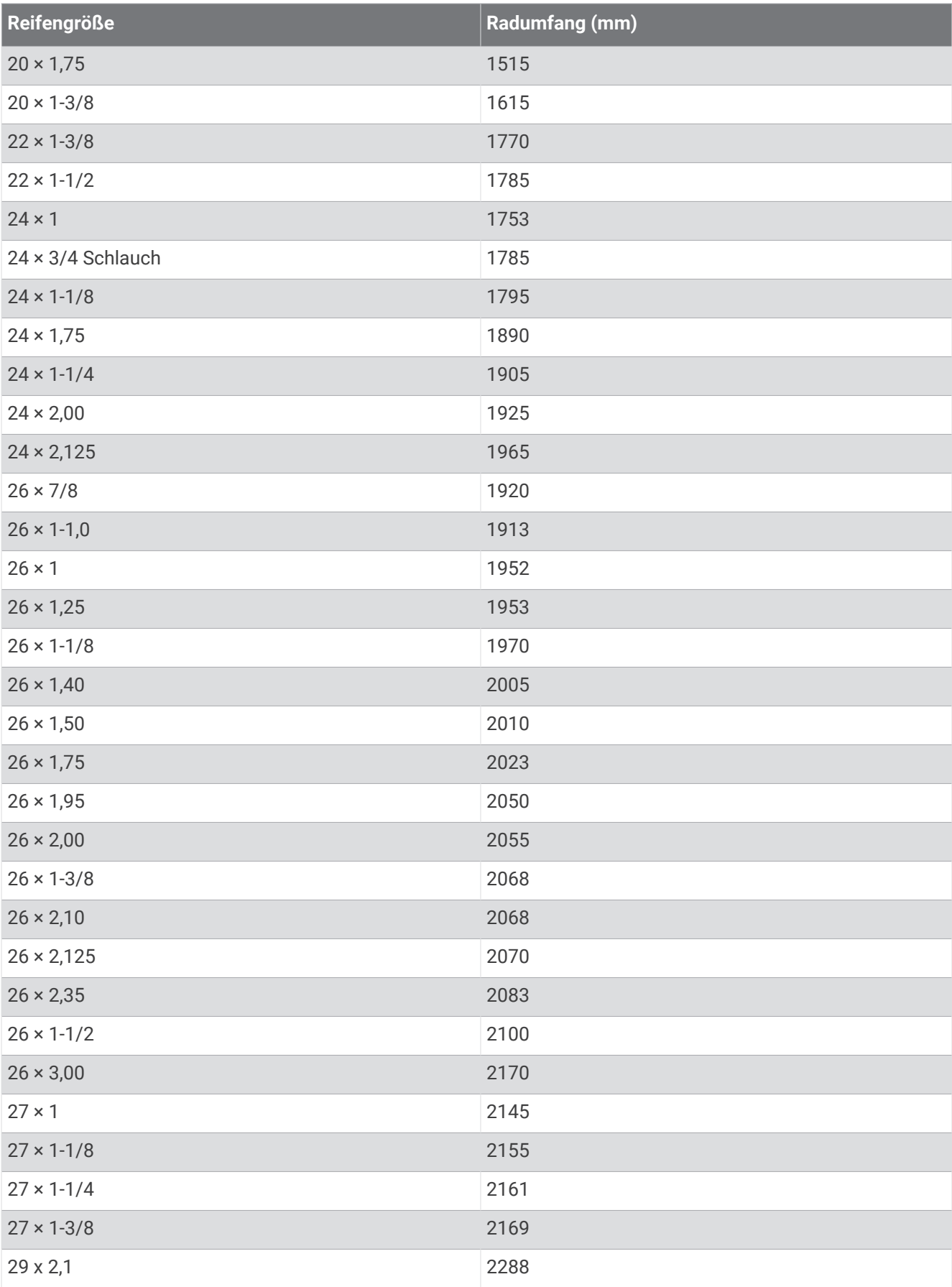

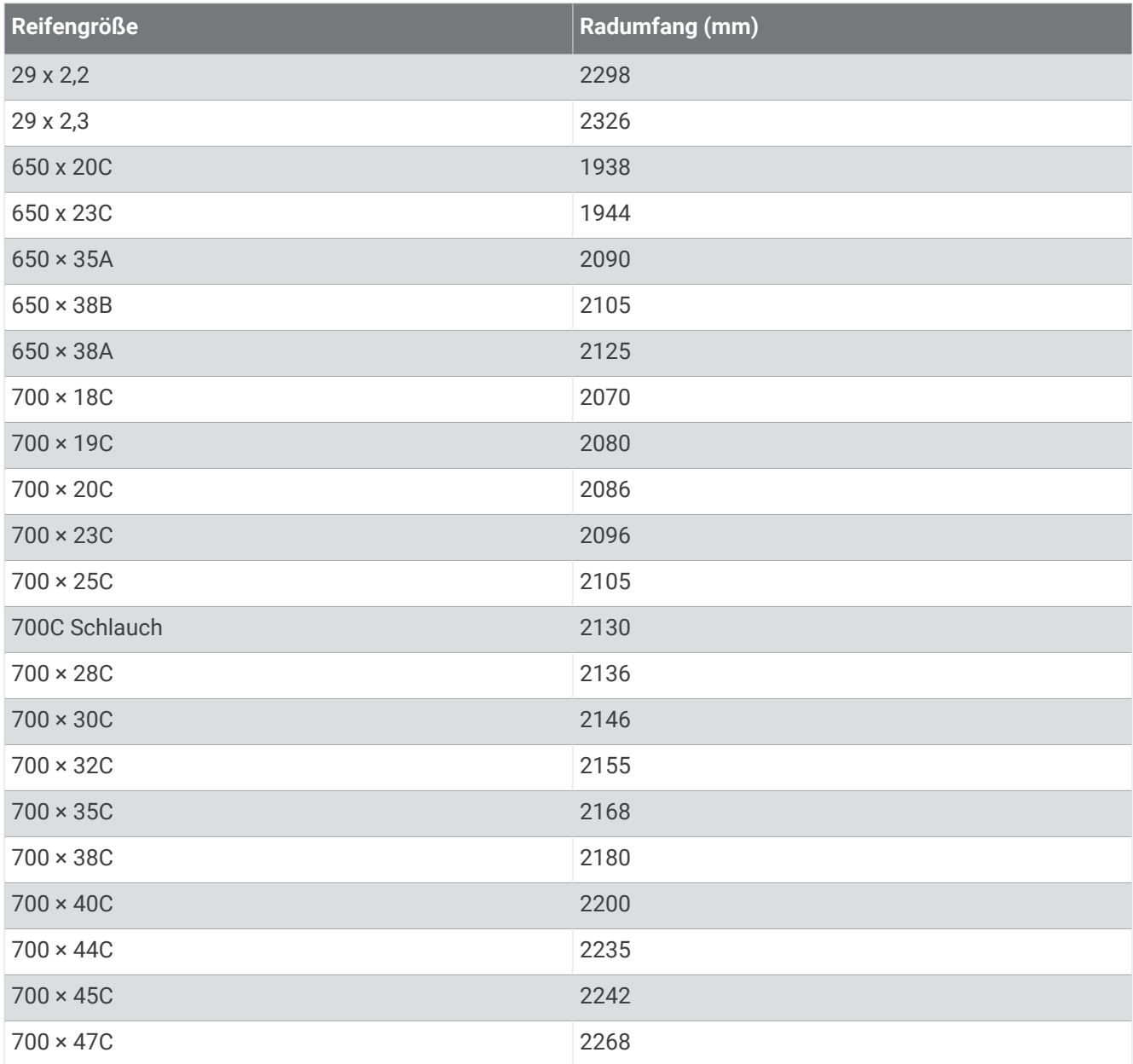

# Erklärung der Symbole

Diese Symbole sind u. U. auf dem Gerät oder den Zubehöretiketten abgebildet.

Symbol für WEEE-Entsorgung und Recycling. Das Produkt ist gemäß EU-Richtlinie 2012/19/EG zu WEEE Waste Electrical and Electronic Equipment) mit dem WEEE-Symbol versehen. Es soll eine unsachge-<br>Executive Electrical and Electronic Equipment) mit dem WEEE-Symbol versehen. Es soll eine unsachgemäße Entsorgung dieses Produkts verhindern und die Wiederverwertung und das Recycling fördern.

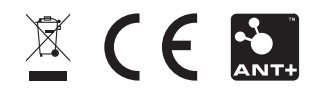

September 2023 GUID-A17FE8AC-DA32-4494-ABD1-AD1A388CC0C0 v5